### **Oracle® Communications Service Broker**

Online Mediation Controller Implementation Guide Release 6.0 **E23527-02**

March 2012

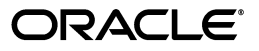

Oracle Communications Service Broker Online Mediation Controller Implementation Guide, Release 6.0

E23527-02

Copyright © 2010, 2012, Oracle and/or its affiliates. All rights reserved.

This software and related documentation are provided under a license agreement containing restrictions on use and disclosure and are protected by intellectual property laws. Except as expressly permitted in your license agreement or allowed by law, you may not use, copy, reproduce, translate, broadcast, modify, license, transmit, distribute, exhibit, perform, publish, or display any part, in any form, or by any means. Reverse engineering, disassembly, or decompilation of this software, unless required by law for interoperability, is prohibited.

The information contained herein is subject to change without notice and is not warranted to be error-free. If you find any errors, please report them to us in writing.

If this is software or related documentation that is delivered to the U.S. Government or anyone licensing it on behalf of the U.S. Government, the following notice is applicable:

U.S. GOVERNMENT RIGHTS Programs, software, databases, and related documentation and technical data delivered to U.S. Government customers are "commercial computer software" or "commercial technical data" pursuant to the applicable Federal Acquisition Regulation and agency-specific supplemental regulations. As such, the use, duplication, disclosure, modification, and adaptation shall be subject to the restrictions and license terms set forth in the applicable Government contract, and, to the extent applicable by the terms of the Government contract, the additional rights set forth in FAR 52.227-19, Commercial Computer Software License (December 2007). Oracle America, Inc., 500 Oracle Parkway, Redwood City, CA 94065.

This software or hardware is developed for general use in a variety of information management applications. It is not developed or intended for use in any inherently dangerous applications, including applications that may create a risk of personal injury. If you use this software or hardware in dangerous applications, then you shall be responsible to take all appropriate fail-safe, backup, redundancy, and other measures to ensure its safe use. Oracle Corporation and its affiliates disclaim any liability for any damages caused by use of this software or hardware in dangerous applications.

Oracle and Java are registered trademarks of Oracle and/or its affiliates. Other names may be trademarks of their respective owners.

Intel and Intel Xeon are trademarks or registered trademarks of Intel Corporation. All SPARC trademarks are used under license and are trademarks or registered trademarks of SPARC International, Inc. AMD, Opteron, the AMD logo, and the AMD Opteron logo are trademarks or registered trademarks of Advanced Micro Devices. UNIX is a registered trademark of The Open Group.

This software or hardware and documentation may provide access to or information on content, products, and services from third parties. Oracle Corporation and its affiliates are not responsible for and expressly disclaim all warranties of any kind with respect to third-party content, products, and services. Oracle Corporation and its affiliates will not be responsible for any loss, costs, or damages incurred due to your access to or use of third-party content, products, or services.

# **Contents**

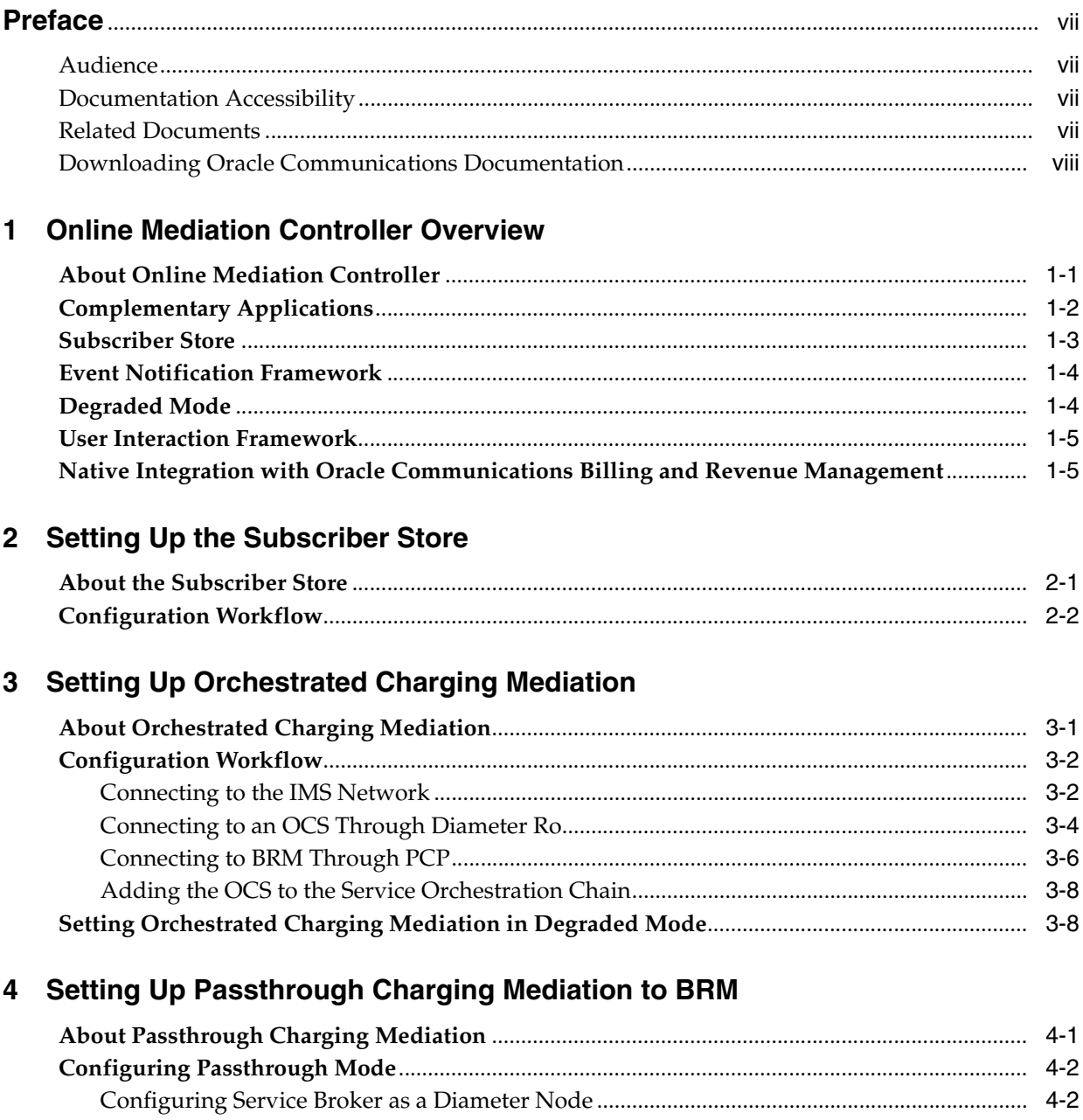

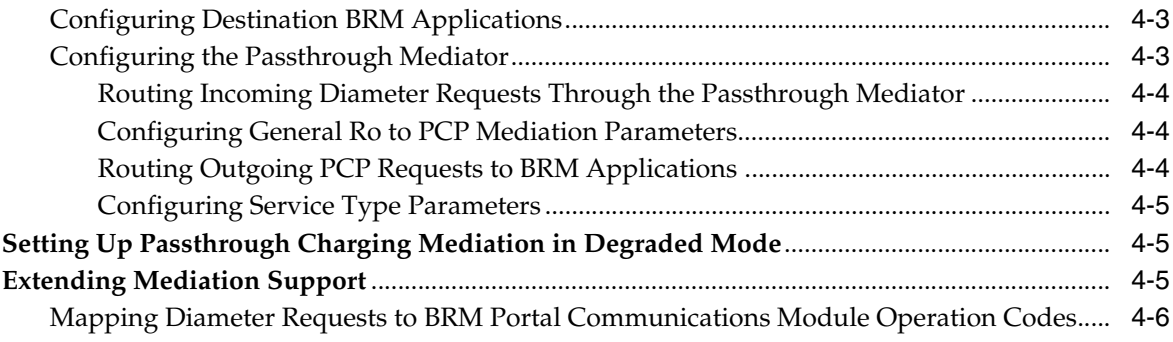

# 5 Using Degraded Mode

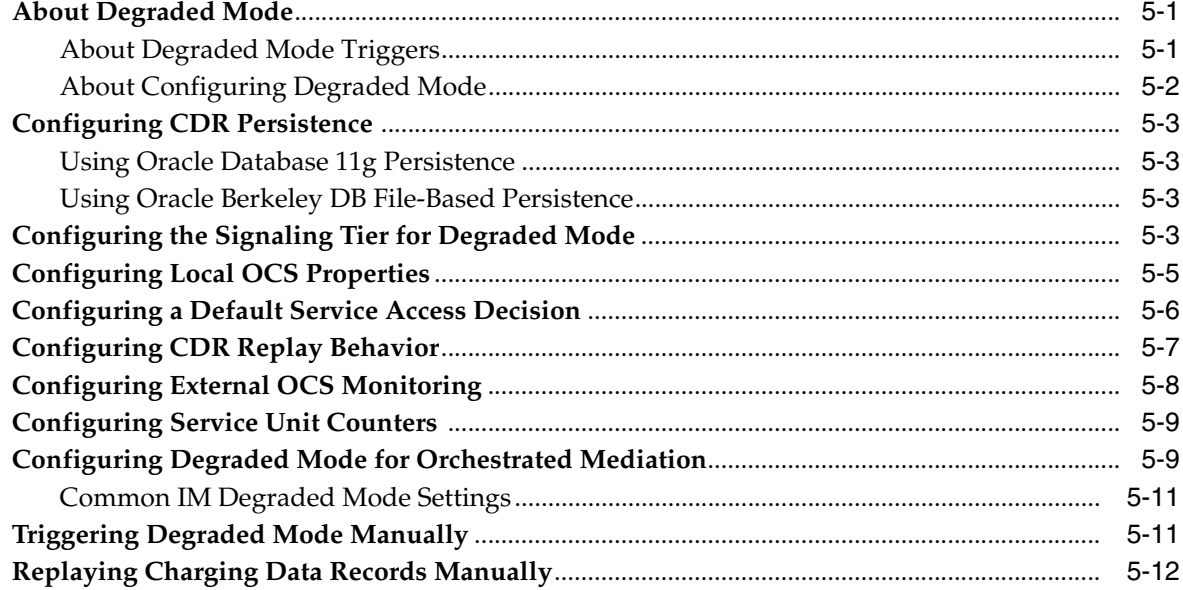

# 6 Using the Event Notification Framework

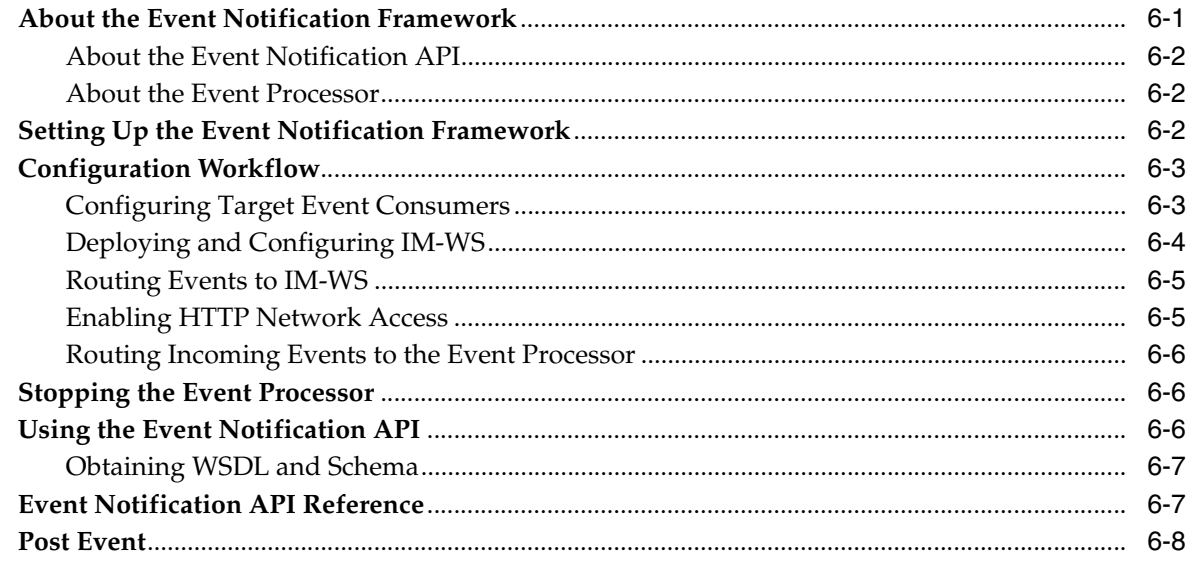

# 7 Setting Up RADIUS Mediation for Accounting

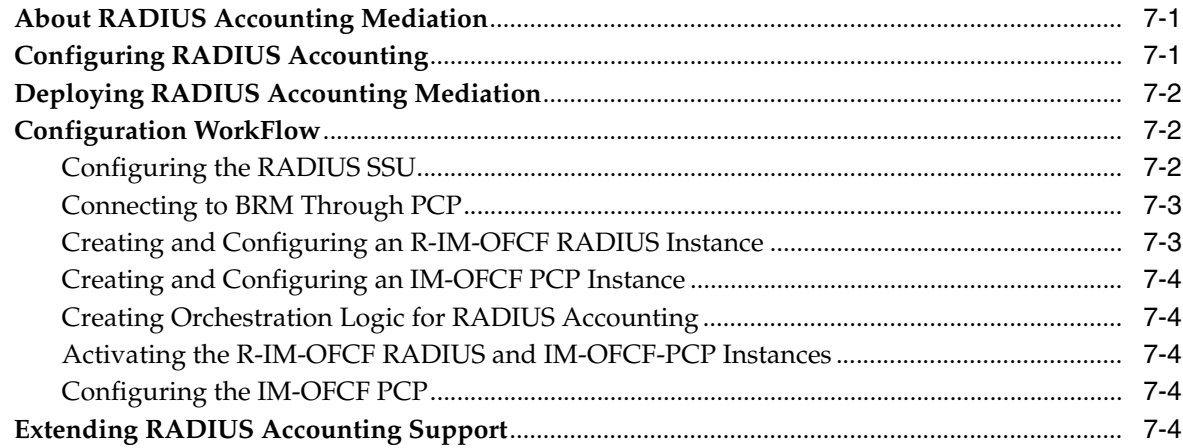

## 8 Using the Balance Manager

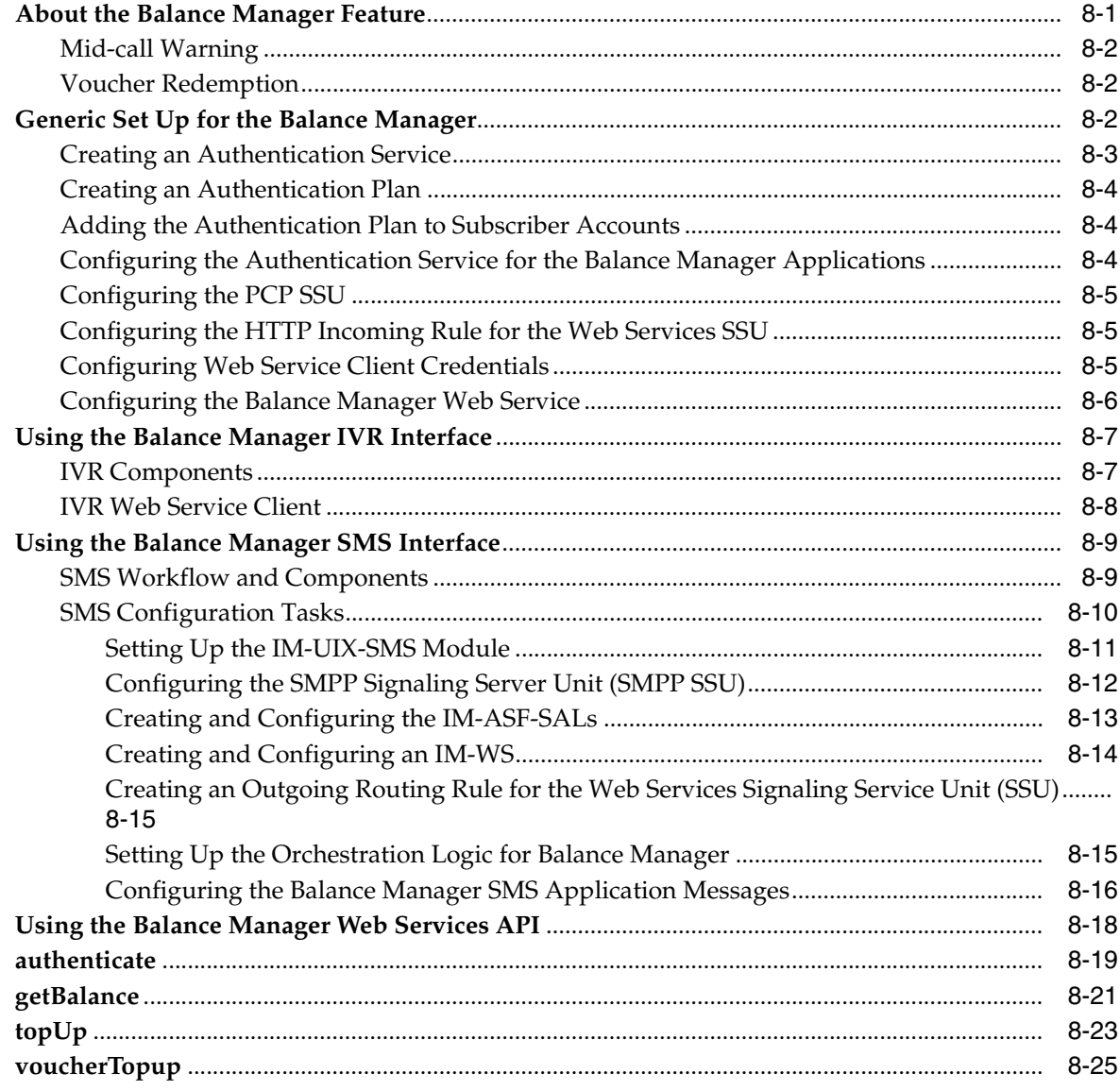

# 9 Configuring the Announcement Player Application

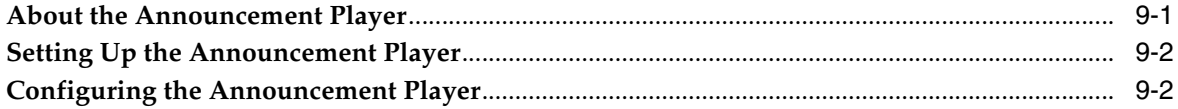

## 10 Configuring the Home Zones Application

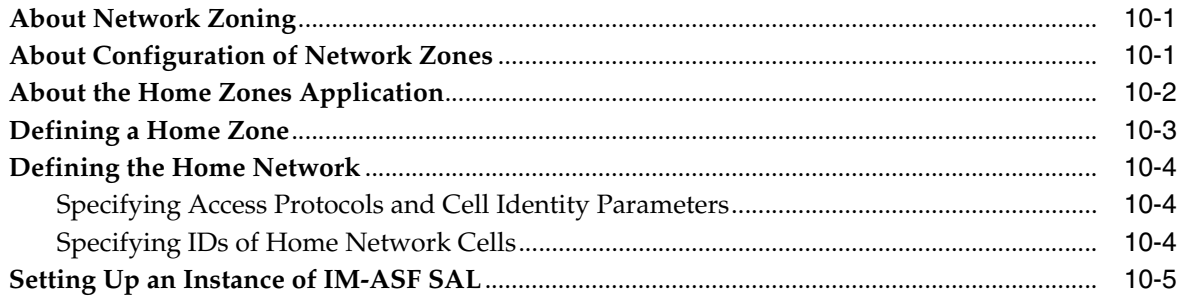

### 11 Configuring the Threshold Notification Application

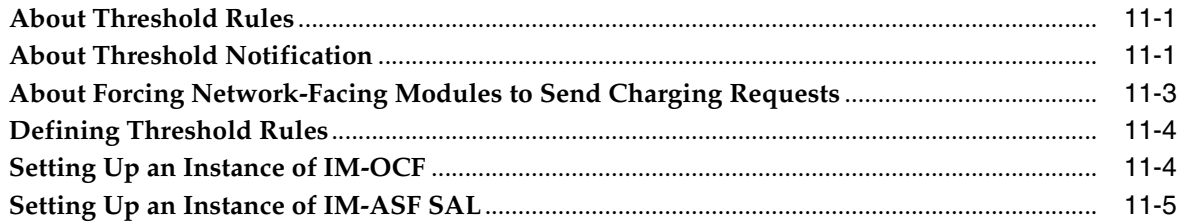

## 12 Setting Up RADIUS Mediation for Authentication and Authorization

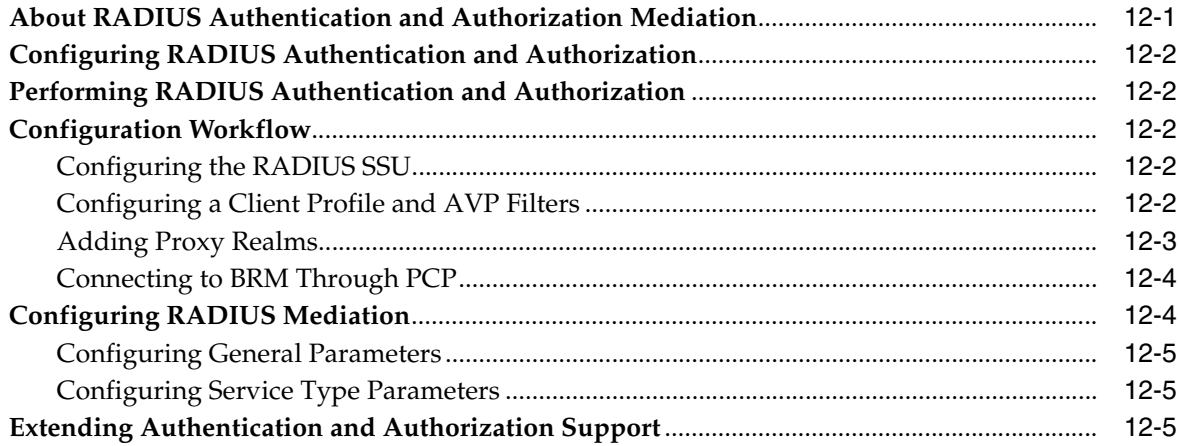

# **Preface**

<span id="page-6-0"></span>This document describes how to install, configure, and use the Oracle Communications Service Broker Online Mediation Controller (OMC).

### <span id="page-6-1"></span>**Audience**

This document is intended for system administrators, and system integrators who will set up or administer Service Broker OMC.

This documentation is based on the assumption that you are already familiar with:

- Service Broker concepts. For more information see *Oracle Communications Service Broker Release Concepts Guide*
- The operating system on which your system is installed
- Telecommunications networks and protocols, especially Diameter and RADIUS
- Oracle Communications Billing and Revenue Management concepts. For more information see the *Oracle Communications Billing and Revenue Management Release 7.5* documentation set.

## <span id="page-6-2"></span>**Documentation Accessibility**

For information about Oracle's commitment to accessibility, visit the Oracle Accessibility Program website at http://www.oracle.com/pls/topic/lookup?ctx=acc&id=docacc

#### **Access to Oracle Support**

Oracle customers have access to electronic support through My Oracle Support. For information, visit http://www.oracle.com/pls/topic/lookup?ctx=acc&id=info or visit http://www.oracle.com/pls/topic/lookup?ctx=acc&id=trs if you are hearing impaired.

## <span id="page-6-3"></span>**Related Documents**

For more information, see the following documents in the Oracle Communications Service Broker Release 6.0 documentation set and in the Oracle Communications Billing and Revenue Management Release 7.5 documentation set:

- *Oracle Communications Service Broker Release 6.0 Concepts Guide*
- *Oracle Communications Service Broker Release 6.0 Signaling Domain Configuration Guide*
- *Oracle Communications Service Broker Release 6.0 Processing Domain Configuration Guide*
- *Oracle Communications Service Broker Release 6.0 Installation Guide*
- *Oracle Communications Service Broker Release 6.0 Subscriber Store User's Guide*
- *Oracle Communications Service Broker Release 6.0 Orchestration Studio User's Guide*
- *Oracle Communications Service Broker Release 6.0 System Administrator's Guide*
- *Oracle Communications Service Broker Release 6.0 Release Notes*
- *Oracle Communications Billing and Revenue Management Release 7.5 Installation Guide*
- *Oracle Communications Billing and Revenue Management Release 7.5 System Administrator's Guide*

# <span id="page-7-0"></span>**Downloading Oracle Communications Documentation**

Oracle Communications Service Broker documentation is available from the Oracle Software Delivery Web site:

http://edelivery.oracle.com/

Additional Oracle Communication documentation is available from Oracle Technology Network:

http://www.oracle.com/technetwork/index.html

**1**

# <span id="page-8-0"></span>**Online Mediation Controller Overview**

This chapter provides an overview of the Oracle Communications Service Broker Online Mediation Controller.

Before you read this chapter, you should be familiar with Service Broker concepts and architecture. See *Oracle Communications Service Broker Concepts Guide*.

### <span id="page-8-1"></span>**About Online Mediation Controller**

Online Mediation Controller provides network connectivity for Oracle Communications Billing and Revenue Management (BRM) and third party Online Charging Systems (OCSs).

Online Mediation Controller acts as the front end for OCSs, providing connectivity to the network and mediating network protocols, supporting the Diameter and RADIUS protocols and enabling delivery of online charging services for sessions in the network.

When integrated with third party OCSs, it interacts with the OCS through a standard Diameter-based Ro interface, mediating network protocols to Diameter Ro. When integrated with BRM, it interacts with BRM through a Portal Communications Protocol (PCP) interface, mediating network protocols to PCP. This is shown in [Figure 1–1](#page-8-2).

<span id="page-8-2"></span>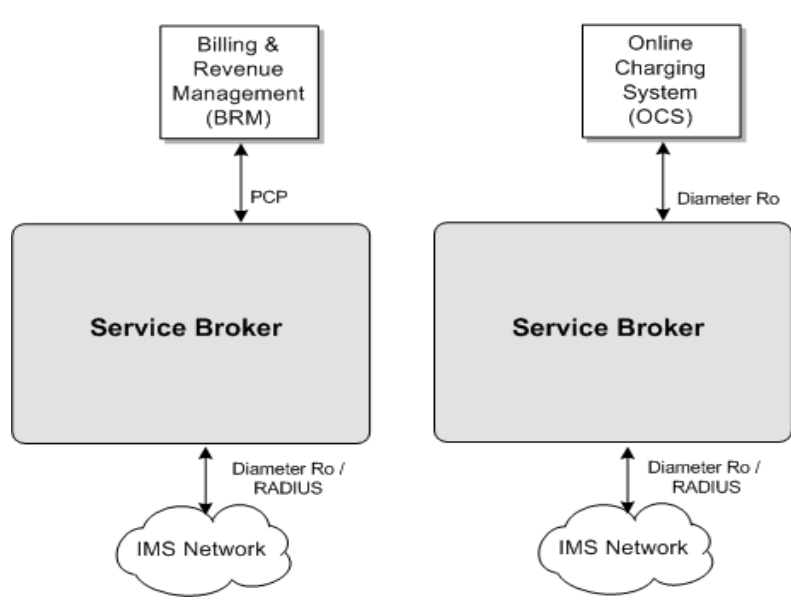

*Figure 1–1 Online Charging Service Delivery to the Network*

Online Mediation Controller also extends the OCS functionality traditionally associated with balance management and rating, with additional charging reliant features.

The following sections introduce key concepts and features of the Service Broker Online Mediation Controller.

## <span id="page-9-0"></span>**Complementary Applications**

Service Broker provides a Session Abstraction Layer (SAL) interface that you use to implement applications that extend your OCS functionality.

Applications that you implement reside on the session path inside Service Broker, optionally orchestrated and invoked with other external applications, and active during session setup and execution.

Applications can use any session parameter such as called party, call duration and charging information, to run their business logic, and affect session setup and execution synchronously. For example, an application can play an announcement when the subscriber balance goes down below a threshold, asking the subscriber to top up his account.

Applications can also invoke additional asynchronous activities in your system, by publishing events to external entities through a web services API. For example, an application can notify your OSS when a subscriber tops up his account. The session itself is not affected by the notification, but your OSS can trigger asynchronous activities such as sending a notification email to the subscriber.

See *Oracle Communications Service Broker SAL Java API Reference*, for more information about the SAL interface.

[Figure 1–2](#page-9-1) shows applications implemented inside a Service Broker domain, that you combine, using service orchestration logic, with online charging services provided by the OCS.

<span id="page-9-1"></span>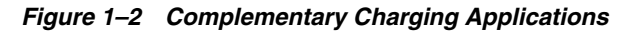

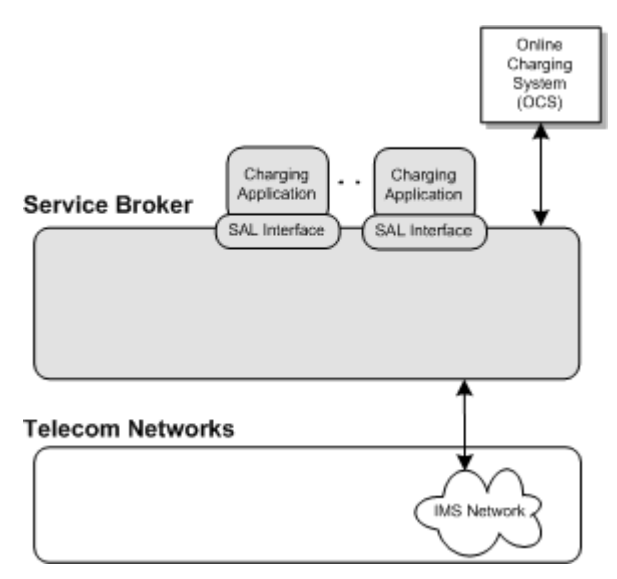

## <span id="page-10-0"></span>**Subscriber Store**

To deliver subscriber-specific services, the Online Mediation Controller maintains its own subscriber profiles. These profiles contain subscriber-specific information that is not traditional stored in the OCS, but required by the Online Mediation Controller's built-in applications.

Subscriber profiles include:

- The service profile.
- An orchestration logic that defines how to route subscriber sessions through applications.
- An extensible subscriber lifecycle that you use to define subscriber states and state transitions.

You can control service delivery for subscribers, specifying which application to invoke and in what order, by basing orchestration logic conditions on the subscriber state.

You extend the subscriber lifecycle by defining the subscriber states your implementation requires. Each state implies a certain set of privileges and prohibitions. For example, you can configure the Online Mediation Controller to charge **Active** subscribers, or redirect **Suspended** subscribers to top up their accounts. You can also can publish and consume state transition notifications and actively request state transitions.

Service Broker includes a web services Subscriber Provisioning API that you use to manage subscriber data in the Subscriber Store. You use this API to add, modify, and remove subscribers from the Subscriber Store, and manage the subscriber lifecycle and states. The Subscriber Provisioning API is accessible by both internal Service Broker components and external systems.

[Figure 1–3](#page-10-1) shows the Subscriber Store and the Subscriber Provisioning API available for internal Service Broker components and external systems.

#### *Figure 1–3 The Subscriber Store*

<span id="page-10-1"></span>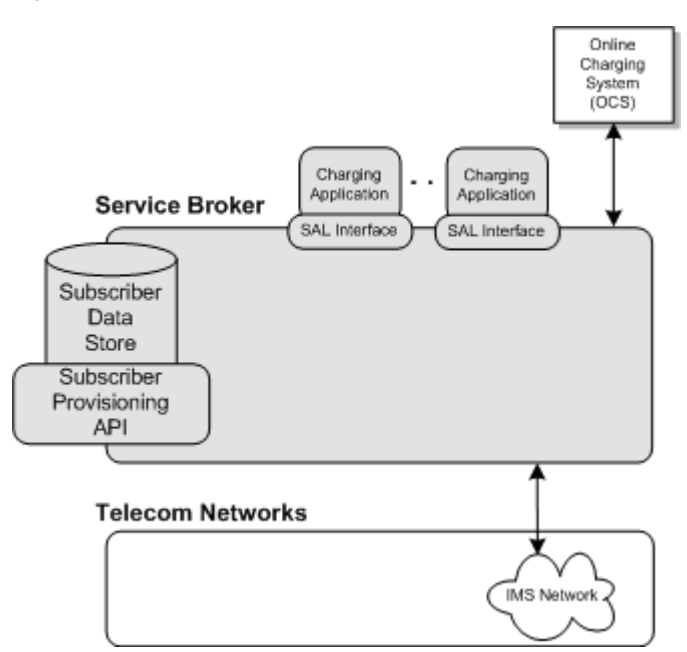

## <span id="page-11-0"></span>**Event Notification Framework**

Complementary applications use the Event Notification Framework to publish events. The type of event and its timing are application-specific.

Events can be targeted to internal Service Broker components, or to external systems, such as your OSS. External systems use an asynchronous web services Event Notification API to consume these events.

Using the Event Notification Framework, the Online Mediation Controller can be integrated with external Business Intelligence (BI) systems, basing business logic on complementary application events. For example, a parental control application may fire an event when a subscriber reaches a predefined monthly credit threshold, driving further business logic on the OSS side.

OSS applications consuming Online Mediation Controller events may also use those events as triggers to change things in the Online Mediation Controller. OSS applications make changes to the Online Mediation Controller using its web services APIs. For example, if an OSS applications consumes and event noting that a subscriber has reached a predefined monthly credit threshold, then the OSS application can use the Subscriber Provisioning web services API to suspend the subscriber account.

[Figure 1–4](#page-11-2) shows how complementary applications use the Event Notification API to publish events to external systems.

*Figure 1–4 The Event Notification API*

<span id="page-11-2"></span>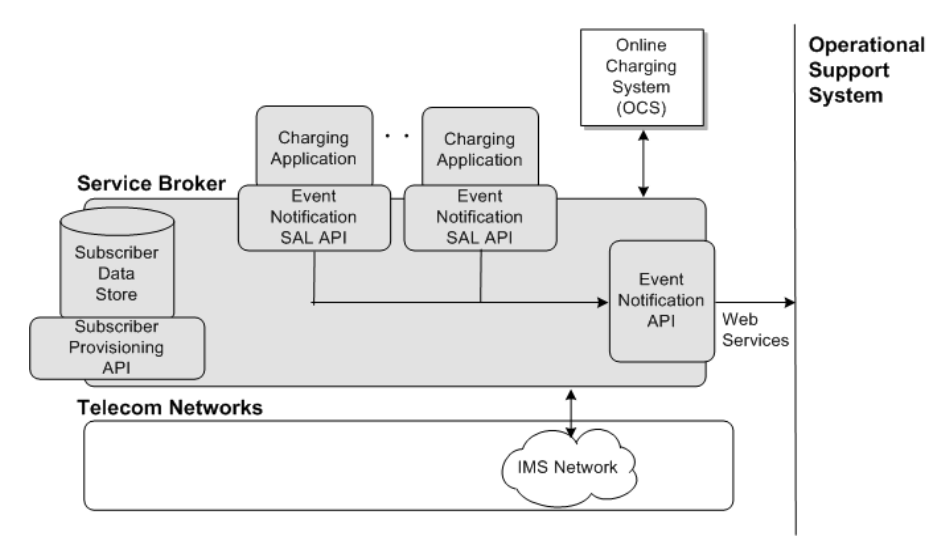

The Event Notification Framework is thereby a Service Broker extension point in which you can extend business logic, and link online activities related to charging and service delivery with other activities happening in your OSS.

## <span id="page-11-1"></span>**Degraded Mode**

Degraded Mode is activated when the OCS cannot respond to charging requests. This may happen when the OCS fails or during an OCS maintenance window.

Degraded Mode guarantees service continuity while the OCS is unavailable. During that time, Service Broker ensures session continuity by responding to charging requests and generating Call Data Records (CDRs) itself. When the OCS resumes, Service Broker forwards the CDRs to the OCS which updates subscriber accounts.

## <span id="page-12-0"></span>**User Interaction Framework**

You use the User Interaction Framework to contact subscribers with charging-related information. The Online Mediation Controller supports these channels for user interaction:

- Short Message Service (SMS): You can send SMS to subscribers using the Short Message Peer to Peer (SMPP) protocol. For example, you can send an SMS to a subscriber when his account is being activated, after he makes the first use of a service.
- Announcements: You can use the User Interaction Framework to play mid-call announcements to either the calling party or called party.

# <span id="page-12-1"></span>**Native Integration with Oracle Communications Billing and Revenue Management**

While the Online Mediation Controller can be integrated with any OCS through a standard Diameter interface, it is natively integrated with Oracle Communications Billing and Revenue Management (BRM) through the proprietary Portal Communications Protocol (PCP).

Oracle Communications BRM requires Service Broker to act as its front-end, providing network connectivity through Diameter Ro and RADIUS.

Service Broker release 6.0 is aligned with Oracle Communications BRM release 7.5.

This document provides general instructions for integrating the Online Mediation Controller with any OCS, and specific information for integrating with BRM.

Online Mediation Controller includes a number of built-in sample applications to support the combined Service Broker and Oracle Communications BRM solution. For example, the zone-based charging application can identify roaming subscribers, and use the Short Message Service (SMS) to alert them that different rates apply to roaming calls.

When integrated with Oracle Communications BRM, the Online Mediation Controller also mediates RADIUS to PCP, providing complete support for session authentication, authorization and accounting.

**2**

# **Setting Up the Subscriber Store**

<span id="page-14-0"></span>This chapter describes how to set up the Oracle Communications Service Broker Subscriber Store.

### <span id="page-14-1"></span>**About the Subscriber Store**

The Online Mediation Controller provides a way to deliver online charging and related services to subscribers. It integrates with an OCS for online charging services and includes built-in applications that extend the OCS functionality. For example, the Balance Manager application enables subscribers to check the balance of and add value to their accounts.

To deliver subscriber-specific services, Service Broker maintains its own profile of subscribers. Subscriber profile contains subscriber-specific information required by the Service Broker's built-in applications. For example, the Balance Manager applications requires subscriber language to know in which language to compose SMS messages that it sends to the subscriber. The subscriber profile is supplemental to the subscriber data maintained the OCS.

The subscriber profile also includes an orchestration logic defining how to route subscriber sessions through applications. Orchestration logic in the subscriber profile is stored in an iFC format. Oracle recommends that you use the Service Broker Orchestration Studio to graphically create orchestration logic, and use the iFC formatted source of the orchestration logic to provision a subscriber profile in the Subscriber Store.

While conditions in the orchestration logic are mostly based on session information, they can also depend on the following subscriber data available in the Subscriber Store:

- Degraded Mode state. See ["Using Degraded Mode"](#page-32-3).
- Lifecycle state. See "Using Subscriber Lifecycles" in *Oracle Communications Service Broker Subscriber Store Users's Guide*.

For example, you can configure the orchestration logic to route a session to the OCS only if the subscriber state is **Active**.

In the Online Mediation Controller you must configure the OE to use the Subscriber store as the source for subscriber profiles.

**WARNING: In the Online Mediation Controller, you can only use the Subscriber Store as the source for subscriber profiles. You cannot use the Local Subscriber Server (LSS) to store orchestration profiles.**

The persistent mechanism for Subscriber Store can be a database or a file-based storage. The data store is set up by default, as part of the Service Broker post installation step. See "Configuring Data Storage" in the chapter "Post Installation Tasks" in *Oracle Communications Service Broker Installation Guide*.

You populate the Subscriber store using the Subscriber Provisioning Web Services API.

The Service Broker Subscriber Store is described in *Oracle Communications Service Broker Subscriber Store User's Guide*.

## <span id="page-15-0"></span>**Configuration Workflow**

To configure the Subscriber Store:

- **1.** Set up the Subscriber Store and enable the Subscriber Provisioning API. See "Configuring the Subscriber Provisioning Services" in *Oracle Communications Service Broker Subscriber Store User's Guide*.
- **2.** Populate the Subscriber Store with subscriber profiles. See "Using the Subscriber Provisioning API" and "Subscriber Provisioning API Reference" in *Oracle Communications Service Broker Subscriber Store User's Guide*.
- **3.** Configure the OE to use the Subscriber Store as a source of subscriber profiles.

Configure the OE as described in "Configuring the Orchestration Engine" in *Oracle Communications Service Broker Processing Domain Configuration Guide*. Use the following configuration data, specifically:

- **1.** In the General tab, in the **Subscriber Profile Receiver** list, select OlpCustomInfoReceiver.
- **2.** In the Custom OLP tab, in the **Custom OPR Name** field, enter UP OPR.

# <span id="page-16-2"></span><span id="page-16-0"></span>**Setting Up Orchestrated Charging Mediation**

Oracle Communications Service Broker online mediation Controller provides a way for an Online Charging System (OCS) to charge subscribers and accounts, for services that they use in the IMS network.

This chapter describes how you set up and configure orchestrated charging mediation.

## <span id="page-16-1"></span>**About Orchestrated Charging Mediation**

OCS allows communications service providers to charge their subscribers, in real time, based on service usage. An OCS authenticates subscribers and maintains accounts that subscribers use to pay for services that they use. It can influence, in real time, the service rendered to a subscriber and therefore needs a direct interaction with the communications network.

Service Broker provides an OCS with a front-end to the network. Service Broker communicates with the network through its native protocols, exposing one unified interface to the OCS.

The unified interface is based on either a standard Diameter Ro or PCP. You can use any of the two interfaces, depending on the type of OCS you are using. For integration with Oracle Communications Billing and Revenue Management (BRM) the PCP interface is used.

[Figure 3–1](#page-17-2) shows the application-facing interworking modules and network-facing interworking modules that you need to deploy and configure to apply an online charging service.

You use:

- R-IM-OCF-Ro, to charge services in the IMS network
- Depending on the type of OCS in your system, use one of the following:
	- OCS supporting a standard Diameter Ro interface: IM-OCF-Ro
	- Oracle Communications BRM: IM-OCF-PCP

*Figure 3–1 Orchestrated Charging Mediation*

<span id="page-17-2"></span>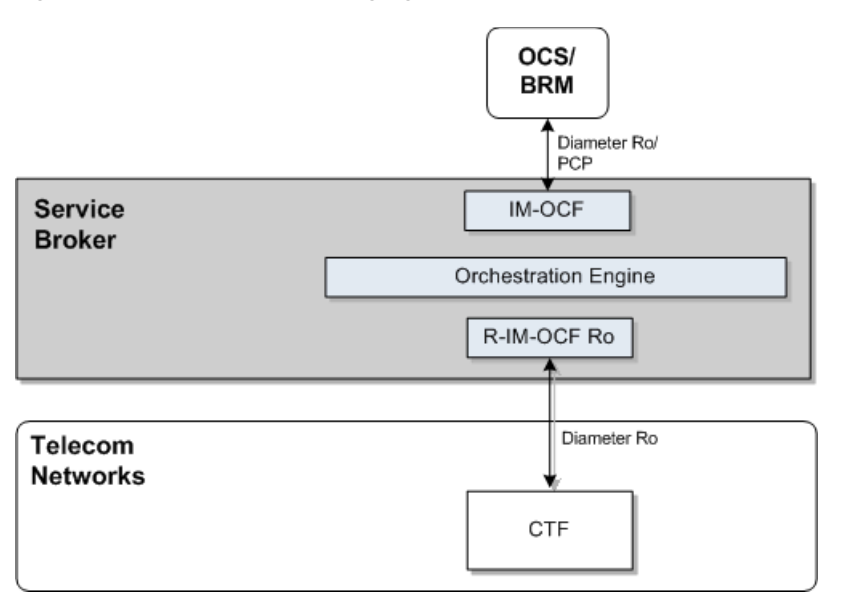

To charge subscribers for voice sessions, data sessions and other service usage, in real time, you need to configure your network to route sessions and service usage events to Service Broker.

When you route subscriber sessions and events through Service Broker, you configure the subscriber's orchestration logic in the Subscriber Store to forward sessions to the OCS. You can also configure it to forward sessions to additional applications, thereby applying more services in your network to sessions, in addition to the charging service applied by the OCS.

### <span id="page-17-0"></span>**Configuration Workflow**

To set up an end-to-end configuration for online charging:

- **1.** To charge sessions and events in the IMS domain, connect Service Broker to the IMS network. See ["Connecting to the IMS Network".](#page-17-1)
- **2.** Connect Service Broker to your OCS. Depending on the type of OCS in your system, do one of the following:
	- OCS supporting a standard Diameter Ro interface: See "Connecting to an OCS [Through Diameter Ro".](#page-19-0)
	- Oracle Communications BRM: See ["Connecting to BRM Through PCP".](#page-21-0)
- **3.** Route subscriber session to the OCS. See ["Adding the OCS to the Service](#page-23-0)  [Orchestration Chain"](#page-23-0).

#### <span id="page-17-1"></span>**Connecting to the IMS Network**

To connect Service Broker to the IMS network:

**1.** Define Service Broker as a Diameter node and configure how other Diameter entities access it, as described in the section "Creating a Diameter Node" in chapter "Configuring Diameter Signaling Server Units" in *Oracle Communications Service Broker Processing Domain Configuration Guide*.

In the Administration Console:

- **a.** In the navigation tree, expand the **OCSB** node, and then the **Signaling Tier** node.
- **b.** Select the **SSU Diameter** node.
- **c.** In the **DIAMETER** tab, select the **Diameter Configuration** tab.
- **d.** You can either use the default node or create a new node by clicking the Plus (+) icon below the Node tree. The **General** tab appears.
- **e.** In the **Name** field, enter a unique name for the Diameter node.
- **f.** In the **Realm** field, enter the realm name that other Diameter nodes use to access Service Broker.
- **g.** In the **Port** field, enter the port number that signaling servers use to listen to Diameter traffic.
- **h.** Leave the **Address**, **Host** and **Target** fields blank to apply the configuration to all signaling servers in the Signaling Domain and have them all provide a Diameter network channel on the same port.

**Note:** If you run multiple signaling servers on the same physical machine, you have to define each signaling server as a different Diameter node which listens on a different port. Otherwise, if the Diameter SSU running on all signaling servers uses the same port, then the ports will collide.

<span id="page-18-0"></span>**2.** Deploy the R-IM-OCF-Ro module as described in "Managing Interworking Modules" in *Oracle Communications Service Broker Processing Domain Configuration Guide*.

In the Administration Console:

- **a.** In the navigation tree, expand the **OCSB** node.
- **b.** Expand the **Processing Tier** node, and then the **Interworking Modules** node.
- **c.** Click **IM Management**.
- **d.** In the **IM Management** tab, click the **New** button. The New dialog box appears.
- **e.** From the **Type** list, select **RIMOCF**.
- **f.** In the **Name** field, enter a module instance name. For example, rimocfro\_ instance.
- **g.** Click the **OK** button.
- <span id="page-18-1"></span>**3.** Configure the R-IM-OCF-Ro module as described in "Configuring R-IM-OCF-Ro" in *Oracle Communications Service Broker Processing Domain Configuration Guide*.
- **4.** Configure the Diameter SSU to accept incoming Diameter requests as described in "Configuring the Diameter SSU" in *Oracle Communications Service Broker Signaling Domain Configuration Guide*.

Specifically, add a new incoming routing rule to route incoming Ro requests to the R-IM-OCF module that you created in step [2.](#page-18-0)

In the Administration Console:

**a.** In the navigation tree, expand the **OCSB** node, and then the **Signaling Tier** node.

- **b.** Select the **SSU Diameter** node.
- **c.** In the **SSU Diameter** tab, select the **Routing** tab, and then the **Incoming Routing Rules** tab.
- **d.** Click the **New** button. The New dialog box appears.
- **e.** In the **Name** field, enter a name for the new routing rule.
- **f.** In the **Priority** field, leave the default value.
- **g.** In the **Module Instance** field, enter

ssu:*r-im-ocf-ro-module-name*.RIMOCF@*domain-id*, where *r-im-ocf-ro-module-name* is the name you gave to the R-IM-OCF-Ro module in step [2,](#page-18-0) and *domain-id* is the name of the Processing Domain where you deployed the R-IM-OCF-Ro.

If your deployment includes only one Processing Domain, then set *domain-id* to ocsb. For example, rimocfro\_instance.RIMOCF@ocsb.

**h.** Click the **OK** button.

Specify the criteria that Ro requests have to meet so that the Diameter SSU forward them to R-IM-OCF-Ro:

- **a.** In the **SSU Diameter** tab, select the **Routing** tab, and then the **Incoming Routing Criteria** tab.
- **b.** From the **Parent list**, select the name of the incoming routing rule that you have just created. You will now define the criteria to apply this rule.
- **c.** Click the **New** button. The New dialog box appears.
- **d.** In the **Name** field, enter a name for the new criteria.

In the **Attribute** field, select the AVP whose value the Diameter SSU checks in incoming request.

In the **Value** field, enter the value that the AVP should match for the Diameter SSU to route incoming requests into Service Broker.

- **e.** Click the **OK** button.
- **5.** Activate the R-IM-OCF-Ro module that you deployed and configured in steps [2](#page-18-0) and [3](#page-18-1).

In the Administration Console:

- **a.** In the navigation tree, expand the **OCSB** node.
- **b.** Expand the **Processing Tier** node and then the **Interworking Modules** node.
- **c.** Click on **IM Management**.
- **d.** In the **IM Management** tab, select the R-IM-OCF-Ro module in the table.
- **e.** Click the **Activate** button.

#### <span id="page-19-1"></span><span id="page-19-0"></span>**Connecting to an OCS Through Diameter Ro**

To connect Service Broker to an OCS:

**1.** In the Diameter SSU, configure the OCS instances as Diameter peers, as described in "Configuring the Diameter SSU" in *Oracle Communications Service Broker Signaling Domain Configuration Guide*.

At a minimum, it is recommended to establish connection with two peers per realm.

In the Administration Console:

- **a.** In the navigation tree, expand the **OCSB** node, and then the **Signaling Tier** node.
- **b.** Select the **SSU Diameter** node.
- **c.** In the **DIAMETER** tab, select the **Diameter Configuration** tab and then the **Peers** tab.
- <span id="page-20-2"></span>**d.** Click the **New** button (+). The **New Data** dialog appears.
- **e.** In the **Address** field, enter the IP address or DNS name of the peer.
- **f.** In the **Host** field, enter the Destination-Host AVP value identifying the peer. You will refer this value later when configuring outgoing Diameter routes.
- **g.** In the **Port** field, enter the listen port number of the peer node
- **h.** In the **Protocol** field, enter the protocol used to communicate with the peer: tcp or sctp.
- **i.** Check the **Watchdog** checkbox if the peer supports the Diameter Tw watchdog timer interval.
- **j.** Click the **OK** button.
- **k.** Repeat steps [d](#page-20-2) through [j](#page-20-3) for each OCS instance in your system.
- <span id="page-20-3"></span><span id="page-20-0"></span>**2.** In the Diameter SSU, define the OCS as a Diameter destination. You can define two or more destinations having different Destination-Host AVPs, that share the same alias, thereby adding a level of redundancy, treating all destinations as one logical destination, and balancing the load among destinations.
	- **a.** In the navigation tree, expand the **OCSB** node, and then the **Signaling Tier** node.
	- **b.** Select the **SSU Diameter** node.
	- **c.** In the **SSU Diameter** tab, select the **Outbound Destinations** tab.
	- **d.** Click the **New** button. The New dialog box appears.
	- **e.** In the **Name** field, enter a name for the OCS.
	- **f.** In the **Alias** field, enter an alias that you want to assign to the destination OCS. You can enter the same alias later when you define more destination OCSs, to have a number of destination OCSs share load.
	- **g.** In the **Destination Host** and **Destination Realm** fields, enter the Destination Host and Destination Realm of the peers running the OCS. Use the Destination Host of the peers you defined in step [1](#page-19-1).
	- **h.** Click the **OK** button.
	- **i.** Repeat steps [d](#page-20-0) through [h](#page-20-1) for each additional destination OCS that you want to configure.
- <span id="page-20-4"></span><span id="page-20-1"></span>**3.** Deploy the IM-OCF-Ro module as described in "Managing Interworking Modules" in *Oracle Communications Service Broker Processing Domain Configuration Guide*.

In the Administration Console:

- **a.** In the navigation tree, expand the **OCSB** node.
- **b.** Expand the **Processing Tier** node, and then the **Interworking Modules** node.
- **c.** Click on **IM Management**.
- **d.** In the **IM Management** tab, click **New**.
- **e.** From the **Type** list, select **IMOCF**.
- **f.** In the **Name** field, enter a module instance name. For example, imocfro\_ instance.
- **g.** Click the **OK** button.
- <span id="page-21-1"></span>**4.** Configure the IM-OCF-Ro instance as described in "Configuring IM-OCF-Ro" in *Oracle Communications Service Broker Processing Domain Configuration Guide*.

Specifically, you need to define the destination OCS that the IM-OCF-Ro instance communicates with. You can either specify Destination-Host and Destination-Realm AVPs, or you can use the alias of a destination that you defined in step [1](#page-19-1).

In the Administration Console:

- **a.** In the navigation tree, expand the **OCSB** node.
- **b.** Expand the **Processing Tier** node, and then the **Interworking Modules** node.
- **c.** Click on **IM Management**.
- **d.** Select the IM-OCF-Ro module node.
- **e.** In the **Configuration** tab, select the **Diameter Credit Control Application** tab, and then the **AVPs** tab.
- **f.** In the **Destination-Realm AVP** field, enter the alias that you assigned to the destination OCS that you defined in step [1](#page-19-1). Alternatively, in the **Destination-Realm AVP** and in the **Destination-Host AVP** fields, enter the values that the IM-OCF-Ro must set in the Destination-Host and Destination-Realm AVPs of outgoing Diameter request, in order to route requests to the destination OCS.
- **g.** Click the **Apply** button.
- **5.** Activate the IM-OCF-Ro module that you deployed and configured in steps [3](#page-20-4) and [4.](#page-21-1)

In the Administration Console:

- **a.** In the navigation tree, expand the **OCSB** node.
- **b.** Expand the **Processing Tier** node and then the **Interworking Modules** node.
- **c.** Click on **IM Management**.
- **d.** In the **IM Management** tab, select the IM-OCF-Ro module in the table.
- **e.** Click the **Activate** button.

#### <span id="page-21-2"></span><span id="page-21-0"></span>**Connecting to BRM Through PCP**

To connect Service Broker to Oracle Communications BRM:

**1.** Create BRM connection pools in the PCP SSU, as described in "Defining Connection Pools" in the chapter "Configuring the PCP Signaling Server Unit" in *Oracle Communications Service Broker Signaling Domain Configuration Guide*.

See also "About Connection Pooling" in *Oracle Communications Billing and Revenue Management System Administrator's Guide*.

**2.** Secure the BRM connection pools that you created in step [1,](#page-21-2) as described in "Securing Connection Pools" in the chapter "Configuring the PCP Signaling Server Unit" in *Oracle Communications Service Broker Signaling Domain Configuration Guide*.

In the Administration Console:

- **a.** In the navigation tree, expand the **OCSB** node, and then the **Signaling Tier** node.
- **b.** Select the **SSU PCP** node.
- **c.** In the **PCP** tab, select the **Credential Store** tab.
- <span id="page-22-0"></span>**d.** In the **Password** area, in the **Key** field, enter the ID of the connection pool that you want to secure. This should be the Pool ID that you assigned to the connection pool when you created the connection pool in step [1.](#page-21-2)
- **e.** In the **Password** area, in the **Password** field, enter the password of the Oracle Communications BRM client application account used by the connection pool to access the BRM. This should be the password of the account that you configured in the **BRM CM Login ID** field when you initially defined the connection pool.
- <span id="page-22-1"></span>**f.** In the **Password** area, uncheck the one-way checkbox.
- **g.** In the **Password** area, click the **Set Password** button.
- **h.** Repeat steps [d](#page-22-0) through [f](#page-22-1) for each connection pool that you want to secure.
- **3.** Define destination BRM applications, as described in "Defining PCP Network Entities" in the chapter "Configuring the PCP Signaling Server Unit" in *Oracle Communications Service Broker Signaling Domain Configuration Guide*.
- <span id="page-22-2"></span>**4.** Deploy the IM-OCF-PCP module as described in "Managing Interworking Modules" in *Oracle Communications Service Broker Processing Domain Configuration Guide*.

In the Administration Console:

- **a.** In the navigation tree, expand the **OCSB** node.
- **b.** Expand the **Processing Tier** node, and then the **Interworking Modules** node.
- **c.** Click on **IM Management**.
- **d.** In the **IM Management** tab, click New.
- **e.** From the **Type** list, select **IMOCFPCP**.
- **f.** In the **Name** field, enter a module instance name. For example, imocfpcp\_ instance.
- **g.** Click the **OK** button.
- <span id="page-22-3"></span>**5.** Configure the IM-OCF-PCP instance as described in "Configuring IM-OCF PCP" in *Oracle Communications Service Broker Processing Domain Configuration Guide*.

Specifically, you need to define the destination OCS that the IM-OCF-PCP module communicates with. You can either specify Destination-Host and Destination-Realm AVPs, or you can use an alias of a destination that you defined in step [1](#page-19-1).

In the Administration Console:

- **a.** In the navigation tree, expand the **OCSB** node.
- **b.** Expand the **Processing Tier** node, and then the **Interworking Modules** node.
- **c.** Click on **IM Management**.
- **d.** Select the IM-OCF-PCP module node.
- **e.** In the **Configuration** tab, select the **Diameter Credit Control Application** tab, and then the **AVPs** tab.
- **f.** In the **Destination-Realm AVP** field, enter the alias that you assigned to the destination BRM connection pool that you defined in step [1.](#page-19-1) Alternatively, in the **Destination-Realm AVP** and in the **Destination-Host AVP** fields, enter the values that the IM-OCF-PCP must set in the Destination-Host and Destination-Realm AVPs of outgoing Diameter request, in order to route requests to the destination BRM.
- **g.** Click the **Apply** button.
- **6.** Activate the IM-OCF-PCP instance that you deployed and configured in steps [4](#page-22-2) and [5](#page-22-3).

In the Administration Console:

- **a.** In the navigation tree, expand the **OCSB** node.
- **b.** Expand the **Processing Tier** node and then the **Interworking Modules** node.
- **c.** Click on **IM Management**.
- **d.** In the **IM Management** tab, select the IM-OCF-PCP module in the table.
- **e.** Click the **Activate** button.

#### <span id="page-23-2"></span><span id="page-23-0"></span>**Adding the OCS to the Service Orchestration Chain**

To route subscriber sessions to the OCS:

- **1.** Depending on your implementation, create an appropriate orchestration logic that routes network sessions through the OCS in your system. Use the Orchestration Studio to create the orchestration logic. See *Oracle Communications Service Broker Orchestration Studio User's Guide*.
- **2.** Assign the orchestration logic you created in step [1](#page-23-2) to subscribers. Use the Subscriber Provisioning API to provision the iFC source of the orchestration logic in subscribers' IfcProfileData. See "Using the Subscriber Provisioning API" in *Oracle Communication Service Broker Subscriber Store User's Guide*, for more information.

# <span id="page-23-1"></span>**Setting Orchestrated Charging Mediation in Degraded Mode**

For information on setting up orchestrated mediation in Degraded Mode, see the discussion about the orchestrated mediation in ["Using Degraded Mode".](#page-32-3)

# <span id="page-24-0"></span>**Setting Up Passthrough Charging Mediation to BRM**

This chapter describes how you set up and configure online charging mediation in passthrough mode, when integrating with Oracle Communications Billing and Revenue Management (BRM).

# <span id="page-24-1"></span>**About Passthrough Charging Mediation**

When integrating with Oracle Communications BRM, you can implement passthrough mediation mode. In passthrough mode, Service Broker bypasses the OE and Interworking Modules, performing direct mediation between Diameter Ro and PCP. If you do not need to combine online charging with other applications, such as mid-call announcements, then you should use the passthrough mode as an alternative to the online charging mediation described in ["Setting Up Orchestrated Charging](#page-16-2)  [Mediation"](#page-16-2).

[Figure 4–1](#page-24-2) shows the Service Broker components that you need to configure to apply BRM online charging services in passthrough mode.

<span id="page-24-2"></span>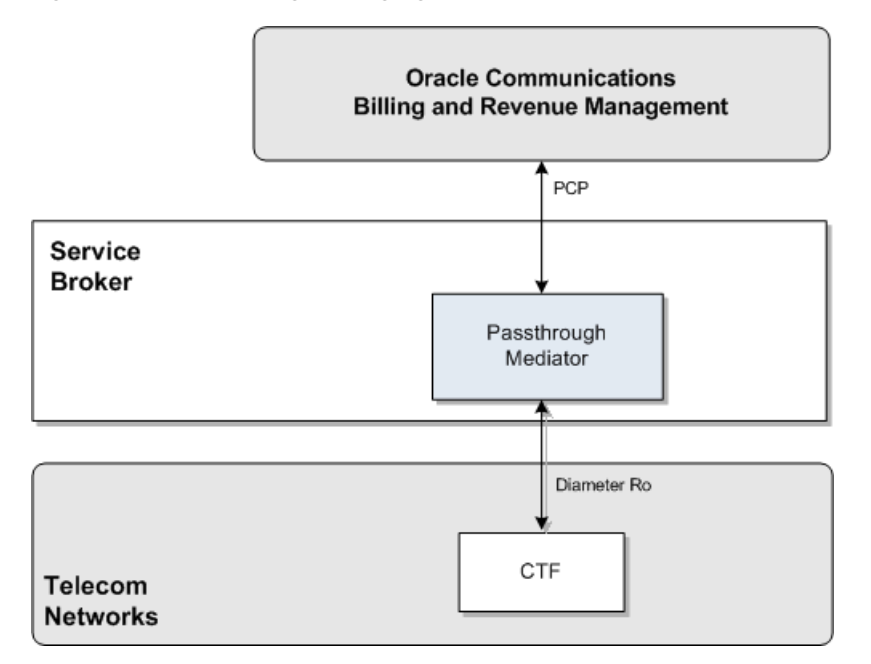

*Figure 4–1 Passthrough Charging Mediation*

# <span id="page-25-3"></span><span id="page-25-0"></span>**Configuring Passthrough Mode**

To configure passthrough mode:

- **1.** Configure Service Broker as a Diameter node. See ["Configuring Service Broker as a](#page-25-1)  [Diameter Node"](#page-25-1).
- **2.** Create BRM connection pools. See ["Creating BRM Connection Pools"](#page-25-2).
- **3.** Secure the BRM connection pools that you created in step [2](#page-25-3). See ["Securing BRM](#page-26-0)  [Connection Pools"](#page-26-0).
- **4.** Configure destination BRM applications. See ["Configuring Destination BRM](#page-26-1)  [Applications"](#page-26-1).
- **5.** Configure the passthrough mediator. See ["Configuring the Passthrough Mediator"](#page-26-2).

#### <span id="page-25-1"></span>**Configuring Service Broker as a Diameter Node**

This section describes how to configure Service Broker as a Diameter node and define how other Diameter entities access it. For details, see the information on creating a Diameter node in "Configuring Diameter Signaling Server Units" in *Oracle Communications Service Broker Processing Domain Configuration Guide*.

In the Administration Console:

- **1.** In the navigation tree, expand the **OCSB** node, and then the **Signaling Tier** node.
- **2.** Select the **SSU Diameter** node.
- **3.** In the **DIAMETER** tab, select the **Diameter Configuration** tab.
- **4.** You can either use the default node or create a new node by clicking the Plus (+) icon below the Node tree. The General tab appears.
- **5.** In the **Name** field, enter a unique name for the Diameter node.
- **6.** In the **Realm** field, enter the realm name that other Diameter entities use to access Service Broker.
- **7.** In the **Port** field, enter the port number that signaling servers use to listen to Diameter traffic.
- **8.** Leave the **Address**, **Host** and **Target** fields blank to apply the configuration to all signaling servers in the Signaling Domain and have them all provide a Diameter network channel on the same port.

**Note:** If you run multiple signaling servers on the same physical machine, you have to define each signaling server as a different Diameter node which listens on a different port. Otherwise, if the Diameter SSU running on all signaling servers will use the same port, then the ports will collide.

#### <span id="page-25-2"></span>**Creating BRM Connection Pools**

Create BRM connection pools in the PCP SSU. For more information, see PCP connection pool information in "Configuring the PCP Signaling Server Unit" in *Oracle Communications Service Broker Signaling Domain Configuration Guide*.

See also "About Connection Pooling" in *Oracle Communications Billing and Revenue Management System Administrator's Guide*.

The passthrough mediator will later route outgoing PCP requests to BRM applications through the connection pools that you defined. See ["Routing Outgoing PCP Requests](#page-27-2)  [to BRM Applications"](#page-27-2).

#### <span id="page-26-0"></span>**Securing BRM Connection Pools**

Secure the BRM connection pools, as described in "Securing Connection Pools" in the chapter "Configuring the PCP Signaling Server Unit" in *Oracle Communications Service Broker Signaling Domain Configuration Guide*.

In the Administration Console:

- **1.** In the navigation tree, expand the **OCSB** node, and then the **Signaling Tier** node.
- **2.** Select the **SSU PCP** node.
- **3.** In the **PCP** tab, select the **Credential Store** tab.
- <span id="page-26-3"></span>**4.** In the **Password** area, enter the ID of the connection pool that you want to secure, in the **Key** field. This should be the Pool ID that you assigned to the connection pool when you created the connection pool.
- **5.** In the **Password** area, enter the password of the BRM client application account used by the connection pool to access the BRM, in the **Password** field. This should be the password of the account that you configured in the BRM CM Login ID field when you initially defined the connection pool.
- **6.** In the **Password** area, uncheck the **one-way** checkbox.
- **7.** In the **Password** area, click the **Set Password** button.
- **8.** Repeat steps [4](#page-26-3) through [7](#page-26-4) for each connection pool that you want to secure.

#### <span id="page-26-4"></span><span id="page-26-1"></span>**Configuring Destination BRM Applications**

Define destination BRM applications. For more information, see PCP network entities information, in "Configuring the PCP Signaling Server Unit" in *Oracle Communications Service Broker Signaling Domain Configuration Guide*.

#### <span id="page-26-2"></span>**Configuring the Passthrough Mediator**

This section describes how to configure the passthrough mediator using the Service Broker Administration Console.

To access the passthrough mediator configuration screen:

- **1.** In the domain navigation pane, expand **OCSB**.
- **2.** Expand **Processing Tier**.
- **3.** Expand **Passthrough Mediation**.

In the passthrough mediation:

- **1.** Route incoming Diameter request through the passthrough mediator. See ["Routing](#page-27-0)  [Incoming Diameter Requests Through the Passthrough Mediator"](#page-27-0).
- **2.** Configure general Ro to PCP mediation parameters. See ["Configuring General Ro](#page-27-1)  [to PCP Mediation Parameters".](#page-27-1)
- **3.** Route outgoing PCP requests to BRM applications. See ["Routing Outgoing PCP](#page-27-2)  [Requests to BRM Applications"](#page-27-2).
- **4.** Configure service types. See ["Configuring Service Type Parameters"](#page-28-0).

#### <span id="page-27-0"></span>**Routing Incoming Diameter Requests Through the Passthrough Mediator**

Incoming Diameter requests will be routed through the passthrough mediator if their Origin-Realm AVP contains a specific value that you configure.

To specify the value of the Origin-Realm AVP:

- **1.** In the navigation pane, select the **Routing** node.
- **2.** In the **Origin Realm** field, enter the value required in the Origin-Realm AVP to have requests routed to the passthrough mediator.
- **3.** Click the **Apply** button.

#### <span id="page-27-1"></span>**Configuring General Ro to PCP Mediation Parameters**

To configure general Ro to PCP mediation parameters:

- **1.** In the navigation pane, select the **Ro PCP Mediation** node.
- **2.** Select the **General** tab.
- **3.** Configure the parameters described in [Table 4–1](#page-27-3)

| Name                                      | <b>Type</b> | <b>Description</b>                                                                                                    |  |
|-------------------------------------------|-------------|----------------------------------------------------------------------------------------------------|--|
| Client Program Name                       | String      | The name representing the passthrough mediator<br>as a BRM client application when accessing BRM.                                                                                                    |  |
|                                           |             | Default value: Matrix                                                                                                    |  |
| Object Type                               | String      | Always set this value to <b>gsm</b> .                                                                                                    |  |
| Default Opcode Timeout                    | Integer     | The time to allow for a charging requests to<br>execute before it is considered to have timed out.<br>Given in seconds.                                                                                         |  |
| Reservation Expiration<br>Integer<br>Time |             | The time BRM applications keeps reservation<br>objects before they release them. Given in<br>milliseconds.                                                                                                    |  |
|                                           |             | Default value: 86400000 (24 hours)                                                                                                    |  |
|                                           |             | See "About Creating Reservations" in the chapter<br>"Reserving Resources for Concurrent Network<br>Sessions" in Oracle Communications Billing and<br>Revenue Management Configuring and Collecting<br>Payments. |  |

<span id="page-27-3"></span>*Table 4–1 Ro to PCP Mediation General Parameters*

#### <span id="page-27-2"></span>**Routing Outgoing PCP Requests to BRM Applications**

The passthrough mediator routes outgoing PCP requests through connection pools that you create. See ["Creating BRM Connection Pools"](#page-25-2).

By default, the passthrough mediator routes requests through all connection pools in a round-robin fashion. However, you can also enable a resolution mechanism that routes requests based on the value of an AVP inside the request. In this case, the value of the AVP is resolved into a connection pool; the value of the AVP needs to match the alias of a destination BRM application, that is the alias of a PCP network entity configured in the PCP SSU.

To configure how the passthrough mediator routes PCP requests through connection pools:

- **1.** In the navigation pane, select the **Ro PCP Mediation** node.
- **2.** Select the **SSU PCP Alias Resolver** tab.

**3.** Configure the parameters described in [Table 4–2](#page-28-3)

<span id="page-28-3"></span>

| <b>Name</b>                        | Type           | <b>Description</b>                                                                  |  |
|------------------------------------|----------------|-------------------------------------------------------------------------------------|--|
| Enable SSU PCP Alias<br>Resolution | <b>Boolean</b> | Specifies whether to enable the connection pool<br>resolution mechanism or not.     |  |
|                                    |                | Possible values:                                                                    |  |
|                                    |                | true<br>$\blacksquare$                                                              |  |
|                                    |                | false<br>$\blacksquare$                                                             |  |
|                                    |                | Default value: false                                                                |  |
| <b>AVP</b> Code                    | Integer        | The code of the AVP based on which value the<br>connection pool resolution is done. |  |
|                                    |                | Default value: 283 (Destination-Realm AVP)                                          |  |
| AVP Vendor ID                      | Integer        | The vendor ID of the AVP you entered in AVP<br>Code.                                |  |
|                                    |                | Default value: 0                                                                    |  |

*Table 4–2 SSU PCP Alias Resolver Parameters*

#### <span id="page-28-0"></span>**Configuring Service Type Parameters**

To set up mapping between Diameter Ro Service-Identifier AVP and BRM service types:

- **1.** In the navigation pane, select the **Ro PCP Mediation** node.
- **2.** Select the **Service Types** tab.
- **3.** Click the **New** button.
- **4.** Configure the parameters described in [Table 4–3](#page-28-4)

<span id="page-28-4"></span>*Table 4–3 Ro to PCP Mediation Service Types Parameters*

| <b>Name</b>          | Type           | <b>Description</b>                                                                                                 |  |
|----------------------|----------------|----------------------------------------------------------------------------------------------------|--|
| Service Identifier   | Integer        | The Diameter Ro service identifier to be mapped to<br>BRM service type                                             |  |
| Service Type         | String         | The BRM service type to use for the corresponding<br>Diameter Ro service id.<br>For example, service/telco/gsm/sms |  |
|                      |                |                                                                                                    |  |
| Default Service Type | <b>Boolean</b> | Set to:                                                                                                    |  |
|                      |                | true to use this as a default value                                                                                |  |
|                      |                | false to not use this as a default value                                                                           |  |

## <span id="page-28-1"></span>**Setting Up Passthrough Charging Mediation in Degraded Mode**

For information on setting up passthrough mediation in Degraded Mode, see the discussion about the passthrough mode in ["Using Degraded Mode"](#page-32-3).

## <span id="page-28-2"></span>**Extending Mediation Support**

The passthrough mediator maps Ro requests to BRM Portal Communications Module (PCM) operations.

By default, the passthrough mediator supports the Ro to BRM PCM operation mapping described in [Table 4–4](#page-29-1).

<span id="page-29-1"></span>

| Op.        | Diameter Criteria                                                                      | <b>BRM</b><br><b>Request</b> | <b>BRM Operation Code</b>                       |
|------------|----------------------------------------------------------------------------------------|------------------------------|-------------------------------------------------|
| CCR        | CC-Request-Type=EVENT_<br><b>REOUEST</b><br>Requested-Action=CHECK_<br><b>BALANCE</b>  | Balance<br>Check             | PCM OP TCF AAA QUERY<br><b>BALANCE</b>          |
| <b>CCR</b> | CC-Request-Type=EVENT_<br><b>REOUEST</b><br>Requested-Action=PRICE_ENQUIRY             | Service<br>Price<br>Enquiry  | PCM_OP_TCF_AAA_SERVICE_<br>PRICE ENOUIRY        |
| <b>CCR</b> | CC-Request-Type=EVENT_<br><b>REQUEST</b><br>Requested-Action=DIRECT_DEBIT              | Direct Debit                 | PCM_OP_TCF_AAA_STOP_<br><b>ACCOUNTING</b>       |
| <b>CCR</b> | CC-Request-Type=EVENT_<br><b>REQUEST</b><br>Requested-Action=REFUND_<br><b>ACCOUNT</b> | Refund<br>Account            | PCM_OP_TCF_AAA_STOP_<br><b>ACCOUNTING</b>       |
| CCR.       | CC-Request-Type=INITIAL                                                                | <b>Session</b><br>Initial    | PCM OP TCF AAA<br><b>AUTHORIZE</b>              |
| CCR.       | CC-Request-Type=UPDATE                                                                 | Session<br>Update            | PCM OP TCF AAA UPDATE<br><b>AND REAUTHORIZE</b> |
| <b>CCR</b> | CC-Request-Type=TERMINATION                                                            | Session<br>Termination       | PCM_OP_TCF_AAA_STOP_<br><b>ACCOUNTING</b>       |

*Table 4–4 Supported Ro to PCP Mapping*

The passthrough mediator uses processor classes to map incoming Diameter requests to BRM PCM operation codes. It implements different processor classes for different Diameter operations.

To extend the Ro to PCP mediation:

- **1.** Contact Oracle consulting for implementing processor classes and deploy them in your system.
- **2.** Configure the passthrough mediator to use the newly deployed processor classes and the related mapping between Diameter requests to BRM PCM operation codes. See ["Mapping Diameter Requests to BRM Portal Communications Module](#page-29-0)  [Operation Codes"](#page-29-0)

#### <span id="page-29-0"></span>**Mapping Diameter Requests to BRM Portal Communications Module Operation Codes**

To map new Diameter Ro requests to BRM PCM operation codes:

- **1.** In the navigation pane, expand the **OCSB** node.
- **2.** Expand the **Processing Tier** node.
- **3.** Expand the **Passthrough Mediation** node.
- **4.** Select the **Ro PCP Mediation** node.
- **5.** In the **Ro PCP Mediation** tab, select the **Opcode Mapping** subtab.

A configuration tree appears that resembles the AVP hierarchy in the Ro request.

- **6.** In the navigation tree, select the type of Diameter request that you want to add mapping for.
- **7.** Click the Plus **(+)** button at the bottom of the navigation tree area. A new AVP node is added.
- **8.** In the AVP tab in the right hand pane, enter the following fields for the AVP that you want to map:
	- **AVP Code**
	- **AVP Vendor ID**
	- **AVP Value**
- **9.** Click the **Add Opcode Mapping** button. The Mapping tab appears.
- **10.** In the **Mapping** tab, set the following fields as described:
	- In the **Processor Class** field, enter name of the name of the processor class implementing the mapping that you are currently configuring.
	- In the **Opcode ID** and **Opcode Flag** fields, enter the BRM operation code and operation flag.
	- In the **Opcode Timeout** field, enter the time to allow for the BRM operation to execute before it is considered to have timed out. Given in milliseconds.

# <span id="page-32-3"></span>**Using Degraded Mode**

<span id="page-32-0"></span>This chapter describes how to enable and use degraded mode operation in the Oracle Communications Service Broker.

## <span id="page-32-1"></span>**About Degraded Mode**

In an Online Mediation Controller deployment, Service Broker relies on an external online charging system (OCS) to make service authorization decisions and apply activity charges to subscriber accounts.

As network-connected components, Service Broker and the OCS depend upon the proper functioning of the network between them. Network disruption or a hardware failure may affect the ability of users to access network services.

Degraded mode is a Service Broker operating mode that ensures service continuity for end users if the OCS becomes unavailable. When degraded mode is enabled, Service Broker monitors the health of the external OCS. If the OCS becomes unavailable for any reason, Service Broker temporarily assumes the functions of the external OCS.

While acting on behalf of the external OCS, Service Broker applies a default authorization decision to incoming service requests. It also records user activity information, which it stores locally in the form of charging data records (CDRs).

Service Broker uses the CDRs to replay the charging requests to the OCS later, when it is available again. From the point-of-view of the external OCS, degraded mode operation is transparent. The external OCS is unaware whether a particular accounting or charging request reflects current activity or is the result of CDR replay. Accordingly, the OCS requires no special configuration to support degraded mode.

#### <span id="page-32-2"></span>**About Degraded Mode Triggers**

When degraded mode is enabled, Service Broker monitors the availability of the external OCS and automatically assumes the functions of the OCS in response to these events:

- The OCS fails to acknowledge or reply to a request during an active session.
- The OCS does not reply to a heartbeat check.

When degraded mode is triggered by a failure during an active session, only the affected session is transferred to degraded mode. The active session is processed in degraded mode until completed. Other active sessions and new sessions (except those associated with the same user that is being handled in degraded mode) continue to be handled by the external OCS.

If in-order CDR replay is enabled, any new sessions associated with a user who is already in degraded mode are handled in degraded mode as well. This ensures that the activities recorded in all CDRs for that user are replayed in the order in which they occurred, even if that user is accessing the network from different devices.

If degraded mode is triggered by a heartbeat check failure, Service Broker moves all active sessions to degraded mode and handles new sessions in degraded mode. Meanwhile, Service Broker continues to monitor the availability of the external OCS. When the OCS becomes available again, Service Broker resumes using it for new sessions. Existing sessions continue to be processed in degraded mode until completed.

You can also trigger degraded mode manually. This is useful when you know in advance of system downtime, for example, for planned maintenance.

#### <span id="page-33-0"></span>**About Configuring Degraded Mode**

By default, degraded mode is disabled. That is, Service Broker does not monitor the availability of a remote OCS or automatically assume the OCS role if it becomes unavailable.

To enable degraded mode, you need to configure degraded mode operation settings, along with the settings related to degraded mode in the SSU and IMs that interact with the external OCS, as described in this chapter.

Degraded mode operation relies upon the Subscriber Store (the Service Broker repository of end user information) for certain capabilities. For example, the Subscriber Store enables Service Broker to correlate multiple sessions initiated on different devices to a single actual end user. This allows Service Broker to replay all CDRs associated with a given end user in order, even for sessions that were originated on different devices.

Also, for degraded mode to work properly with orchestrated mediation, Service Broker must be configured to retrieve iFCs from the Subscriber Store. Degraded mode does not work if Service Broker retrieves iFCs using the LSS mechanism. See *Oracle Communications Service Broker Subscriber Data User's Guide* for information on how to set up the Subscriber Store.

Degraded mode can be used with orchestrated or non-orchestrated charging mediation deployments. In non-orchestrated (passthrough) mediation, incoming Diameter Ro requests bypass orchestration and other mediation processing steps normally applied in the Processing Tier.

The general steps for configuring degraded mode for passthrough mediation are:

- **1.** Configure CDR persistence.
- **2.** Configure an outbound route to the local OCS in the Diameter SSU of the Signaling Domain.
- **3.** Configure local OCS properties, the settings applicable to the internal Service Broker component that performs the function of the external OCS.
- **4.** Configure the default client authentication decision when Service Broker is acting on behalf of the external OCS.
- **5.** Configure CDR replay settings.
- **6.** Configure external OCS monitoring.
- **7.** Configure service unit counters.

The following sections provide more information on the steps. See ["Configuring](#page-40-1)  [Degraded Mode for Orchestrated Mediation"](#page-40-1) for specific information about configuring degraded mode for orchestrated mediation.

## <span id="page-34-0"></span>**Configuring CDR Persistence**

You can use either Oracle Berkeley DB or Oracle Database 11g for CDR storage.

The default persistence mechanism is Oracle Berkeley DB storage. To enable Berkeley DB storage, you only need to configure the file storage location. To use Oracle Database 11g, you need to change the persistence package installed in the domain and then configure the database connection settings.

The following steps provide an overview of how to configure CDR persistence. For more information on data storage, see the information on configuring data storage in the *Oracle Communications Service Broker Installation Guide*.

#### <span id="page-34-1"></span>**Using Oracle Database 11g Persistence**

To use Oracle Database for CDR storage, follow these steps:

**1.** Prepare the database for CDR storage by running the following SQL script: **degraded\_mode\_cdr\_store.sql**.

The script is located in the following directory:

*Oracle\_home***/ocsb60/admin\_console/scripts/database**

**2.** Remove the existing persistence package from the domain. By default, it is the Berkeley DB persistence package:

oracle.ocsb.app.rcc.service.degraded\_mode.persistence.bdb

**3.** Install the database package in the domain using the following file from the **module** directory in the Administration Console home:

oracle.ocsb.app.rcc.service.degraded\_mode.persistence.database-6.0.0-*ver*.jar

**4.** Ensure that the start level for the package matches that of the following package:

oracle.ocsb.app.rcc.service.degraded\_mode.core

**5.** Configure the database connection for each Managed Server, as described in the *Oracle Communications Service Broker Installation Guide*.

For more information on how to perform these steps, see the *Oracle Communications Service Broker Installation Guide*.

#### <span id="page-34-2"></span>**Using Oracle Berkeley DB File-Based Persistence**

The default persistence package in the domain used for CDR storage is the Berkeley DB file-based persistence package. Therefore, to implement Berkeley DB for CDR storage, you only need to configure the storage location settings for the managed servers in your domain.

See *Oracle Communications Service Broker Installation Guide* for information on configuring Berkeley DB settings.

## <span id="page-34-3"></span>**Configuring the Signaling Tier for Degraded Mode**

To use degraded mode, you need to configure a route to the local OCS. The local OCS is the internal Service Broker component that acts as the proxy for the unavailable OCS when operating in active degraded mode. When degraded mode is active, the SSU directs requests to the local OCS rather than the external OCS.

To configure routing to the local OCS:

- **1.** In the navigation tree, expand **OCSB**.
- **2.** Expand **Signaling Tier**.
- **3.** Click the **SSU Diameter** node.
- **4.** In the **SSU Diameter** tab, click the **Outbound Destinations** subtab.
- **5.** Click the **New** button.
- **6.** In the dialog box, enter values for the following fields:
	- Name: A name for the local OCS definition in the configuration.
	- **Alias**: An alias for the local OCS destination, such as **localocs**.
	- **Destination Host:** The host name of the machine on which the local OCS runs. This should generally be the hostname used to address the Processing Servers in your deployment. For example, **us.example.com**.
	- **Destination Realm**: The destination realm for the local OCS. This should be the destination realm for the Processing Servers in your deployment. For example, **ro.server.example.com**.

**Note:** The destination host and realm you specify in this tab needs to match the value you specify for the local OCS in the Processing Tier configuration (as described in ["Configuring Local OCS Properties"\)](#page-36-0).

#### **7.** Click **OK**.

The new local OCS configuration appears in the outbound destinations list.

Now configure the peer and route configuration in the SSU, as follows:

- **1.** In the navigation tree, expand **OCSB**.
- **2.** Expand **Signaling Tier**.
- **3.** Click the **SSU Diameter** node.
- **4.** Click the **DIAMETER** tab.
- **5.** With the **default** node selected, configure the following settings of the **General** tab:
	- **Realm**: The destination realm for the local OCS. This should be the same value as you configured for the Destination Realm for the local OCS, such as **ro.server.example.com**.
	- **Host:** The host name of the machine on which the local OCS runs. This should be the same value as you configured for the Destination Host for the local OCS, such as **us.example.com**.

Configure other general settings for the route as needed. For more information, see *Oracle Communications Service Broker Signaling Domain Configuration Guide*.

- **6.** Click the **Routes** tab.
- **7.** Click the **Create a new route** icon.
- **8.** Specify the following settings of the new route:
- **Name:** A name for the route configuration.
- Action: The routing action to perform for the local OCS. Set to **relay**.
- **Realm**: The destination realm for the local OCS. This should be the same value as you configured for the destination realm for the local OCS, such as **ro.server.example.com**.
- Application ID: The application ID of the Diameter application. Retain the default, **4**, which represents Diameter Ro.
- **Server**: Click the add icon under Server and, in the **Server** field, specify the host name of the machine on which the local OCS runs. This should be the same value as you configured for the destination host for the local OCS, such as **us.example.com**.
- **9.** Click the **Peers** tab.
- **10.** Select the **Allow Dynamic Peers** check box.
- **11.** Click the **Create a new row** icon to add a peer definition.

The peer represents the local OCS.

- **12.** Specify the peer settings as follows:
	- **Address**: This should be the local host address, **127.0.0.1**.
	- **Host:** The host name of the machine on which the local OCS runs. This should be the same value as you configured for the destination host for the local OCS, such as **us.example.com**.
	- **Port:** The number on which the local OCS listens for Diameter traffic, 3588.
	- Protocol: The network protocol to use for the local OCS, tcp.

The **Watchdog** check box can remain disabled.

**13.** Click **OK**.

The Signaling Tier is now configured to route Diameter traffic to the local OCS.

## <span id="page-36-0"></span>**Configuring Local OCS Properties**

The local OCS settings define properties for the Service Broker component that performs the functions of the external OCS when it is unavailable.

This section applies to non-orchestrated, passthrough mediation of charging-related traffic. See ["Configuring Degraded Mode for Orchestrated Mediation"](#page-40-0) for information on orchestrated mediation.

To configure local OCS properties:

- **1.** In the navigation tree, expand **OCSB**.
- **2.** Expand **Processing Tier**.
- **3.** Expand **Passthrough Mediation**.
- **4.** Click the **Degraded Mode** node.
- **5.** In the **General** tab, specify the following settings:
	- **Local OCS realm:** The destination realm for the local OCS, such as **ro.server.example.com**. This value should reflect the realm for the Processing Servers in the Service Broker deployment.
- **Local OCS host:** The host name of the machine on which the local OCS runs, such as **us.example.com**. This value should reflect the host name used to address the Processing Servers in the Service Broker deployment.
- **UserProfile timeout**: The time-out value, in milliseconds, for Service Broker access attempts to the Subscriber Store database. This timeout applies only when the **Use Global Id in degraded mode** value is set to **true**.
- **Use Global Id in degraded mode**: If **true**, Service Broker attempts to correlate the network IDs in incoming requests to subscriber global IDs retrieved from the Subscriber Store. This gives Service Broker the ability to perform in-order CDR playback for a given subscriber across different devices.
- **6.** Click **Apply**.
- **7.** Under the **Passthrough Mediation** node in the navigation tree, click the **Routing** node.

The routing information enables Service Broker to route Diameter messages by mapping an origin realm to a destination address, the local OCS in this case.

- **8.** In the **Routing** tab, configure the following settings:
	- **Local Host:** The host name of the machine on which the local OCS runs, such as **us.example.com**. This value should reflect the host name used to address the Processing Servers in the Service Broker deployment.
	- **Origin Realm**: The realm value that identifies requests to be handled in passthrough mode. The default value is **aa.origin.realm**. A request with any other Origin-Realm value is handled as orchestrated mediation traffic by Service Broker.
- **9.** Click **Apply**.

# **Configuring a Default Service Access Decision**

In an Online Mediation Controller implementation, Service Broker can perform the role of a RADIUS server, applying service authorization and authentication decisions to incoming requests. In this role, Service Broker acts as the access enforcement point for network services.

When it receives a user request for a service, Service Broker retrieves the service authorization information for a given user from the external OCS. If the user is authorized to access the service, Service Broker also gets the credentials for that user from the OCS. It uses the credentials to validate those in the incoming request. Service Broker permits or denies access to a service for the user based on the results.

You can configure a default RADIUS authentication decision for Service Broker to apply when it is in active degraded mode, when the external OCS is unavailable.

To configure the default credit authorization decision:

- **1.** In the navigation tree, expand **OCSB**.
- **2.** Expand **Processing Tier**.
- **3.** Click **RADIUS Mediation**.
- **4.** In the **degraded-mode-behavior** field, enter one of the following values:
	- reject: Blocks all requests.
	- allow: Permits all requests.
- **discard**: Silently discards all requests, which the client typically perceives as a server unavailable error.
- **5.** Click **Apply**.

# <span id="page-38-0"></span>**Configuring CDR Replay Behavior**

The CDR replay configuration settings determine how Service Broker replays CDRs when an OCS becomes available again after triggering degraded mode has been configured.

This section describes how to configure properties associated with CDR replay. See ["Replaying Charging Data Records Manually"](#page-43-0) for information about how to perform manual CDR replay.

To configure CDR replay behavior:

- **1.** In the navigation tree, expand **OCSB**.
- **2.** Expand **Processing Tier**.
- **3.** Expand **Applications**.
- **4.** Expand **Degraded Mode**.
- **5.** Click the **Replay** node.
- **6.** In the **Control** tab, set the **Enable Manual Replay** field to either of the following values:
	- true: Disables automatic CDR replay. In this case, a Service Broker administrator must manually initiate the CDR replay process when an OCS resumes availability.
	- **false**: Enables automatic CDR replay. In this case, Service Broker triggers CDR replay when it detects that an OCS has resumed availability.
- **7.** Click the **Replay** tab.
- **8.** In the **Replay** pane, configure these settings:
	- **Enable In-Order replay: If true, Service Broker ensures that outstanding** requests are replayed to the external OCS in the order in which they occurred. With in-order replay, Service Broker takes into account requests in new sessions for the same subscriber. That is, while there are any pending CDRs for a given subscriber, all new sessions for that subscriber are handled in degraded mode to ensure in-order processing of CDRs across devices.
	- **Replay rate**: To avoid over-burdening the OCS when it restarts, you can control the rate at which Service Broker submits CDRs to the external OCS using this attribute. This value determines the number of CDRs replayed per second after the OCS resumes operation.
	- **Replay Trigger Interval**: The minimum amount of time, in milliseconds, between replay trigger events. You can use this value to pace the replay of CDRs to ensure that the external OCS is not overwhelmed with requests when its service is resumed.
	- **Replay Failure Threshold**: The number of timeout events during CDR replay after which Service Broker pauses CDR replay. It resumes CDR replay after the configured interval.
	- **Max number of CDRs to fetch**: The maximum number of CDRs retrieved from the data store at one time.
- **Brould delete CDR:** Whether Service Broker should delete the CDRs from the CDR store after they have been successfully replayed.
- **9.** Click **Apply** to save your changes.

# **Configuring External OCS Monitoring**

Service Broker monitors an external OCS to determine its availability. You can configure the following aspects of how Service Broker monitors the OCS:

- Heartbeat check interval
- Error code mappings

The heartbeat interval determines how frequently Service Broker sends a health check message to the external OCS.

To configure the heartbeat check interval, follow these steps:

- **1.** In the navigation tree, expand the **OCSB** node.
- **2.** Expand **Processing Tier**.
- **3.** Expand **Applications**.
- **4.** Expand **Degraded Mode**.
- **5.** Click the **Replay** node.
- **6.** In the configuration pane, click the **Heartbeat** tab.
- **7.** In the **Heartbeat Interval** field, enter how frequently, in milliseconds, the degraded mode application checks the health of the external OCS. The default is 10000 milliseconds.

The error code mappings tell Service Broker what type of error response to consider an OCS failure. An OCS can generate various types of error responses. While some types of errors indicate that the OCS is unavailable, others may indicate a client error or other type of error which should not trigger degraded mode operation by Service Broker.

Since error code mappings may be different by back end system, you configure the mapping individually in the configuration of each IM instance that interacts with an external OCS.

To configure error code mappings:

- **1.** In the navigation tree, expand the **OCSB** node.
- **2.** Expand **Processing Tier**.
- **3.** Expand **Passthrough Mediation**.
- **4.** Click the **Ro PCP Mediation** node.
- **5.** Click the **Degraded mode** tab.
- **6.** In the **BRM error codes** field, enter the numeric error response codes that should trigger degraded mode operation by Service Broker.

Use commas to separate the error codes, such as: **27,108**.

- **7.** Verify the **Result code** value: **90001**. This is the value to which the BRM errors identified in **BRM error codes** are mapped.
- **8.** Click **Apply**.

# **Configuring Service Unit Counters**

Counters in the Service Broker configuration comprise the network service units that you can adapt to your Diameter application requirements.

By default, the predefined counters are based upon the requested service in the Diameter request. Specifically, they are based on the content of the REQUESTED-SERVICE-UNITS AVP, which can be:

- CC-Time is mapped to code 420
- CC-Total-Octets is mapped to code 421
- CC-Input-Octets is mapped to code 412
- CC-Output-Octets is mapped to code 414
- CC-Service-Specific-Units is mapped to code 417

To modify the default unit counter configuration:

- **1.** In the navigation tree, expand **OCSB**.
- **2.** Expand **Processing Tier**.
- **3.** Expand **Applications**.
- **4.** Expand **Degraded Mode**.
- **5.** Select **LocalOCF**.
- **6.** In the **General** tab, verify the implementation class that performs service unit calculations. The default is **unitCalculatorObjectName**. You should modify this value only if you have implemented a custom unit calculator.
- **7.** Click the **Counters** tab.
- **8.** In the Counters pane, modify the default counter configuration by selecting a counter from the list and clicking the **Update** button.
- **9.** In the Update dialog box, enter values for these fields:
	- **type**: The AVP code number that represents the counter type.
	- **value**: The initial unit value for this counter type.
- **10.** Click **OK** to save your configuration changes.

# <span id="page-40-0"></span>**Configuring Degraded Mode for Orchestrated Mediation**

Sections ["Configuring the Signaling Tier for Degraded Mode"](#page-34-0) and ["Configuring Local](#page-36-0)  [OCS Properties"](#page-36-0) describe how to configure degraded mode for passthrough charging mediation. Alternatively, you can configure degraded mode for orchestrated mediation, in which charging-related traffic is handled by the Orchestration Engine and applicable IMs.

Service Broker supports degraded mode for external systems through the following IM types:

- IM-OCF
- IM-OCF PCP
- IM-OFCF PCP

Configuring degraded mode for orchestrated OCS mediation involves the following general steps:

- Add degraded mode settings to the IM that connects to the external OCS
- Create an IM-OCF instance for the local OCS
- Add a branching condition in the orchestration logic for the IMs that routes messages to one or the other IM based on the degraded mode status of the session.

In addition, you need to configure Diameter connectivity settings in the Signaling Tier domain, along with the orchestration rules for routing traffic to the IMs that interact with the external OCS. See ["Setting Up Orchestrated Charging Mediation"](#page-16-0) for more information. For information on creating and configure IMs, see *Oracle Communications Service Broker Processing Domain Configuration Guide*.

The following procedure provides an overview of the degraded mode configuration in orchestrated mediation.

To configure degraded mode for orchestrated mediation:

- **1.** Configure Signaling Tier settings for the local OCS (as described in ["Configuring](#page-34-0)  [the Signaling Tier for Degraded Mode"\)](#page-34-0) and for the external OCS. For more information, see *Oracle Communications Service Broker Signaling Domain Configuration Guide*.
- **2.** In the Processing Tier, add degraded mode settings to the IM instance of the external OCS for which you want to configure degraded mode monitoring and failover.

You need to specify settings for each IM you want to enable degraded mode.

To access the degraded mode settings in the IM:

- **a.** In the Processing Tier tree, expand the **Interworking Modules** node.
- **b.** Click the IM instance of the external OCS for which you want to enable degraded mode.
- **c.** Click the **Degraded Mode** tab.
- **d.** Configure the degraded mode settings shown in ["Common IM Degraded](#page-42-0)  [Mode Settings"](#page-42-0) as appropriate for the external OCS. For information on the IM configuration, see *Oracle Communications Service Broker Processing Domain Configuration Guide*.
- **3.** Create an IM-OCF instance for the local OCS.
- **4.** In the **Degraded Mode** tab of the IM-OCF for the local OCS, specify the following settings:
	- **CDR Mode**: Set to **ALWAYS**.
	- Local-OCF Alias: Set to the alias of the local OCF.

Optionally, configure other degraded mode settings for the IM (as described in ["Common IM Degraded Mode Settings"\)](#page-42-0).

**5.** Add a branching condition to the orchestration logic for the IMs that routes messages to one or the other IM based on the degraded mode status of the session. The status is indicated in degraded mode header of the message.

If the value of this header is **true**, the iFC should route the message to the IM of the local OCS. If **false**, it should route the message to the IM of the external OCS.

## <span id="page-42-0"></span>**Common IM Degraded Mode Settings**

The IMs that support degraded mode have common configuration settings related to degraded mode operation. This section provides an overview of the common settings. For more information about a particular type of IM, see *Oracle Communications Service Broker Processing Domain Configuration Guide*.

The common degraded mode IM settings are:

- **CDR Mode**: The mode in which Service Broker writes CDRs to local storage, from these options:
	- **Normal:** Service Broker writes CDRs only after it assumes the functions of the external OCS.
	- **History**: After it assumes the functions of the external OCS, Service Broker writes CDRs that reflect the history of each active session, including for requests received prior to assuming the active OCS role.
	- **Always**: Service Broker writes CDRs always.
- **CDR Writer Impl**: The internal class that performs CDR writing. This can be one of the following values:
	- **oracle.ocsb.app.rcc.ocfproxy.cdrwriter.CDRWriterImpl**: Writes CDRs to the degraded mode service. This is the standard implementation to use for degraded mode processing.
	- **com.convergin.common.diameter.ocfproxy.CDRWriterLogImpl**: Writes information to the log only. This is useful for testing.
- **CDR Writer Service** The CDR writer service that Service Broker uses, if not the default. This field should remain blank, as it is by default.
- **Degraded Mode Timer**: The period of time, in milliseconds, that Service Broker waits for a response from the online charging server. If the online charging server does not respond within the specified period of time, the user session is switched to degraded mode.
- **Local-OCF Alias**: Specifies the alias of the local OCS. This alias is mapped to the destination host and destination realm of the local online charging server as defined in the configuration of Diameter SSU outbound routing rules. See the discussion of Diameter SSU in *Oracle Communications Service Broker Signaling Domain Configuration Guide* for more information.
- **Local-OCF External Protocol**: Specifies the protocol that Service Broker uses to communicate with the local online charging server. Default value: Ro
- **Degraded Mode Error Codes:** The error response code from the external OCS that indicates a failure for which degraded mode should be activated. Specify as comma-separated integers.

For example:

**5012,5023**

# **Triggering Degraded Mode Manually**

To place Service Broker in active degraded mode manually, you need to enable manual triggering of degraded mode operation.

To enable manual triggering of degraded mode, perform the following steps:

**1.** In the navigation tree, expand **OCSB**.

- **2.** Expand **Processing Tier**.
- **3.** Expand **Applications**.
- **4.** Expand **DegradedMode**.
- **5.** Select **Replay**.
- **6.** In the **Control** tab, set the **Enable Manual Degraded Mode** value to **true**.

This enables degraded mode to be activated manually.

If **false**, degraded mode can only be activated automatically, that is, in response to network events.

**7.** Click the **Apply** button.

After enabling manual degraded mode triggering, you can trigger degraded mode by invoking the **markSystemStatusAsDegraded** operation in the following runtime MBean:

oracle.ocsb.app.rcc.service.dmode.mbeanDegradedModeMBean

To access the runtime MBean, connect to the managed server JMX process using any JMX client software.

## <span id="page-43-0"></span>**Replaying Charging Data Records Manually**

In most deployments, Service Broker will be configured to replay CDRs to the external OCS automatically, when it detects that the OCS has resumed service. Alternatively, you can disable automatic CDR replays, and instead invoke CDR replay manually when needed.

To enable manual replay of CDRs, perform the following steps:

- **1.** In the navigation tree, expand **OCSB**.
- **2.** Expand **Processing Tier**.
- **3.** Expand **Applications**.
- **4.** Expand **DegradedMode**.
- **5.** Select **Replay**.
- **6.** In the **Control** tab, set the **Enable Manual Replay** value to **true**.

This disables automatic CDR replay and enables manual replay.

**7.** Click the **Apply** button.

After enabling manual CDR replay, you can trigger CDR replay using the **startManualReplay** operation in the following runtime MBean:

oracle.ocsb.app.rcc.service.dmode.mbeanDegradedModeMBean

Note that the operation does not replay all outstanding CDRs. It only replays the number of CDRs configured as the maximum number of CDRs to fetch in the replay configuration (1000, by default). To automatically replay all outstanding CDRs, you must create an MBean script that repeatedly invokes the **startManualReplay** operation.

See ["Configuring CDR Replay Behavior"](#page-38-0) for information on the maximum number of CDRs to fetch setting.

# **Using the Event Notification Framework**

The Event Notification Framework provides a way for complementary applications to publish events to external Operational Support Systems (OSSs).

This chapter describes the Event Notification Framework, how to set it up and use it.

# **About the Event Notification Framework**

Complementary applications use the Event Notification Framework to publish events. The type of event and its timing are application-specific.

Events can be targeted to internal Service Broker components, or to external systems, such as your OSS.

Complementary applications fire events towards external system, to inform them of events that occur during application execution. For example, when a subscriber's state changes, or when a subscriber's monthly usage reaches a threshold.

Complementary applications fire events towards internal Service Broker components, to request them to perform an action. For example, request sending a text message to a subscriber using the Short Message Service (SMS), or to change the subscriber's state.

Firing events towards internal Service Broker components is necessary for optimization purposes; even though complementary applications can send requests to other Service Broker components internally, applications running on the session's setup path should optimally delegate requests, through the Event Notification Framework, to other entities which will asynchronous invoke execution of the requests, thus reducing the execution time of the complementary applications running on the session setup path.

When targeting events at internal Service Broker components you need to run a built-in Event Processor. See ["About the Event Processor"](#page-45-0) for more information.

When targeting events to external systems, such as your OSS, you use an asynchronous web services Event Notification API to consume these events in your system. See ["Using the Event Notification API"](#page-49-0) for more information.

You can target events at only one destination, that is either an external OSS application, or the Event Processor.

If you target events at an external OSS application, then you have to filter events published by built-in complementary applications and forward them to the Event Processor. Otherwise, you will harm the functionality of the built-in complementary applications. Forwarding events to the Event Processor is necessary only if you deploy one or more of the built-in complementary applications. The exact events that you need to filter and forward to the Event Processor depends on built-in application that

you deploy. The documentation of each of the applications includes a section listing the events that the application fires.

[Figure 6–1](#page-45-1) shows how you can either target events at the internal Event Processor, or at external OSS application, in which case your OSS application should filter built-in application events and forward them to the Event Processor.

<span id="page-45-1"></span>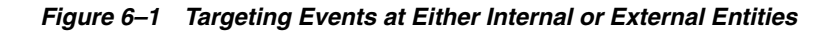

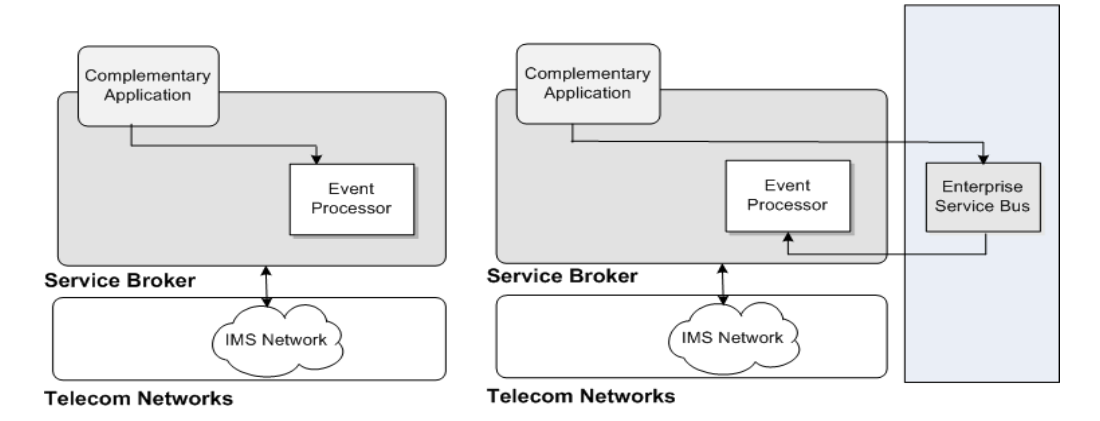

#### **About the Event Notification API**

The Event Notification API is a SOAP-based API, in which Service Broker has to role of a SOAP client, and the application consuming the events acts as a SOAP server.

The methods and data types of the API are described using WSDL and XSD files. See ["Using the Event Notification API"](#page-49-0) for more information.

#### <span id="page-45-0"></span>**About the Event Processor**

The Event Notification Framework includes a built-in Event Processor that you use to handle events fired by built-in complementary applications. The Event Processor implements default handling for those events, that normally involves further activation of Service Broker components. For example, when receiving an event from the Threshold Notification application, the Event Processor triggers SMS sending to the subscriber.

The Event Processor can be extended by Oracle's consulting, to handle additional online events.

The Service Broker starts the Event Processor by default. The Event Processor itself does not require any specific configuration.

Using the Event Processor is optional. If you are not using the Event Processor, you can stop its execution by stopping its bundles. See ["Stopping the Event Processor"](#page-49-1) for more information.

# **Setting Up the Event Notification Framework**

Complementary applications use their SAL API to fire events. Events are thereby published through the application's IM-ASF-SAL module.

[Figure 6–2](#page-46-0) shows how events path through the OE to IM-WS, which converts the event to a SOAP message, and send it out through the Web Service SSU. The Web Services SSU target events at either the Event Processor or an external OSS application. In either case, you configure the internal Service Broker Event Processor to receive incoming events.

[Figure 6–2](#page-46-0) also shows the Service Broker components required to set up the Event Notification Framework.

<span id="page-46-0"></span>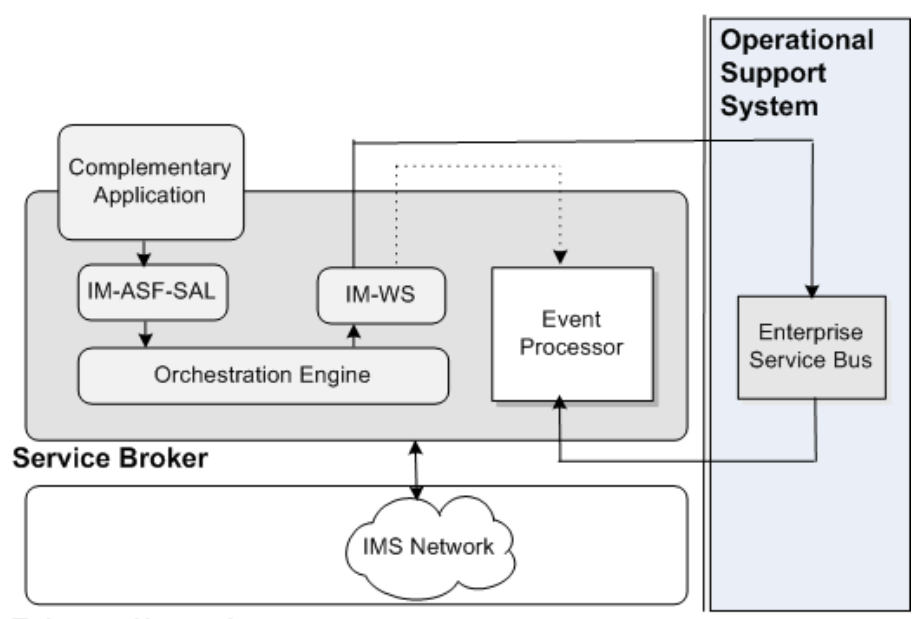

*Figure 6–2 Service Broker Components Required by the Event Notification Framework*

## **Configuration Workflow**

This section assumes that you have already deployed and configured the complementary application that publishes events and its related IM-ASF-SAL module.

To set up the Event Notification Framework:

- **1.** In the Web Services SSU, configure Service Broker as web services client. See the discussion about SOAP client parameters in "Configuring SOAP Web Services Access" in *Oracle Communications Signaling Domain Configuration Guide*.
- <span id="page-46-2"></span>**2.** In the Web Services SSU, configure the target consuming events. See ["Configuring](#page-46-1)  [Target Event Consumers"](#page-46-1).
- **3.** Deploy and configure an IM-WS module. See ["Deploying and Configuring](#page-47-0)  [IM-WS"](#page-47-0).
- **4.** Route events to IM-WS. See ["Routing Events to IM-WS"](#page-48-1).
- **5.** Enable HTTP network access by opening an HTTP listening port. See ["Enabling](#page-48-0)  [HTTP Network Access".](#page-48-0)
- **6.** Route incoming SOAP events to the Event Processor. See ["Routing Incoming](#page-49-2)  [Events to the Event Processor"](#page-49-2).

## <span id="page-46-1"></span>**Configuring Target Event Consumers**

In the Web Services SSU, configure event consumers, as described in "Configuring Routing Rules for Outgoing Web Services Messages" in *Oracle Communications Service Broker Signaling Domain Configuration Guide*.

**Telecom Networks** 

You can define two or more consumers having a different URL, that share the same alias, thereby adding a level of redundancy, treating all consumers as one logical destination, and balancing the load among consumers.

In the Administration Console:

- **1.** In the navigation tree, expand the **OCSB** node.
- **2.** Expand the **Signaling Tier** node.
- **3.** Expand the **SSU Web Services** node.
- **4.** Select the **General** node.
- **5.** In the **SSU WS** tab, select the **Outgoing Routing Rules** tab.
- **6.** Click the **New** button. The New dialog box appears.
- **7.** In the **Name** field, enter a name for the target event consumer.
- **8.** In the **Alias** field, enter an alias for the target event consumer.

If you target events at the Event Processor, enter sbeventprocess. Otherwise, enter an alias that represents the external OSS application that you are targeting. For example: esb.

**9.** In the **Web Service URI**, enter the Web URI of the target event consumer:

If you target events at the Event Processor, enter:

http://*ip*:*port*/soap/Events

Where:

*ip:* the address of the Signaling Servers in the Signaling Domain where the Web Services SSU is running. This should be the address of the Signaling Server or server cluster in your deployment.

*port*: the Signaling Servers' web services port.

Otherwise, enter the URI of the external OSS application that you are targeting, that is a web services server, in the format:

http://*address*:*port*/*web-service-name*.

For example, http://telmobil.esb.org:80/eventnotification.

- **10.** Fill up the remaining fields as described in "Configuring Routing Rules for Outgoing Web Services Messages" in *Oracle Communications Service Broker Signaling Domain Configuration Guide*.
- **11.** Click the **OK** button.

## <span id="page-47-0"></span>**Deploying and Configuring IM-WS**

Deploy the IM-WS module as described in "Managing Interworking Modules" in *Oracle Communications Service Broker Processing Domain Configuration Guide*.

In the Administration Console:

- **1.** In the navigation tree, expand the **OCSB** node.
- **2.** Expand the **Processing Tier** node, and then the **Interworking Modules** node.
- **3.** Click on **IM Management**.
- **4.** In the **IM Management** tab, click New.
- **5.** From the **Type** list, select **IMWS**.
- **6.** In the **Name** field, enter a module instance name. For example, imws\_instance.
- **7.** Click the **OK** button.
- **8.** Click the **Commit** button.

Configure the IM-WS module as described in "Configuring the IM-WS" in *Oracle Communications Service Broker Processing Domain Configuration Guide*.

Specifically, in the **Web Service** tab, set the following fields as described:

- In the **Web Service Alias** field, enter the alias of the target event consumer that you configured in the Web Services SSU in step [2.](#page-46-2)
- From the **Web Service Type** list box, select **SOAP**.
- In the Web Service Body Type, enter eventnotification.

#### <span id="page-48-1"></span>**Routing Events to IM-WS**

Create an appropriate orchestration logic that routes events arriving from IM-ASF-SAL towards IM-WS. Use the Orchestration Studio to create the orchestration logic. See *Oracle Communications Service Broker Orchestration Studio User's Guide*.

Specifically, you need to set a condition that identify SAL messages the **Method** set to **MESSAGE** and the **To** header containing the string **events\_service**. For example:

To: sip:postEventRequest@events\_service

#### <span id="page-48-0"></span>**Enabling HTTP Network Access**

You enable HTTP network access to let incoming events reach the Event Processor.

To configure HTTP connectivity for the incoming events:

- **1.** In the navigation tree, expand **OCSB**.
- **2.** Expand the **Signaling Tier** node.
- **3.** Expand the **SSU Web Services** node.
- **4.** Select the **General** node.
- **5.** Select the **HTTP** tab.
- **6.** In the **Server** subtab, select the **Network Access** subtab.
- **7.** Click **New**.
- **8.** In the dialog box, set the properties for the HTTP listener as follows:
	- **Server Address:** The local IP address or host name to which the port is bound. This should be the address of the Signaling Server or server cluster in your deployment.
	- **Server Port:** An available listening port on Service Broker serving API client requests, such as 8989. This is the port number on which the Signaling Servers will listen for incoming HTTP requests to the Event Processor.
	- **Protocol**: The protocol used by incoming events. Choose HTTPS for secure HTTP or HTTP for unsecured HTTP. Oracle recommends using HTTPS for production deployments.
	- **SSL Client Auth:** Whether SSL client certificate authentication is required for the connection. Enter false to disable SSL client certificate authentication, or

true to require it. Enter true only if using HTTPS for the Protocol, in which case you will also need to set the key store and trust store identifiers.

- **Keystore Id:** The key you used when loading the keystore in the Credential Store. Use only with HTTPS. If you are using HTTP, this field can be left blank. If you have not already, load the keystore associated with the ID into the credential store. See *Oracle Communications Service Broker Administrator's Guide* for more information about the credential store.
- **Truststore Id**: The key you used when loading the trust store into the Credential Store. Use only with HTTPS. If using HTTP, this field can be left blank. See Service Broker Administration Guide for more information about the credential store.
- Target: The Signaling Server to which this configuration applies. Leave blank to apply the configuration to all Signaling Servers in the deployment. Specify a Signaling Server name only if you want custom settings for individual Signaling Servers.

## <span id="page-49-2"></span>**Routing Incoming Events to the Event Processor**

To route incoming events to the Event Processor, in the Web Services SSU, create a new incoming routing rule. See the discussion about incoming routing rules in "Configuring the Web Services SSU" in *Oracle Communications Service Broker Signaling Domain Configuration Guide*.

Specifically, in the new rule, set the following fields as described:

- In the Service Name field, enter **oosEventService**.
- In the **Alias** field, enter **ssu:ocsb/outofsession.**

# <span id="page-49-1"></span>**Stopping the Event Processor**

To stop the Event Processor:

- **1.** In the Administration Console, in the navigation tree, expand **OCSB**.
- **2.** Expand **Domain Management**
- **3.** Select **Packages**
- **4.** In the **Filter** field, enter axia.oos. The Event Processor bundles will be listed:
	- com.convergin.wcs.axia.oos
	- com.convergin.wcs.axia.oos.ext
	- com.convergin.wcs.axia.oos.ooshash
- **5.** Select a bundle that you want to stop and click the **Stop** button.

# <span id="page-49-0"></span>**Using the Event Notification API**

The event notification API is a SOAP-based API that you use to consume events, and run your specific business logic in the occurrence of these events.

The event notification API includes a single operation for receiving a notification. In general, any kind of event, triggered by any complementary application, is submitted through this API.

For most deployments, the primary consumer of the API notifications will be the customer's ESB (for example, Oracle Enterprise Service Bus), filtering the various notifications and distributing them to other OSS modules, based on the type of the event published. However, any other SOAP server that you implement can consume events.

To consume events, you develop a Web service with the WSDL files describing the event notification interface, and deploy the Web service on your SOAP server.

#### **Obtaining WSDL and Schema**

The interface of the Event Notification API and its data types are described in the following files:

- events service.wsdl
- events interface.wsdl
- general.xsd
- events.xsd

You obtain the files from the Signaling Server. To navigate to the WSDL, go to the following address:

#### **http**://*host*:*port*/**soap**/**events**

Where *host* is the host name or IP address and *port* is the server port number you specified as the server address. See ["Enabling HTTP Network Access"](#page-48-0).

If the WSDL is accessible, you can start developing your API server application. Many Integrated Development Environments (IDEs) can generate client code you can use as a starting point for your application by importing the WSDL into the IDE.

# **Event Notification API Reference**

The rest of this chapter is a reference of the event notification API, describing the operation of the API. It lists the parameters accepted and returned by the operation. It provides examples of HTTP requests and responses for the operation.

**Note:** In the request and response message examples in this section, line breaks and spaces have been added to the data in the body of the message to improve readability.

# **Post Event**

Notifies of the occurrence of an event.

The event can be of any kind. Its characteristic is defined by two fields: the event type and event category. The values of the event type and event category are not limited to a predefined set of values, and are extensible. The values depend on the complementary application initiating the event notification. Each application defines its own set of event types and categories. The events provided by each application is listed in the documentation of each application.

#### **Request Body**

Request body parameters are:

- externalCorrelationID: (xs:string) Optional. An event identifier, that you can use to correlate to the event.
- **senderIdentifier**: (xs:string) Optional. The identifier of the complementary application submitting the event.
- subscriberID: (SubscriberID) Optional. The identifier of the subscriber that owns the session for which the application sending the event was invoked. SubscriberID comprises:
	- code: (xs:int) The type of the subscriber identifier value. Possible values are:
		- **\*** 0: Mobile Subscriber ISDN Number (MSISDN) or Directory Number (DN)
		- **\*** 1: Mobile Identification Number (MIN) or International Mobile Subscriber Identity (IMSI)
		- **\*** 2: SIP URI
	- value: (xs:string) The subscriber identifier.
- **type**: (xs:string) The event type. Can be any number of characters, including any combination of letters, word characters and spaces.
- category: (xs:string) The event category. Helps dividing the different types of events into sets of related events. A group of related events is assigned with the same category.

For example, events categorized as internal, are events consumed by internal Service Broker components and submitted by complementary applications to implement built in Service Broker features.

Complementary application developers can define categories as they need.

Can be any number of characters, including any combination of letters, word characters and spaces.

- **description**: (xs:string) Optional. A free text description of the event. Can be any number of characters, including any combination of letters, word characters and spaces.
- **additionalParam**: (NameValue) Optional. A recursive structure containing event specific parameters. Each parameter is a pair of:
	- **–** code: (xs:string) A unique parameter identifier. Can be any number of characters, including any combination of letters, word characters and spaces.
	- **–** A choice of:
- **\*** value: (xs:string) The parameter value. Can be any number of characters, including any combination of letters, word characters and spaces.
- **\*** nameValue (NameValue) more event specific parameters, related to each other, that you want to assemble in one set of parameters.

#### **Response Body**

Response body parameters are:

- **result**: (GenericOutput). The result of the operation. A data structure containing the following parameters:
	- **–** fault: (Fault): Optional. A data structure containing the following:
		- faultcode: (xs:QName). A code identifying the fault.
		- faultstring: (xs:string). A human readable explanation of the fault.
		- **\*** faultactor: (xs:anyURI) Optional. Information about who caused the fault to happen.
		- **\*** detail (detail) Optional. Holds event specific error information. A data structure containing a sequence of xs:any and then xs:anyattribute

Built-in complementary applications ignore this parameter.

- **–** externalId (string). The event identifier. This must always be equal to the externalCorrelationID parameter in the request body.
- **–** additionalInformation (NameValue) Optional. A recursive structure containing event specific parameters. See the description of the additionalParam parameter, in the request body. The list of parameters depends on the specific event.

#### **Example**

#### *Example 6–1 Request*

```
<soapenv:Envelope xmlns:soapenv="http://schemas.xmlsoap.org/soap/envelope/" 
xmlns:even="http://xmlns.oracle.com/axia/events"
xmlns:gen="http://xmlns.oracle.com/ocsb/core/general">
<soapenv:Header/>
<soapenv:Body>
<even:postEventRequestParams>
<even:externalCorrelationID>71b42285</even:externalCorrelationID>
<even:senderID>FirstCallApplication</even:senderID>
<even:subscriberID>
<gen:code>0</gen:code>
<gen:value>+14081154970</gen:value>
</even:subscriberID>
<even:type>FirstCall</even:type>
<even:category>Charging</even:category>
even:description>account activation complete</even:description>
</even:postEventRequestParams>
</soapenv:Body>
</soapenv:Envelope>
```
#### *Example 6–2 Response*

<S:Envelope xmlns:S="http://schemas.xmlsoap.org/soap/envelope/"> <S:Body> <postEventResponseParams xmlns="http://xmlns.oracle.com/axia/events

```
xmlns:ns2="http://xmlns.oracle.com/ocsb/core/general">
<even:externalCorrelationID>71b42285</even:externalCorrelationID>
</postEventResponseParams>
</S:Body>
</S:Envelope>
```
**7**

# **Setting Up RADIUS Mediation for Accounting** <sup>7</sup>

This chapter describes the steps required to install, configure, administer, and use Oracle Communications Service Broker to act as a Remote Authentication Dial In Service (RADIUS) Manager and support RADIUS accounting with Oracle Communications Billing and Revenue Management (BRM).

# **About RADIUS Accounting Mediation**

Service Broker can translate RADIUS accounting requests to PCP requests that BRM understands.

[Figure 7–1](#page-54-0) shows the Service Broker interworking modules that you need to set up and configure to apply the BRM offline charging services in a network that supporting offline charging with RADIUS.

<span id="page-54-0"></span>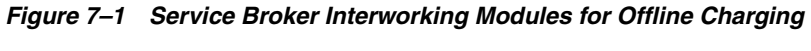

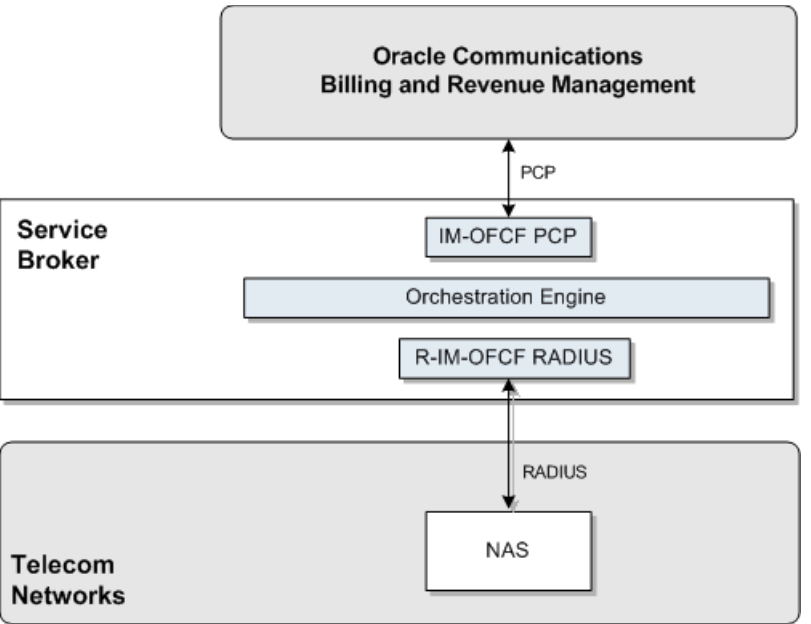

# **Configuring RADIUS Accounting**

To set up Service Broker to perform RADIUS Authentication and Authorization mediation to PCP, you need to configure the following Service Broker components:

- RADIUS SSU
- PCP SSU
- R-IM-OFCF RADIUS
- IM-OFCF PCP
- Orchestration Engine

# **Deploying RADIUS Accounting Mediation**

To set up Service Broker to perform RADIUS Accounting mediation to PCP, you need to deploy and configure the following Service Broker components:

IM-OFCF PCP and R-IM-OFCF RADIUS

See the chapters "Configuring the IM-OFCF PCP" and "Configuring the R-IM-OFCF RADIUS" in *Oracle Communications Service Broker Processing Domain Configuration Guide* for more information.

Orchestration Engine

See the chapter "Configuring the Orchestration Engine" in *Oracle Communications Service Broker Processing Domain Configuration Guide* for more information.

RADIUS SSU and PCP SSU

See "Configuring the RADIUS SSU" and "Configuring the PCP SSU" in *Oracle Communications Service Broker Signaling Domain Configuration Guide* for more information.

# **Configuration WorkFlow**

To create an end-to-end configuration for RADUIS accounting:

- **1.** Configure the RADIUS SSU. See ["Configuring the RADIUS SSU"](#page-55-0).
- **2.** Configure the PCP SSU to connect to BRM. See ["Connecting to BRM Through](#page-56-1)  [PCP".](#page-56-1)
- **3.** Create an instance of R-IM-OFCF RADIUS and configure it. See ["Creating and](#page-56-0)  [Configuring an R-IM-OFCF RADIUS Instance"](#page-56-0).
- **4.** Configure the Orchestration Engine to route the request. See ["Creating](#page-57-0)  [Orchestration Logic for RADIUS Accounting".](#page-57-0)
- **5.** Configure the IM-OFCF PCP the interworking module to connect to your BRM installation. See ["Configuring the IM-OFCF PCP"](#page-57-2).
- **6.** Activate the interworking modules. See ["Activating the R-IM-OFCF RADIUS and](#page-57-1)  [IM-OFCF-PCP Instances".](#page-57-1)

## <span id="page-55-0"></span>**Configuring the RADIUS SSU**

Configure the RADIUS SSU for accounting requests as described in "Configuring the RADIUS SSU" in *Oracle Communications Service Broker Signaling Domain Configuration Guide*. Use the following configuration data, specifically:

- **1.** Create a new incoming routing rule.
- **2.** Set the parameter **Name** to the rule name to use.
- **3.** Set **Local Realm** to **any**. This is a case-sensitive field.

**4.** Set **Alias** to the instance name that you are going to use for the R-IM-OFCF RADIUS instance. This instance is create later in the process. See ["Creating and](#page-56-0)  [Configuring an R-IM-OFCF RADIUS Instance"](#page-56-0). We will refer to this name as *rimocfradius*. Set the type of IM instance to **RIMOCFRADIUS** and the domain id to **ocsb.com**. The complete string to enter in the **Alias** fields is:

**ssu:***rimofcfradius***.RIMOCFRADIUS@ocsb.com**

## <span id="page-56-2"></span><span id="page-56-1"></span>**Connecting to BRM Through PCP**

To connect Service Broker to Oracle Communications BRM:

**1.** Create BRM connection pools in the PCP SSU, as described in "Defining Connection Pools" in the chapter "Configuring the PCP Signaling Server Unit" in *Oracle Communications Service Broker Signaling Domain Configuration Guide*.

See also "About Connection Pooling" in *Oracle Communications Billing and Revenue Management System Administrator's Guide*.

**2.** Secure the BRM connection pools that you created in step [1,](#page-56-2) as described in "Securing Connection Pools" in the chapter "Configuring the PCP Signaling Server Unit" in *Oracle Communications Service Broker Signaling Domain Configuration Guide*.

In the Administration Console:

- **a.** In the navigation tree, expand the **OCSB** node, and then the **Signaling Tier** node.
- **b.** Select the **SSU PCP** node.
- **c.** In the **PCP** tab, select the **Credential Store** tab.
- <span id="page-56-3"></span>**d.** In the **Password** area, in the **Key** field, enter the ID of the connection pool that you want to secure. This should be the Pool ID that you assigned to the connection pool when you created the connection pool in step [1.](#page-56-2)
- **e.** In the **Password** area, in the **Password** field, enter the password of the Oracle Communications BRM client application account used by the connection pool to access the BRM. This should be the password of the account that you configured in the **BRM CM Login ID** field when you initially defined the connection pool.
- <span id="page-56-4"></span>**f.** In the **Password** area, uncheck the one-way checkbox.
- **g.** In the **Password** area, click the **Set Password** button.
- **h.** Repeat steps [d](#page-56-3) through [f](#page-56-4) for each connection pool that you want to secure.
- **3.** Define destination BRM applications, as described in "Defining PCP Network Entities" in the chapter "Configuring the PCP Signaling Server Unit" in *Oracle Communications Service Broker Signaling Domain Configuration Guide*.

## <span id="page-56-0"></span>**Creating and Configuring an R-IM-OFCF RADIUS Instance**

Create and configure the R-IM-OFCF RADIUS instance for accounting requests as described in "Configuring R-IM-OFCF Radius" in *Oracle Communications Service Broker Processing Domain Configuration Guide*. Use the following configuration data, specifically:

**1.** Give the IM a name that matches the **Alias** used when creating the incoming routing rule in the RADIUS SSU. See ["Configuring the RADIUS SSU".](#page-55-0)

## <span id="page-57-3"></span>**Creating and Configuring an IM-OFCF PCP Instance**

Create and configure the IM-OFCF PCP instance for accounting requests as described in "Configuring IM-OFCF PCP" in *Oracle Communications Service Broker Processing Domain Configuration Guide*. Use the following configuration data, specifically:

Give the IM a name that will be used by the Orchestration Engine when routing requests. We will refer to this name as *imofcfpcp*.

## <span id="page-57-0"></span>**Creating Orchestration Logic for RADIUS Accounting**

Configure the Orchestration Studio to route RADIUS accounting requests to the IM-OFCF PCP instance. See *Oracle Communications Service Broker Orchestration Studio User's Guide*. Use the following configuration data, specifically:

■ Route the requests to **sip:***imofcfpcp***.IMOFCFPCP@ocsb.com**

Where *imofcfpcp* is the IM name you gave for the IM-OFCF PCP instance. See ["Creating and Configuring an IM-OFCF PCP Instance".](#page-57-3)

## <span id="page-57-1"></span>**Activating the R-IM-OFCF RADIUS and IM-OFCF-PCP Instances**

To activate the newly created R-IM-OFCF RADIUS and IM-OFCF-PCP instances:

- **1.** In the Domain Navigation pane, expand **OCSB**.
- **2.** Expand **Processing Tier** and then expand **Interworking Modules**.
- **3.** Select **IM Management**.
- **4.** Click on the R-IM-OFCF RADIUS instance. The instance name is the same as you gave when you created it. See ["Creating and Configuring an R-IM-OFCF RADIUS](#page-56-0)  [Instance"](#page-56-0).
- **5.** Click **Activate**.
- **6.** Click on the IM-OFCF-PCP instance. The instance name is the same as you gave when you created it. See ["Creating and Configuring an IM-OFCF PCP Instance".](#page-57-3)
- **7.** Click **Activate**.

## <span id="page-57-2"></span>**Configuring the IM-OFCF PCP**

Configure the IM-OFCF-PCP IM for accounting requests as described in "Configuring IM-OFCF PCP" in *Oracle Communications Service Broker Processing Domain Configuration Guide*. Use the following configuration data, specifically:

**1.** Set the field **Destination Alias** to **brm**.

# **Extending RADIUS Accounting Support**

You can extend the accounting functionality by adding support for custom RADIUS AVPs. You do that by adding custom AVPs to the RADIUS dictionary in the RADIUS SSU. See "Configuring the RADIUS SSU" in *Oracle Communications Service Broker Signaling Domain Configuration Guide* for more information.

If you add custom AVPs to the RADIUS dictionary in the RADIUS SSU, you also need to implement custom mappers from RADIUS to Rf (deployed in R-IM-OFCF RADIUS), and from Rf to PCP (deployed in IM-OFCF PCP).

# **Using the Balance Manager**

The Oracle Communications Service Broker Balance Manager provides a way to enable prepaid subscribers to check their account balances and replenish ("top up") their accounts either from stored payment account information or by redeeming a voucher.

This chapter describes the Balance Manager feature and the Balance Manager API.

## **About the Balance Manager Feature**

The Balance Manager feature is implemented in Service Broker by a Balance Manager Service.

The Balance Manager Service integrates with Oracle Billing and Revenue Management (BRM) to access the subscriber billing accounts. Communication between the Balance Manager Service and BRM is over Portal Communications Protocol (PCP).

BRM authenticates the subscribers and maintains the subscriber billing accounts. All subscriber payment information, such as credit card and debit account numbers, is stored on BRM.

To check their balances, top up their account balances from their credit or debit accounts, and redeem vouchers, subscribers can interact with the Balance Manager applications using Interactive Voice Response (IVR), Short Message Service (SMS), or a Web interface. This chapter describes the procedures for implementing IVR and SMS support. It does not describe implementation of a Web interface, but such an interface would use the same Balance Manager Web Service APIs as the IVR and SMS interfaces.

The Balance Manager Web Service mediates between the IVR, SMS, or Web front ends and the Balance Manager Service. The Balance Manager Service translates the WS messages to PCP and communicates with BRM over PCP to perform the requested action in the prepaid accounts on BRM.

[Figure 8–1](#page-59-0) shows a high level overview of the Balance Manager in context with components that are external to Service Broker.

<span id="page-59-0"></span>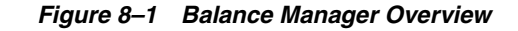

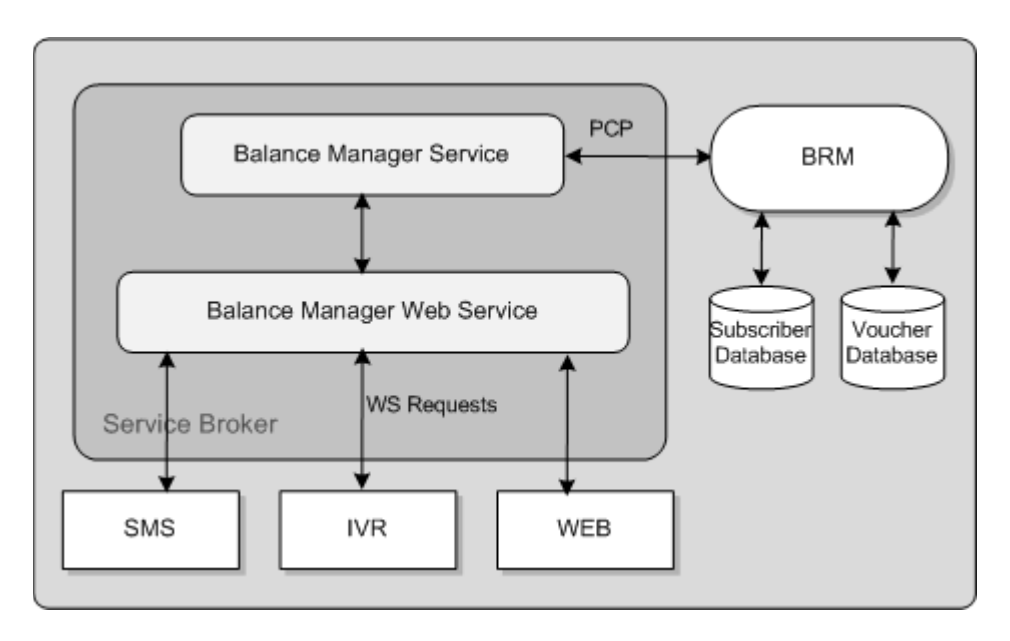

The Balance Manager applications perform four activities, encapsulated in the four methods in the Balance Manager API:

- authenticate: Authenticates subscribers who want to check their balances or add funds to their accounts using payment resources stored on BRM.
- check balance: Checks the balance in a subscriber account.
- top up: Adds funds to ("tops up") an account using the subscriber's payment resources stored on BRM.
- voucher top up: Adds funds to an account by redeeming a voucher.

See ["Using the Balance Manager Web Services API"](#page-75-0) for more information about these methods.

#### **Mid-call Warning**

If a subscriber approaches the credit limit configured for his account in BRM while on a call, the Balance Manager can request that the IRV service play a warning announcement or tone. If the subscriber's payment information is registered on BRM, the subscriber can top up his account immediately.

#### **Voucher Redemption**

The Balance Manager feature supports using vouchers to add funds to a subscriber account. The subscriber redeems the voucher by sending the voucher information (for example, a scratch card number and PIN) to a short-code address supplied by the operator. The vouchers must have been previously registered with BRM.

# <span id="page-59-1"></span>**Generic Set Up for the Balance Manager**

Use of the Balance Manager assumes that the subscriber accounts in BRM are configured to use one or more payment methods (credit card, direct debit). You can set up subscriber payment methods in the BRM Customer Center.

Use of the voucher top-up feature also assumes that, if vouchers are to be accepted as payment, BRM has been configured for voucher payments and that the vouchers have been loaded into the BRM database. See the discussion of the Voucher Manager and the Voucher Administration Center in the *Service Integration Components* guide in the BRM documentation set for information about how to set up vouchers in BRM.

In addition to setting up BRM with subscriber payment information and vouchers, you must configure BRM for subscriber authentication.

Also, there are configuration tasks to perform in Service Broker to enable communication among the various components.

These generic configuration tasks are required for all interfaces to the Balance Manager (IVR, SMS, and Web) and for all the Balance Manager SMS applications: (Balance Manager SMS, Top up App. and Voucher Top-Up).

The generic configuration tasks are as follows:

- <span id="page-60-1"></span>**1.** In BRM, create an authentication service. See ["Creating an Authentication Service"](#page-60-0) for details. This step is optional, because you can use an existing authentication service, if one exists, instead of creating a new one.
- **2.** In BRM, create an authentication plan that incorporates the authentication service from step [1.](#page-60-1) This step is required. See ["Creating an Authentication Plan"](#page-61-0) for details.
- **3.** In BRM, for every subscriber, add the authentication plan to the subscribers' accounts. This step is required. See ["Adding the Authentication Plan to Subscriber](#page-61-1)  [Accounts"](#page-61-1) for details.
- **4.** In the Service Broker Administration Console, configure the authentication service for the application. This step is required. See ["Configuring the Authentication](#page-61-2)  [Service for the Balance Manager Applications"](#page-61-2) for details.
- **5.** In the Service Broker Administration Console, configure the Portal Communications Protocol Signaling Server Unit (PCP SSU) to enable communication between Service Broker and BRM. This step is required. See ["Configuring the PCP SSU".](#page-62-1)
- **6.** In the Service Broker Administration Console, configure the Web Services SSU HTTP incoming rule for the Balance Manager. This configuration directs Service Broker how to route Web Service messages to the Balance Manager. This step is required. See ["Configuring the HTTP Incoming Rule for the Web Services SSU"](#page-62-0) for details.
- **7.** In the Service Broker Administration Console, configure the credentials to enable clients of the Balance Manager SOAP Web Services to access Balance Manager API. See ["Configuring Web Service Client Credentials"](#page-62-2) for details.
- **8.** In the Service Broker Administration Console, configure the Balance Manager Web Service. See ["Configuring the Balance Manager Web Service"](#page-63-0) for details.

In addition, there are several required configuration tasks required only for the Balance Manager application, which provides the SMS interface to the Balance Manager. See ["SMS Configuration Tasks"](#page-67-0) for information about these configuration tasks.

#### <span id="page-60-0"></span>**Creating an Authentication Service**

BRM must be configured with an authentication service for the Balance Manager to use to authenticate subscribers. You can use an existing BRM authentication service, or you can create a new one.

To create a new authentication service in BRM:

- **1.** Connect to the BRM Developer Center.
- **2.** In the class browser, navigate to **service/authentication**.
- **3.** Create a new storable class with no new fields under **service/authentication**.

It is not necessary to create any new fields because all the information that the Balance Manager needs are the LOGIN and PASSWORD fields, which already exist in the parent **service** class. The **phone number** parameter passed by the Balance Manager request maps to the LOGIN field in the BRM service and the **PIN** maps to the PASSWD field.

**4.** Click **OK**.

For more information about creating a new storable class, see the Online Help in the Storable Class Editor in the BRM Developer Center and the discussion of creating custom storable classes in the BRM documentation.

#### <span id="page-61-0"></span>**Creating an Authentication Plan**

In BRM, create an authentication plan that incorporates the authentication service.

To create an authentication plan:

- **1.** Connect to the BRM Pricing Center.
- **2.** In the Pricing Center application, create a new plan.
- **3.** In the **Plan Attributes** tab, click **Actions New Service**.

The Service Deal dialog box appears.

- **4.** In the Service Deal dialog box, select **/service/authentication** as the service type and **<No deal>** for the deal.
- **5.** Click **OK**.
- **6.** Click **OK** in the **Plan Attributes** tab to save the authentication plan.

For more information, see the discussion of creating plans in the BRM documentation about setting up rating and pricing.

## <span id="page-61-1"></span>**Adding the Authentication Plan to Subscriber Accounts**

Each subscriber account must be associated with the authentication plan.

To associate a subscriber with the authentication plan:

- **1.** Connect to the BRM Customer Center.
- **2.** Select the subscriber in the left panel.
- **3.** In the Purchase Options list, select **Add Plan**.
- **4.** Select the authentication plan to use for the Balance Manager from the list of plans.
- **5.** Click through the **Next** buttons to **Finish**.

For more information about adding a new plan, see the discussion of adding a product with a new service in the BRM Customer Center Help.

## <span id="page-61-2"></span>**Configuring the Authentication Service for the Balance Manager Applications**

To configure the authentication service for the Balance Manager feature:

- **1.** In the Service Broker Administration Console, expand the **OCSB** node.
- **2.** Expand the **Processing Tier** node.
- **3.** Expand the **Applications** node.
- **4.** Click the **Lock and Edit** icon.
- **5.** Expand the **Balance Manager** node.
- **6.** Click the **BRM Authentication** item.
- **7.** In the **Authentication Service** field, enter the name of the BRM authentication service that the Balance Manager applications use to authenticate subscribers.

This is either a pre-existing authentication service in BRM or the one that you created for the Balance Manager. See ["Creating an Authentication Service"](#page-60-0).

**8.** Click **Apply**.

#### <span id="page-62-1"></span>**Configuring the PCP SSU**

The PCP SSU must be configured to enable communication between Service Broker and BRM.

To configure the PCP SSU, follow the instructions in the discussion of configuring PCP Signaling Server Units in the *Oracle Communications Service Broker Signaling Domain Configuration Guide*.

#### <span id="page-62-0"></span>**Configuring the HTTP Incoming Rule for the Web Services SSU**

To set the HTTP incoming rule for the WS SSU:

- **1.** In the Service Broker Administration Console, expand the **OCSB** node.
- **2.** Expand the **Signaling** Tier node.
- **3.** Click the **Lock and Edit** icon.
- **4.** Expand the **SSU Web Services** node.
- **5.** Click the **General** item.
- **6.** Click the **SSU WS** tab.
- **7.** Click the **Incoming Routing Rules** subtab.
- **8.** Click **New**.
- **9.** In the dialog box, set the incoming routing rules as follows:
	- Set the Name field to an incoming rule name of your choice.
	- Set the **Service Name** field to **BalanceManagerService**.
	- Set the Alias field to **ssu:topup@ocsb/topup**.
- **10.** Click **OK**.

For more information, see the discussion of configuring routing rules for incoming Web Service messages in *Oracle Communications Service Broker Signaling Domain Configuration Guide*.

#### <span id="page-62-2"></span>**Configuring Web Service Client Credentials**

You can set up credentials to authenticate external Web Services clients for access to the Balance Manager Web Service.

To configure credentials for the Web Service:

- **1.** In the Service Broker Administration Console, expand the **OCSB** node.
- **2.** Expand the **Signaling Tier** node.
- **3.** Click the **Lock and Edit** icon.
- **4.** Expand the **SSU Web Services** node.
- **5.** Click the **General** item.
- **6.** Click the **SOAP** tab.
- **7.** Click the **Credential Store** subtab.
- **8.** Enter credentials for the Web Service client. See the discussion of authenticating SOAP requests with WSSE UsernameToken credentials in *Oracle Communications Service Broker Signaling Domain Configuration Guide* for detailed instructions on configuring credentials.

Credential checking is optional and disabled by default. To enable it, set the **Authentication Method** field in the Balance Manager endpoint to USERNAME\_ TOKEN, as described in the ["Configuring the Balance Manager Web Service"](#page-63-0) section.

#### <span id="page-63-0"></span>**Configuring the Balance Manager Web Service**

To configure the Balance Manager SOAP Web Service:

- **1.** In the Service Broker Administration Console, expand the **OCSB** node.
- **2.** Expand the **Signaling Tier** node.
- **3.** Click the **Lock and Edit** icon.
- **4.** Expand the **SSU Web Services** node.
- **5.** Click the **Balance Manager** item.
- **6.** Click the **Balance Manager** tab.
- **7.** Click the **End Point** subtab.
- **8.** Click **New**.
- **9.** In the dialog box, set the Balance Manager endpoint as follows:
	- Set the **URI** field to **/BalanceManagerService**.
	- Set the **Authentication Method** field to either **NONE** or **USERNAME\_ TOKEN**.

The USER\_NAME token is for WSSE Username Token security. As an alternative, you can authenticate credentials using HTTP Basic Auth. See the discussion of HTTP server security contexts in *Oracle Communications Service Broker Signaling Domain Configuration Guide* for information about using Basic Auth.

- If the **Authentication Method** field is **USERNAME\_TOKEN**, set the **Username** field to the user name of the service. This value is ignored if the **Authentication Method** is **NONE**.
- If the **Authentication Method** field is **USERNAME\_TOKEN**, set the **Credential Key** field to the key that you configured for the service in the Credential Store. This value is ignored if the **Authentication Method** is **NONE.**

**10.** Click **OK**.

# **Using the Balance Manager IVR Interface**

Subscribers can check their balances and top up their accounts from their phone keypads using dual-tone multifrequency (DTMF) technology. They can add value using the credit or debit information associated with their accounts, or they can redeem a voucher to add value to their own or any other prepaid account.

The IVR implementation uses voice xml (vxml) scripts to play prompts and to gather DTMF input from the subscriber. Examples of these prompts are "Please enter the 10 digit telephone number.", "Please enter the amount you want add.", "You have entered an invalid telephone number pin combination.", and so on.

## **IVR Components**

The following components, external to Service Broker, are required to interact with the Balance Manager Web Service to support IVR interaction:

■ IVR Web Server

The IVR Web Server acts as a document server for the vxml scripts and as a Web Service client to the Balance Manager Web Service.

The vxml scripts are hosted in a servlet or JSP container to enable communication with the Top Up Web service.

Media Server

The media server plays the vxml scripts. Operators can use the media server of their choice.

Media Gateway

The Media Gateway processes the incoming IVR communication from the caller and generates the SIP call with the initial vxml script.

The WS SSU in Service Broker receives the Web Service requests and routes them to the Balance Manager Web Service for processing.

*Figure 8–2 IVR Workflow*

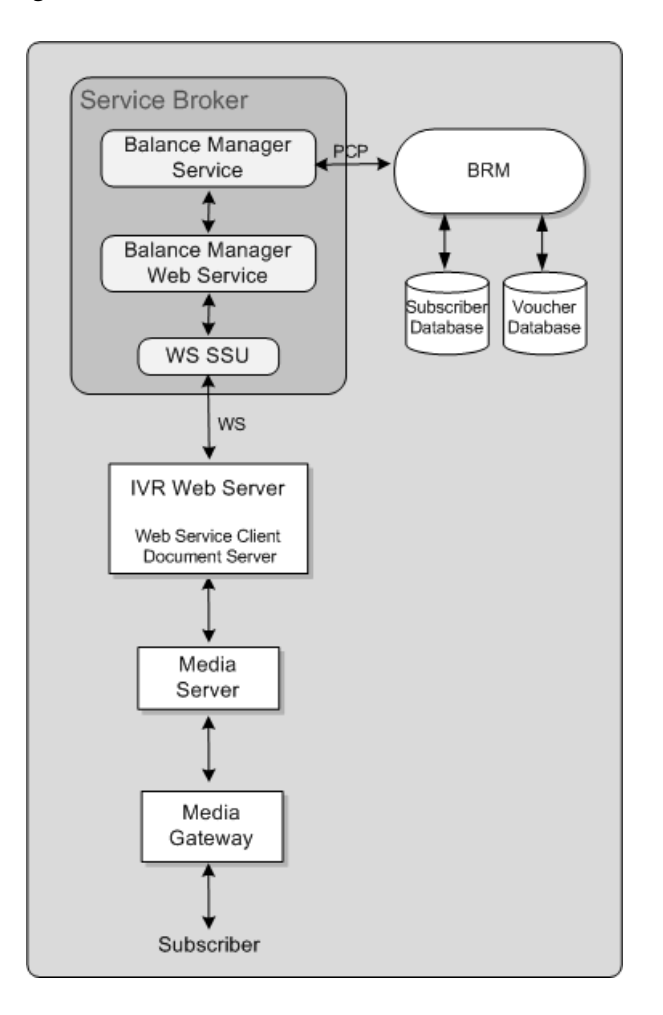

#### **IVR Web Service Client**

The IVR Web Service client initiates IVR interaction by sending a SIP INVITE to the media server. This INVITE contains the URI of the first vxml script to invoke.

The Web Service client implements the logic to control the flow of vxml scripts to the media server. Based on interactions with the subscriber and responses from the Balance Manager Web Service, the Web Service client sends the next logical vxml script for the media server to play.

You implement the IVR Web Service client to work with the media server of your choice. Configure the media server to invoke the initial vmxl script for an incoming Balance Manager request; for example:

http://*webserver\_ host*:*port*/BalanceManager/welcome.vxml

Service Broker includes a sample IVR Web Service client implementation as source code that you can compile and run. The sample is built on WebLogic server using the Voxeo Prophecy media server to play the scripts.

The sample source code and supporting files are found in the following file:

*Oracle\_Home***/samples/topup.ivr.sample.source.zip**

To use the sample, unzip the sample archive and follow the instructions in the **README** file included in the archive.

# **Using the Balance Manager SMS Interface**

Subscribers can check their balances, top up their accounts, and redeem vouchers by sending SMS messages to and receiving them from the following Balance Manager SMS applications:

- Balance Manager SMS
- Top up App
- Voucher Top-Up

These applications reside within Service Broker and interact with various Service Broker components.

#### **SMS Workflow and Components**

The workflow for sending an SMS request to the Balance Manager SMS applications is as follows:

- **1.** The subscriber sends an SMS message requesting one of the Balance Manager services: check balance, top up, or redeem voucher.
- **2.** The SMSC receives the SMS message from the subscriber and sends it to the IM-UIX-SMS module inside Service Broker.
- **3.** The IM-UIX-SMS receives the request from the SMSC and forwards it to the Orchestration Engine.
- **4.** The Orchestration Engine routes the request to the appropriate IM-ASF-SAL module.
- **5.** The IM-ASF-SAL module sends the request to the appropriate Balance Manager SMS application.
- **6.** The application processes the request to create the appropriate calls to the Balance Manager Web Service API. It sends the request back up through the IM-ASF\_SAL through the Orchestration Engine, where it is routed to the IM-WS.
- **7.** The IM-WS sends the request to the Balance Manager Web Service.
- **8.** The Balance Manager Web Service sends the request to the Balance Manager Service, which handles the fulfillment of the request on BRM.
- **9.** After the request is processed, the Balance Manager Web Service sends the result to the appropriate IM-ASF-SAL.

In the case of check balance, the result is the current balance. For topup and voucher top up, it is the success or failure to increment the subscriber's credit balance.

**10.** The IM-ASF-SAL sends the results by SMS message to the SMSC through the Orchestration Engine and the IM-UIX-SMS module.

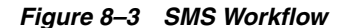

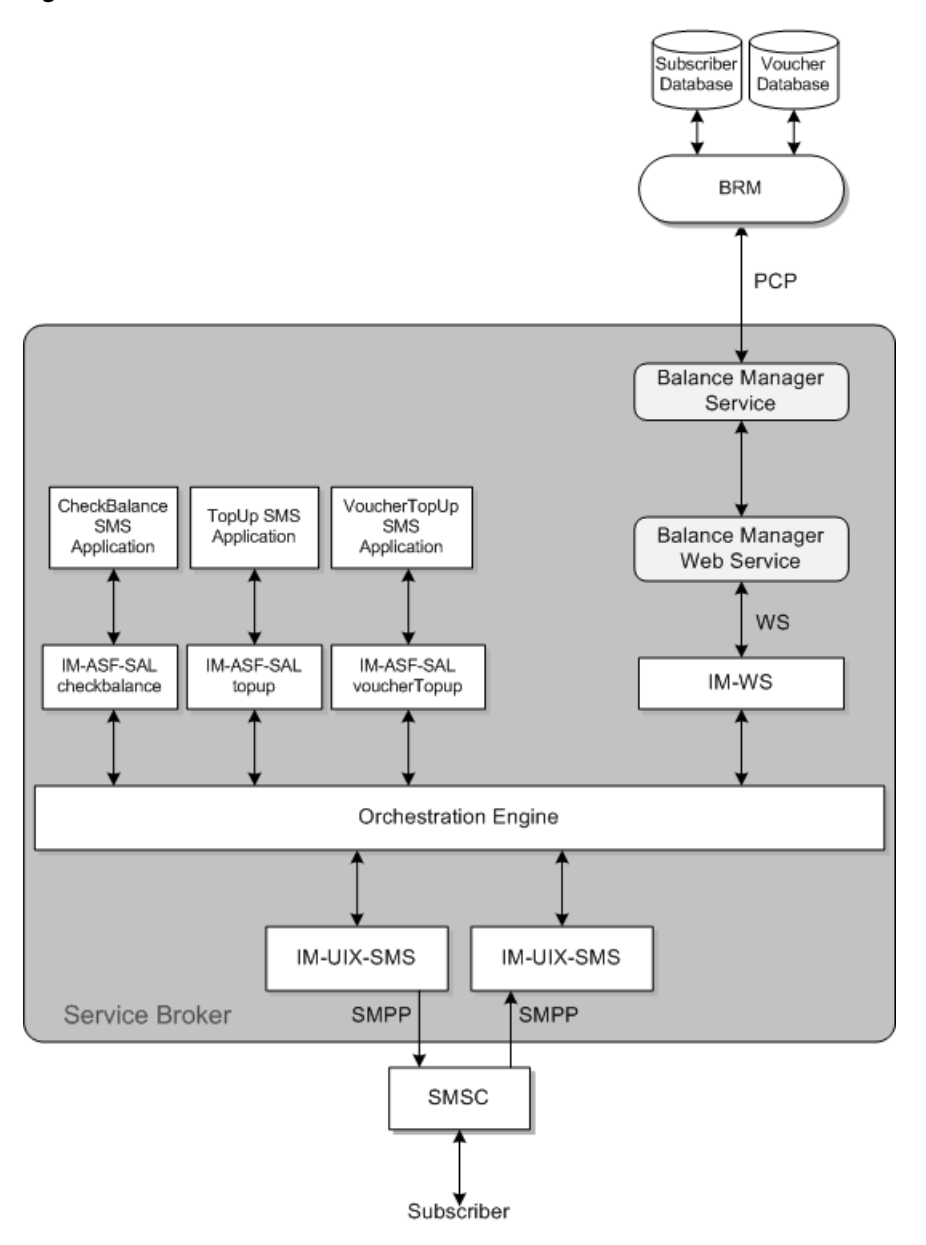

#### <span id="page-67-0"></span>**SMS Configuration Tasks**

The SMS interface to the Balance Manager requires additional configuration of several Service Broker components in addition to the tasks described in the ["Generic Set Up](#page-59-1)  [for the Balance Manager"](#page-59-1) section.

The following configuration tasks are required if you are using the Balance Manager SMS application. These tasks are all performed in the Service Broker Administration Console.

- **1.** Add and configure two IM-UIX-SMS SMPP instances to process requests to and from the SMSC. See ["Setting Up the IM-UIX-SMS Module"](#page-68-0) for details.
- **2.** Configure the SMPP SSUs to set up routing of submit\_sm and deliver\_sm requests to the addresses of the three SMS applications. See ["Configuring the SMPP](#page-69-0)  [Signaling Server Unit \(SMPP SSU\)"](#page-69-0) for details.
- **3.** Create three IM-ASF-SAL instances, one for each application, to enable the applications to interact with the other Service Broker modules. See ["Creating and](#page-70-0)  [Configuring the IM-ASF-SALs"](#page-70-0) for details.
- **4.** Create an IM-WS instance for the Balance Manager. This enables the Balance Manager to receive messages from and send messages to Web Services using SOAP and REST interfaces. See ["Creating and Configuring an IM-WS"](#page-71-0) for details.
- **5.** Create an outgoing rule to define how the Web Services SSU routes outgoing Balance Manager messages. ["Creating an Outgoing Routing Rule for the Web](#page-72-1)  [Services Signaling Service Unit \(SSU\)"](#page-72-1) for details.
- **6.** Set up the orchestration logic, which tells the Orchestration Engine the order in which to invoke the applications. See ["Setting Up the Orchestration Logic for](#page-72-0)  [Balance Manager"](#page-72-0) for details.
- **7.** Configure the text of outgoing messages in the Balance Manager SMS application. See ["Configuring the Balance Manager SMS Application Messages"](#page-73-0) for details.

#### <span id="page-68-0"></span>**Setting Up the IM-UIX-SMS Module**

The SMS interface to the Balance Manager SMS applications requires two IM-UIXSMS-SMPP instances: one to receive requests from the SMSC and another to send responses to the SMSC. If these modules do not exist, you must create them.

To create an IM-UIX-SMSSMPP instance to handle SMS requests:

- **1.** Expand the **OCSB** node.
- **2.** Click the **Lock and Edit** icon.
- **3.** Expand the **Processing Tier** node.
- **4.** Expand the **Interworking Modules** node.
- **5.** Click the **IM Management** item.
- **6.** Click **New**.
- **7.** From the Type menu, select **IMUIXSMSSMPP34**.
- **8.** From the Version menu, select **2.0.0.0**.
- **9.** In the Name field, enter a name for the instance; for example: imsmpp\_in.
- **10.** Click **OK**.
- **11.** Click the **Commit** icon to commit your changes.

Repeat this procedure to create another instance to handle responses; for example imsmpp\_out.

Then configure both IM-UIX-SMSSMPP instances.

To configure an IM-UIX-SMSSMPP instance:

- **1.** Expand the **OCSB** node.
- **2.** Click the **Lock and Edit** icon.
- **3.** Expand the **Processing Tier** node.
- **4.** Expand the **Interworking Modules** node.
- **5.** Select the instance that you want to configure.
- **6.** See the discussion of configuring IM-UIX-SMS in *Oracle Communications Service Broker Processing Domain Configuration Guide* for detailed instructions for configuring the IM-UIX-SMSSMPP instances.
- **7.** Click **Apply**.

#### <span id="page-69-0"></span>**Configuring the SMPP Signaling Server Unit (SMPP SSU)**

The SMPP SSU provides Service Broker with access to the SMSC over SMPP.

In this module, configure:

- three incoming routing rules, one for each application
- an SMPP network entity
- a connection to the SMSC

The incoming routing rule defines the IM-UIX-SMS instance to which the SMPP SSU routes deliver\_sm messages from the SMSC.

To create the incoming routing rules:

- **1.** Expand the **OCSB** node.
- **2.** Click the **Lock and Edit** icon.
- **3.** Expand the **Signaling Tier** node.
- **4.** Click the **SSU SMPP** item.
- **5.** Click the **SSU SMPP** tab.
- **6.** Click the **Incoming Routing Rules** subtab.
- **7.** For each of the three Balance Manager SMS applications, do the following:
	- **a.** Click **New**.
	- **b.** In the dialog box, provide a name for the incoming rule in the Name field; for example: CheckBalance, TopUp, VoucherTopUp.
	- **c.** In the SMPP Destination Address field, enter the IP address of the SMSC that you configured in the IFC as the incoming SMSC for the Balance Manager. This is the destination address to be used in deliver\_sm messages to the application. The Balance Manager SMS applications have different IP addresses.
	- **d.** In the Service Type field, enter **SMS**.
	- **e.** In the Alias field, enter the value that you configured for the Default SMSC Alias field of the incoming IM-UIXSMSSMPP instance.
	- **f.** Click **OK**.

See the discussion of configuring incoming routing rules in the configuring SMPP sign in *Oracle Communications Service Broker Signaling Domain Configuration Guide* for more information.

The SMPP network entity defines the SMSC to which the SMPP SSU routes submit\_sm messages generated by the IM-UIX-SMS.

To create the network entity:

- **1.** Expand the **OCSB** node.
- **2.** Click the **Lock and Edit** icon.
- **3.** Expand the **Signaling Tier** node.
- **4.** Click the **SSU SMPP** item.
- **5.** Click the **SSU SMPP** tab.
- **6.** Click the **SMPP Network Entities** subtab.
- **7.** Click **New**.
- **8.** See the discussion of configuring SMPP network entities in *Oracle Communications Service Broker Signaling Domain Configuration Guide* for instructions on configuring the network entity.
- **9.** Click **OK**.

The connection to the SMSC specifies the IP address and port to connect to, as well as other connection parameters.

To configure a connection to the SMSC:

- **1.** Expand the **OCSB** node.
- **2.** Click the **Lock and Edit** icon.
- **3.** Expand the **Signaling Tier** node.
- **4.** Click the **SSU SMPP** item.
- **5.** Click the **SMPP** tab.
- **6.** See the discussion of setting up SMSC connections in *Oracle Communications Service Broker Signaling Domain Configuration Guide* for detailed instructions on setting up SMSC connections.

#### <span id="page-70-0"></span>**Creating and Configuring the IM-ASF-SALs**

An IM-ASF-SAL enables the Balance Manager to interface with the other Service Broker components. Create three IM-ASF-SALs, one for each Balance Manager SMS application.

To create the IM-ASF-SALs:

- **1.** Expand the **OCSB** node.
- **2.** Click the **Lock and Edit** icon.
- **3.** Expand the **Processing Tier** node.
- **4.** Expand the **Interworking Modules** node.
- **5.** Click **IM Management**.
- **6.** For each of the three Balance Manager SMS applications, do the following:
	- **a.** Click **New**.
	- **b.** From the **Type** menu, select **IMASFSAL**.
	- **c.** From the **Version** menu, select **2.0.0.0**.
	- **d.** In the **Name** field, enter a name for the instance; for example: imCheckBalance, imTopUp, imVoucherTopup.
	- **e.** Click **OK**.

To configure the Balance Manager IM-ASF-SALs:

- **1.** Expand the **OCSB** node.
- **2.** Expand the **Processing Tier** node.
- **3.** Expand the **Interworking Modules** node.
- **4.** For each of the three Balance Manager SMS applications, do the following:
	- **a.** In the left panel of the console, select one of the IMASFSAL instances created for the Balance Manager SMS applications.

The configuration form for that IM-ASF-SAL appears in the right panel.

- **b.** Click the **Application Server** tab.
- **c.** In the **SAL Application Address** field, enter the appropriate SIP URI of the Service Broker application to which to connect this IM-ASF -SAL. The choices are: **sip:checkbalance@oracle.com**, **sip:topup@oracle.com**, or **sip:voucherTopup@oracle.com**.
- **d.** From the **SAL Mode** field, select **INLINE**.
- **e.** Configure the fields in the **Session Keep Alive** and **SAL** tabs as appropriate for your installation.

For information on the fields in the **Session Keep Alive** and **SAL** tabs, see the discussion of configuring IM-ASF-SAL in *Oracle Communications Service Broker Processing Domain Configuration Guide*

- **f.** Click **Apply**.
- **5.** After you have configured all three Balance Manager SMS applications, commit your changes to save the configuration and deploy it to the managed servers.

#### <span id="page-71-0"></span>**Creating and Configuring an IM-WS**

The IM-WS enables the Balance Manager to receive messages from and send messages to Web Services using Simple Object Access Protocol (SOAP).

To create the IM-WS:

- **1.** Expand the **OCSB** node.
- **2.** Click the **Lock and Edit** icon.
- **3.** Expand the **Processing Tier** node.
- **4.** Expand the **Interworking Modules** node.
- **5.** Click **IM Management**.
- **6.** Click **New**.
- **7.** In the dialog box, select **IMWS** from the Type menu.
- **8.** Select **2.0.0.0** for the version.
- **9.** Assign a name to the instance; for example: imwsbalmgr.
- **10.** Click **OK**.

**11.** Click the **Commit** icon to commit your changes.

To configure the IM-WS:

- **1.** Expand the **OCSB** node.
- **2.** Expand the **Processing Tier** node.
- **3.** Expand the **Interworking Modules** node.
- **4.** In the left panel, select the IMWS instance created for the Balance Manager. The configuration form for that IMWS appears in the right panel.
- **5.** Click the **WebService** tab.
- **6.** In the Web Service Alias field, enter **topup**.
- **7.** From the Web Service type menu, select **SOAP**.
- **8.** In the Web Service Body Type field, enter **topuprequest**.
- **9.** Click **Apply**.

#### **Creating an Outgoing Routing Rule for the Web Services Signaling Service Unit (SSU)**

The outgoing routing rule for the Web Services SSU defines how messages are routed from the Balance Manager Service.

This task assumes that the network access point on which the Web Services SSU listens for HTTP traffic has been previously configured. See the discussion of configuring HTTP server network access settings in *Oracle Communications Service Broker Signaling Domain Configuration Guide* for more information.

To create an outgoing routing rule for the Web Services SSU:

- **1.** Expand the **OCSB** node.
- **2.** Click the **Lock and Edit** icon.
- **3.** Expand the **Signaling Tier** node.
- **4.** Expand the **SSU Web Services** node.
- **5.** Click the **General** item.
- **6.** Click the **SSU WS** tab.
- **7.** Click the **Outgoing Routing Rules** subtab.
- **8.** Click **New**.
- **9.** In the **Name** field, assign a name to the rule.
- **10.** In the **Alias** field, enter **topup**.
- **11.** In the **Web Service URI** field, enter the URI of your Balance Manager Web Service in the form:

**http://***BalanceManagerWebServiceIPAddress:port***/soap/BalanceManagerService**

- **12.** See the discussion of configuring routing rules for outgoing Web Services in *Service Broker Signaling Domain Configuration Guide* for information on configuring the remaining fields.
- **13.** Click **OK**.

#### **Setting Up the Orchestration Logic for Balance Manager**

You need to inform the Orchestration Engine of the order in which to invoke the Balance Manager components. The order is:

- **1.** The message is sent from the IM-UIX-SMSSMPP module that receives incoming SMS messages from the SMSC to the appropriate IM-ASF-SAL module.
- **2.** Normally, the message is sent from the IM-ASF-SAL module to the Balance Manager Web Service. However, if there is a problem with the request, no message is sent to the Balance Manager Web service.

**3.** The message is sent from the IM-ASF-SAL module to the IM-UIX-SMSSMPP module that sends results MSM messages to the SMSC.

First, edit the orchestration logic in the Orchestration Engine and then update the subscribers' orchestration logic with the new flow.

You can add the orchestration logic for the Balance Manager using Orchestration Studio user interface or you can define the Initial Filter Criteria directly in an **ifc.xml** file that you edit directly with a text editor. See *Oracle Communications Service Broker Orchestration Studio User's Guide* for information on setting up orchestration logic using either method.

The criteria in the i**fc.xml** file are based on the TO header and the MESSAGE method. To access the Balance Manager Web Service, use one or more of the following: getBalance, voucherTopup, topup.

The orchestration logic associated with a subscriber is stored as part of the subscriber profile. After you have updated **ifc.xml** for the Balance Manager components, incorporate it into the <ifcProfileData> element in the subscriber profile using the **updateSubscriber** operation. See the Subscriber Store API Reference in *Oracle Communications Service Broker Subscriber Store User's Guide* for information about this operation.

The IP addresses for the three applications in the **ifc.xml** file should be set to the same values as the IP addresses that you configured for the incoming routing rules in the SMPP SSU.

#### **Configuring the Balance Manager SMS Application Messages**

This step configures the outgoing messages that will be displayed to the end user in response to requests to check a balance, top up an account from a credit card or bank account, or redeem a voucher.

To configure the Top up App application messages:

- **1.** Expand the **OCSB** node.
- **2.** Click the **Lock and Edit** icon.
- **3.** Expand the **Processing Tier** node.
- **4.** Expand the **Applications** node.
- **5.** Click the **Top up App** item.

The Top up App configuration form appears in the right panel.

- **6.** Click the **Top up configuration** tab.
- **7.** In the Success Message field, enter the text for the message that the user will receive if the request succeeds.

The only information available to the application is whether the operation succeeded or failed.

- **8.** In the Error Message field, enter the text for the message that the user will receive if the request fails.
- **9.** In the Content parse field enter the regular expression to use to parse the incoming message.

The regular expression describes how the content is divided between the amount and the PIN. For top up, it should describe two groups of digits, one for the amount and one for the PIN. For example, **(\d+\.?\d):(\d+)** describes two groups, separated by a colon. The first group, representing the amount, contains any

number of digits followed by an optional dot followed by any number of digits. The second group, representing the PIN describes any number of digits

**10.** Click **Apply**.

To configure the Voucher Top-up application messages:

- **1.** Expand the **OCSB** node.
- **2.** Click the **Lock and Edit** icon.
- **3.** Expand the **Processing Tier** node.
- **4.** Expand the **Applications** node.
- **5.** Click the **Voucher Top-Up** item.

The Voucher Top-Up configuration form appears in the right panel.

- **6.** Click the **Voucher Top up configuration** tab.
- **7.** In the Success Message field, enter the text for the message that the user will receive if the request succeeds.

The only information available to the application is whether the operation succeeded or failed.

- **8.** In the Error Message field, enter the text for the message that the user will receive if the request fails.
- **9.** In the Content parse field enter the regular expression to use to parse the incoming message.

The regular expression describes how the content is divided between the voucher number and the voucher PIN. For voucher redemption, it should describe two groups of digits, one for the voucher and one for the voucher PIN. For example, **(\d+):(\d+)** describes two groups of any number of consecutive digits separated by a colon.

**10.** Click **Apply**.

To configure the Balance Manager SMS application messages:

- **1.** Expand the **OCSB** node.
- **2.** Click the **Lock and Edit** icon.
- **3.** Expand the **Processing Tier** node.
- **4.** Expand the **Applications** node.
- **5.** Expand the **Balance Manager** item.
- **6.** Expand the **SMS** node.
- **7.** Click the **Check Balance** item.
- **8.** In the **Success Message** field, enter the text for the message that the user will receive if the request succeeds. You can use **%s** as the placeholder for the amount, which the Balance Manager will supply; for example, "Your new balance is %s".
- **9.** In the **Error Message** field, enter the text for the message that the user will receive if the request fails.
- **10.** In the **Request SMS Format** field, enter the regular expression to use to parse the incoming message.

The regular expression describes the part of the content that is the PIN. For example, **\d+** describes any number of consecutive digits.

**11.** Click **Apply**.

# **Using the Balance Manager Web Services API**

The following Balance Manager Web Service APIs support the basic Balance Manager functionality through SOAP Web Services:

- [authenticate](#page-76-0)
- [getBalance](#page-78-0)
- [topUp](#page-80-0)
- [voucherTopup](#page-82-0)

The Balance Manager SOAP Web Service Definition Language (WSDL) file is by default located in:

**http://***host***:***port***/soap/BalanceManagerService?wsdl**

### <span id="page-76-0"></span>**authenticate**

Verifies that the subscriber phone number and PIN are valid.

If the phone number and pin combination is not valid, throws an AuthenticationException. To ensure security, the AuthenticationException has no attributes that explain why the authentication failed.

#### **Request Parameters**

The request body parameters are:

- **phonenumber**: (String) Required. Phone number of the subscriber account to authenticate. Corresponds to the LOGIN value in the subscriber's account on BRM.
- **PIN**: (String) Required. PIN to authenticate. Corresponds to the PASSWORD value in the subscriber's account on BRM.

#### **Response Parameters**

None

#### **Error Response**

The error responses are:

AuthenticationFault: Authentication failed. For security no information about why authentication failed is provided.

```
<element name="AuthenticationFault" type="tns:AuthenticationFault" />
<complexType name="AuthenticationFault">
     <sequence />
</complexType>
```
■ ServiceException: Failed for reasons other than invalid phonenumber and pin combination.

```
<element name="ServiceException" type="tns:ServiceException" />
<complexType name="ServiceException">
     <sequence>
         <xsd:element name="messageId" type="xsd:string" />
         <xsd:element name="text" type="xsd:string" />
         <xsd:element name="variables" type="xsd:string"
             minOccurs="0" maxOccurs="unbounded" />
     </sequence>
  </complexType>
```
#### **Example**

#### *Example 8–1 authenticate request*

```
<soapenv:Envelope xmlns:soapenv="http://schemas.xmlsoap.org/soap/envelope/" 
xmlns:rcc="http://oracle/ocsb/app/rcc">
    <soapenv:Header/>
    <soapenv:Body>
       <rcc:authenticate>
          <rcc:phonenumber>16505067000</rcc:phonenumber>
          <rcc:PIN>O3r5a7c</rcc:PIN>
```
 $\langle$ /rcc:authenticate> </soapenv:Body> </soapenv:Envelope>

### <span id="page-78-0"></span>**getBalance**

Gets the current balance for the specified account.

Performs authentication using the authenticate operation before accessing the account information.

#### **Request Parameters**

The request body parameters are:

- **phonenumber**: (String) Required. Phone number associated with the account. Corresponds to the LOGIN value in the subscriber's account on BRM.
- **PIN**: (String) Required. PIN associated with the account. Corresponds to the PASSWORD value in the subscriber's account on BRM.
- **showCurrencyInfo**: (Boolean) Required. If **true**, currency details associated with the account are included in the returned BalanceType object. If **false**, currency details are not included.

#### **Response Parameters**

The response body parameter is:

**balanceType**: (balanceType) Object showing the balance in the subscriber's account.

The balanceType object encapsulates credit balance information associated with a subscriber account:

```
<complexType name="balanceType">
     <sequence>
        <!-value of the account balance-->
         <element name="amount" type="xsd:double" />
         <!-BRM resourceId corresponding to this balanceType-->
         <element name="type" type="xsd:int" />
         <!-object describing the currency of the balance-->
         <element name="details" type="tns:currencyDetails" minOccurs="0" />
     </sequence>
</complexType>
```
The **currencyDetails** object describes the currency associated with the account.

```
<complexType name="currencyDetails">
     <sequence>
        <!-name of the currency-->
         <element name="name" type="xsd:string" />
         <!-ISO 3166 currency code-->
         <element name="code" type="xsd:string" />
         <!-symbol representing the currency such as $ or €-->
         <element name="symbol" type="xsd:string" />
     </sequence>
</complexType>
```
#### **Error Response**

The error responses are:

AuthenticationFault: Authentication failed. For security no information about why authentication failed is provided.

```
<element name="AuthenticationFault" type="tns:AuthenticationFault" />
<complexType name="AuthenticationFault">
    <sequence />
</complexType>
```
ServiceException: Failed for reasons other than invalid phonenumber and pin combination.

```
<element name="ServiceException" type="tns:ServiceException" />
<complexType name="ServiceException">
     <sequence>
         <xsd:element name="messageId" type="xsd:string" />
         <xsd:element name="text" type="xsd:string" />
         <xsd:element name="variables" type="xsd:string"
             minOccurs="0" maxOccurs="unbounded" />
     </sequence>
</complexType>
```
#### **Examples**

#### *Example 8–2 getBalance request*

```
<soapenv:Envelope xmlns:soapenv="http://schemas.xmlsoap.org/soap/envelope/" 
xmlns:rcc="http://oracle/ocsb/app/rcc">
    <soapenv:Header/>
    <soapenv:Body>
       <rcc:getBalance>
          <rcc:phonenumber>16505067000</rcc:phonenumber>
          <rcc:PIN>O3r5a7c</rcc:PIN>
          <rcc:showCurrencyInfo>true</rcc:showCurrencyInfo>
       </rcc:getBalance>
    </soapenv:Body>
</soapenv:Envelope>
```
#### *Example 8–3 getBalanceResponse*

```
<soapenv:Envelope xmlns:soapenv="http://schemas.xmlsoap.org/soap/envelope/" 
xmlns:rcc="http://oracle/ocsb/app/rcc">
    <soapenv:Header/>
    <soapenv:Body>
       <rcc:getBalanceResponse>
          <rcc:balance>
            <rcc:amount>346.20</rcc:amount>
             <rcc:type>100001</rcc:type>
             <rcc:details>
                <rcc:name>United States dollar</rcc:name>
               <rcc:code>USD</rcc:code>
                <rcc:symbol>$</rcc:symbol>
             </rcc:details>
          </rcc:balance>
       </rcc:getBalanceResponse>
    </soapenv:Body>
</soapenv:Envelope>
```
### <span id="page-80-0"></span>**topUp**

Adds the specified amount to the specified subscriber account.

The funds are supplied by the subscriber's predefined payment arrangement in BRM. No credit card or debit account information is transmitted by this method.

Performs authentication using the authenticate operation before adding funds to the account.

#### **Request Parameters**

The request body parameters are:

- **phonenumber**: (String) Required. Phone number associated with the account. Corresponds to the LOGIN value in the subscriber's account on BRM.
- **PIN**: (String) Required. PIN associated with the account. Corresponds to the PASSWORD value in the subscriber's account on BRM.
- amount: (double) Required. Amount to add to the account.

#### **Response Parameters**

None.

#### **Error Response**

The error responses are:

AuthenticationFault: Authentication failed. For security no information about why authentication failed is provided.

```
<element name="AuthenticationFault" type="tns:AuthenticationFault" />
<complexType name="AuthenticationFault">
    <sequence />
</complexType>
```
ServiceException: Failed for reasons other than invalid phone number and pin combination.

```
<element name="ServiceException" type="tns:ServiceException" />
<complexType name="ServiceException">
     <sequence>
         <xsd:element name="messageId" type="xsd:string" />
         <xsd:element name="text" type="xsd:string" />
         <xsd:element name="variables" type="xsd:string"
             minOccurs="0" maxOccurs="unbounded" />
     </sequence>
</complexType>
```
### **Example**

#### *Example 8–4 topUp Request*

```
<soapenv:Envelope xmlns:soapenv="http://schemas.xmlsoap.org/soap/envelope/" 
xmlns:rcc="http://oracle/ocsb/app/rcc">
    <soapenv:Header/>
    <soapenv:Body>
      <rcc:topup>
```
 <rcc:phonenumber>16505067000</rcc:phonenumber> <rcc:PIN>O3r5a7c</rcc:PIN> <rcc:amount>100</rcc:amount>  $\langle$  /rcc:topup> </soapenv:Body> </soapenv:Envelope>

### <span id="page-82-0"></span>**voucherTopup**

Redeems a voucher to add the voucher value to the specified subscriber account.

This operation does not perform authentication. Users can redeem a voucher to add funds to accounts that are not their own.

#### **Request Parameters**

The request body parameters are:

- **phonenumber:** (String) Required. Phone number associated with the account to which the voucher amount is added. Corresponds to the LOGIN value in the subscriber's account on BRM.
- voucherNumber: (String) Required. Number of the voucher.
- **voucherPin**: (double) Required. PIN for the voucher.

#### **Response Parameters**

None.

#### **Error Response**

The error response is:

■ ServiceException: Generic exception

```
<element name="ServiceException" type="tns:ServiceException" />
<complexType name="ServiceException">
     <sequence>
         <xsd:element name="messageId" type="xsd:string" />
         <xsd:element name="text" type="xsd:string" />
         <xsd:element name="variables" type="xsd:string"
             minOccurs="0" maxOccurs="unbounded" />
     </sequence>
</complexType>
```
#### **Example**

#### *Example 8–5 voucherTopup request*

```
<soapenv:Envelope xmlns:soapenv="http://schemas.xmlsoap.org/soap/envelope/" 
xmlns:rcc="http://oracle/ocsb/app/rcc">
    <soapenv:Header/>
    <soapenv:Body>
       <rcc:voucherTopup>
          <rcc:phonenumber>16505067000</rcc:phonenumber>
          <rcc:vouchernumber>0020031003</rcc:vouchernumber>
          <rcc:voucherpin>6T3#e</rcc:voucherpin>
       </rcc:voucherTopup>
    </soapenv:Body>
</soapenv:Envelope>
```
# **Configuring the Announcement Player Application**

This chapter describes how you configure the Announcement Player application.

# **About the Announcement Player**

The Announcement Player is a Service Broker application that plays an announcement at the beginning of a call to a calling party. For example, you can use the Announcement Player to play a welcome announcement to a new subscriber when this subscriber is making the first call.

The Announcement Player communicates with the Orchestration Engine (OE) through IM-ASF SAL interworking module. To play announcements, the Announcement Player uses the Media Resource Function (MRF) that you defined when configuring the SIP SSU.

[Figure 9–1](#page-84-0) shows the place of the Announcement Player in the overall architecture of Service Broker.

<span id="page-84-0"></span>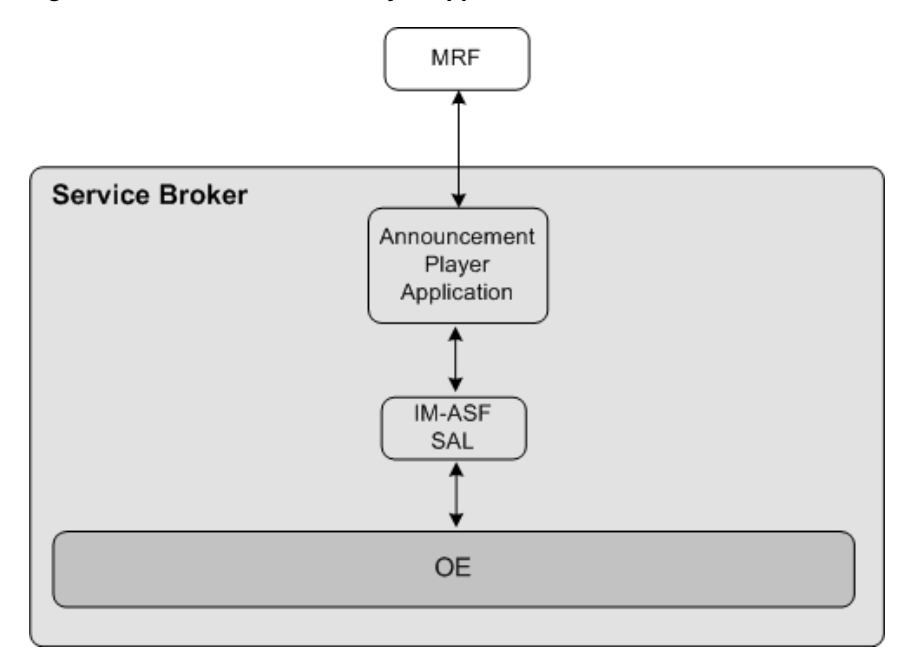

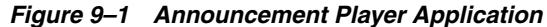

Like any other application, the Announcement Player is a part of the orchestration flow. You need to configure the orchestration flow in a way that triggers the Announcement Player when the OE receives an INVITE message. After the Announcement Player has finished playing an announcement, the OE routes the session to the next application in the orchestration flow.

To allow the OE to trigger the Announcement Player, you need to perform the following steps:

- **1.** Set up the instance of IM-ASF SAL and MRF. See ["Setting Up the Announcement](#page-85-0)  [Player"](#page-85-0) for more information.
- **2.** Specify the MRF alias and the code of the announcement to be played. See ["Configuring the Announcement Player"](#page-85-1) for more information.

# <span id="page-85-0"></span>**Setting Up the Announcement Player**

To set up the Announcement Player:

- **1.** Create an instance of IM-ASF SAL. See the "Managing Interworking Modules" chapter in *Oracle Communications Service Broker Processing Domain Configuration Guide* for more information.
- **2.** In the **Application Server** tab, set the parameters as follows:
	- In the **SAL Application Address** field, type **sip:announcementplayer@oracle.com**.
	- From the **SAL Mode** list, select **INLINE**.
- **3.** Specify configuration parameters on the **Session Keep Alive** and **SAL** tabs as required. See the "Configuring IM-ASF SAL" chapter in *Oracle Communications Service Broker Processing Domain Configuration Guide* for more information.
- **4.** Using the Orchestration Studio, add the newly created instance of IM-ASF SAL to the orchestration flow. See the "Specifying IMs" section of the "Building an Orchestration Logic Flow" chapter in the *Oracle Communications Service Broker Orchestration Studio User's Guide* for more information.
- **5.** To trigger the Announcement Player when it receives an INVITE message, in the Orchestration Studio, add the condition for routing the session to the IM-ASF SAL and check whether the SIP Method is INVITE. See the "Adding Conditions" section of the "Building an Orchestration Logic Flow" chapter in the *Oracle Communications Service Broker Orchestration Studio User's Guide* for more information.
- **6.** Using the **SIP Network Entities** tab in the SSU SIP configuration screen, specify the alias and the physical address of the MRF that the Announcement Player uses. See the "Configuring SIP Network Entities" section of the "Configuring SIP Signaling Server Units " chapter in the *Oracle Communications Service Broker Signaling Domain Configuration Guide* for more information.

# <span id="page-85-1"></span>**Configuring the Announcement Player**

To configure the Announcement Player:

- **1.** In the navigation tree, expand the **OCSB** node.
- **2.** Expand the **Processing Tier** node.
- **3.** Expand the **Applications** node.
- **4.** Select the **Announcement Player** node.
- **5.** In the **mrf-alias** field, enter the alias of the MRF that the Announcement Player should trigger to play the announcement.

This alias must correspond to the alias that you defined when configuring SIP network entities in the SIP SSU. See the "Configuring SIP Network Entities" section of the "Configuring SIP Signaling Server Units " chapter in the *Oracle Communications Service Broker Signaling Domain Configuration Guide* for more information.

- **6.** In the **announcement-code** field, enter the code of the announcement that the MRF should play.
- **7.** Click **Apply**.

# **Configuring the Home Zones Application**

This chapter describes how you configure the Home Zones application.

# **About Network Zoning**

You can apply different rates or service access conditions depending on the current location of a mobile subscriber. For example, you can charge a minimum rate when a subscriber is located at home and apply a higher rate when the subscriber is calling from abroad.

Service Broker recognizes several areas that represent various locations of a subscriber. These areas are called network zones:

Home zone

This is an area of a network in which a subscriber is registered. For example, a home zone might be an area closest to a subscriber's residence. You define a subscriber's home zone as a part of the subscriber's profile. See ["Defining a Home](#page-90-0)  [Zone"](#page-90-0) for more information.

Home network

This is an entire network in which a subscriber is registered. You define a home network using the Home Zones application. See ["Defining the Home Network"](#page-91-0) for more information.

Roaming

If a subscriber is not located in either home network or home zone, this subscriber is considered located in a roaming zone.

## **About Configuration of Network Zones**

You define a home zone and home network for each subscriber. The process of defining these zones requires specifying the following criteria:

- Access protocols (such as IEEE-802.11a, 3GPP-GERAN, or 3GPP-UTRAN-FDD). These are the protocols that the subscriber uses to access the network. You can define multiple protocols to handle situations when a subscriber transfers different types of data (for example, voice, short messages, and multimedia) from the same cell.
- Cell identity parameter for each protocol that you defined. A cell identity parameter contains IDs of cells that use the specified access protocol. This parameter varies depending on the access protocol. For example, if you specified that the access protocol is **IEEE-802.11a**, the call identity parameter can be

**cgi-3gpp**. Similarly, if the access protocol is **3GPP-GERAN**, the call identity parameter can be **gsm-location-number**. See *3GPP TS 24.229* for more information.

IDs of home network cells. You set the cell identity parameter to IDs of cells in which the specified network access protocol is used.

# **About the Home Zones Application**

The information about the network zone in which the subscriber is currently located is transferred to Service Broker in the **P-Access-Network-Info** header of a message that the subscriber sends.

The Home Zones application is a Service Broker application that checks this header and identifies whether a mobile subscriber is in the home zone, home network, or roaming.

Depending on the zone, the application adds to the session a custom header, **x-wcs-location**, and sets it accordingly. Other applications can use the value of this header and implement various scenarios. For example, if a subscriber is in the home zone, a charging application can apply a special rate.

After the Home Zones application receives a message, the application does the following:

- **1.** The Home Zones application retrieves the subscriber's profile from the Subscriber Store to check whether the information set in the **P-Access-Network-Info** header of the message matches the settings that define the home zone of the subscriber.
- **2.** If the **P-Access-Network-Info** header matches these settings, the Home Zones application adds the **x-wcs-location** header to the message and sets this header to "**homezone**".
- **3.** Otherwise, the Home Zones application checks whether the **P-Access-Network-Info** header of the message matches the settings that define the home network.
- **4.** If the **P-Access-Network-Info** header matches these settings, the Home Zones application adds the **x-wcs-location** header to the message and sets this header to "**home network**".
- **5.** Otherwise, the Home Zones application adds the **x-wcs-location** header to the message and sets this header to "**roaming**".

The Home Zones application communicates with the OE through IM-ASF SAL interworking module.

[Figure 10–1](#page-90-1) shows the place of the Home Zones application in the overall architecture of Service Broker.

<span id="page-90-1"></span>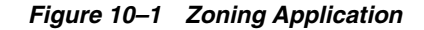

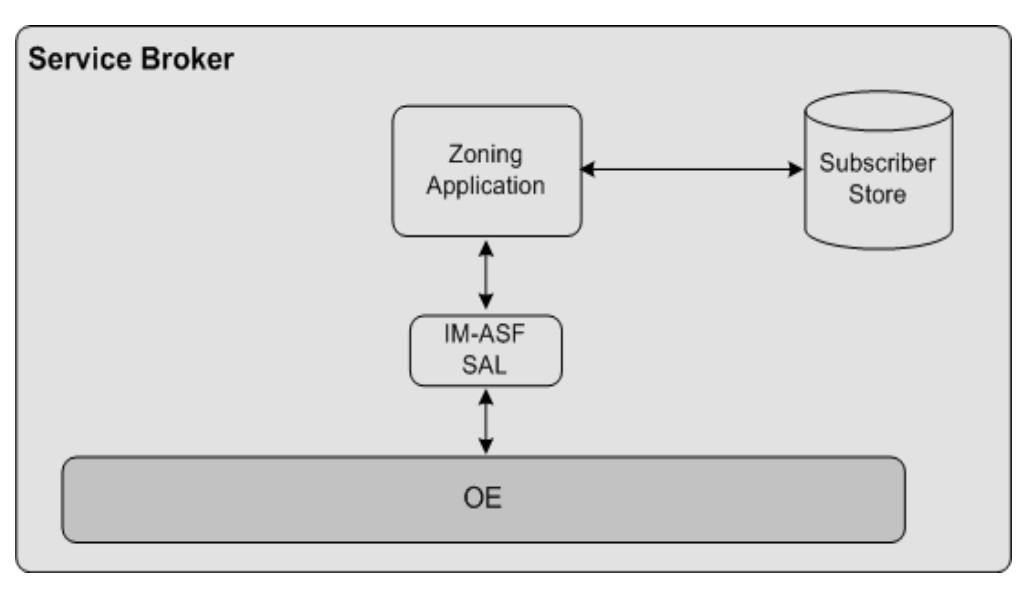

To allow the OE to trigger the Home Zones application, you need to perform the following steps:

- **1.** Define a subscriber's home zone. See ["Defining a Home Zone"](#page-90-0) for more information.
- **2.** Define a subscriber's home network. See ["Defining the Home Network"](#page-91-0) for more information.
- **3.** Set up an instance of IM-ASF SAL and add it to the orchestration flow. See "Setting [Up an Instance of IM-ASF SAL"](#page-92-0) for more information.

## <span id="page-90-0"></span>**Defining a Home Zone**

A home zone is an area of the network in which a subscriber is registered. For example, a home zone might be an area closest to a subscriber's residence. You define a home zone in the subscriber's profile under the <profileDataExtensions> element as follows:

```
<profileDataExtensions>
   <extensionId>homezone</extensionId>
    <profileDataExtensions>
       <name>access_protocol;cell_identity_parameter</name>
       <value>colon_separated_IDs_of_home_zone_cells</value>
    </profileDataExtensions>
</profileDataExtensions>
```
For example, you might want to specify that a home zone is the area of the network that includes the cells of the following types having the IDs as described in [Table 10–1.](#page-90-2)

| <b>Access Protocol</b> | <b>Cell Identity Parameter</b> | <b>Cell IDs</b> |
|------------------------|--------------------------------|-----------------|
| IEEE-802.11a           | utran-cell-id-3gpp             | 1200FF00        |
|                        |                                | 1210FF01        |
| 3GPP-GERAN             | gsm-location-number            | 1234ABCD        |
|                        |                                | 5678EBCD        |

<span id="page-90-2"></span>*Table 10–1 Home Zone Example*

To reflect this configuration in a subscriber's profile, you need to set up the <profileDataExtensions> element as follows:

```
<profileDataExtensions>
   <extensionId>homenetwork</extensionId>
   <profileDataExtensions>
      <name>IEEE-802.11a;utran-cell-id-3gpp</name>
      <value>1200FF00;1210FF01</value>
   </profileDataExtensions>
   <profileDataExtensions>
      <name>3GPP-GERAN;gsm-location-number</name>
      <value>1234ABCD;5678EBCD</value>
   </profileDataExtensions>
</profileDataExtensions>
```
You create and update subscriber profiles using the Subscriber Provisioning API. See the "Subscriber Provisioning API Reference" chapter in *Oracle Communications Service Broker Subscriber Store User's Guide*.

### <span id="page-91-0"></span>**Defining the Home Network**

You can define the home network using the Administration Console. The configuration includes specifying access protocols and cell identity parameters for the home network as well as IDs of cells that the home network includes.

### **Specifying Access Protocols and Cell Identity Parameters**

To specify access protocols and cell identity parameters:

- **1.** In the navigation tree, expand the **OCSB** node.
- **2.** Expand the **Processing Tier** node.
- **3.** Expand the **Applications** node.
- **4.** Select the **Home Zones** node.
- **5.** Click the **Home Network Cell Types** tab.
- **6.** Click **New**.

The New dialog box appears.

**7.** In the **Access Type** field, enter the name of the network access protocol used in the cell. For example, you can set **Access Type** to **IEEE-802.11a**.

See *3GPP TS 24.229* for the list of allowed values.

**8.** In the **Access Information** field, enter the name of the cell identity parameter according to the network access protocol. For example, you can set **Access Information** to **utran-cell-id-3gpp**.

See *3GPP TS 24.229* for the list of allowed values.

You use this parameter to specify IDs of network cells in which the specified network access protocol is used. See ["Specifying IDs of Home Network Cells"](#page-91-1) for more information.

**9.** Click **OK**.

#### <span id="page-91-1"></span>**Specifying IDs of Home Network Cells**

To specify IDs of home network cells:

- **1.** In the navigation tree, expand the **OCSB** node.
- **2.** Expand the **Processing Tier** node.
- **3.** Expand the **Applications** node.
- **4.** Select the **Home Zones** node.
- **5.** Click the **Home Network Cell Values** tab.
- **6.** In the **Parent** list, select the cell whose ID you want to define.
- **7.** Click **New**.

The New dialog box appears.

- **8.** In the **Value Data** field, enter an ID of the cell.
- **9.** Click **OK**.

### <span id="page-92-0"></span>**Setting Up an Instance of IM-ASF SAL**

To set up an instance of IM-ASF SAL:

- **1.** Create an instance of IM-ASF SAL. See the "Managing Interworking Modules" chapter in *Oracle Communications Service Broker Processing Domain Configuration Guide* for more information.
- **2.** In the **Application Server** tab, set the parameters as follows:
	- In the **SAL Application Address** field, type **sip:homezone@oracle.com**.
	- From the **SAL Mode** list, select **INLINE**.
- **3.** Specify configuration parameters on the **Session Keep Alive** and **SAL** tabs as required. See the "Configuring IM-ASF SAL" chapter in *Oracle Communications Service Broker Processing Domain Configuration Guide* for more information.
- **4.** Specify configuration parameters of the created instance of IM-ASF SAL to make it communicate with the Home Zones application. See the "Configuring IM-ASF SAL" chapter in *Oracle Communications Service Broker Processing Domain Configuration Guide* for more information.
- **5.** Using the Orchestration Studio, do the following:
	- **a.** Add the instance of IM-ASF SAL that communicates with the Home Zones application to the orchestration flow. See the "Specifying IMs" section of the "Building an Orchestration Logic Flow" chapter in *Oracle Communications Service Broker Orchestration Studio User's Guide* for more information.
	- **b.** If necessary, specify conditions that the session must meet to be routed to the instance of IM-ASF SAL. See the "Adding Conditions" section of the "Building an Orchestration Logic Flow" chapter in *Oracle Communications Service Broker Orchestration Studio User's Guide* for more information.
	- **c.** To trigger other applications based on the value of the **x-wcs-location** header, add conditions for routing the session to different IMs and check whether the **x-wcs-location** is "**homezone**", "**home network**", or "**roaming**". See the "Adding Conditions" section of the "Building an Orchestration Logic Flow" chapter in *Oracle Communications Service Broker Orchestration Studio User's Guide* for more information.

# **Configuring the Threshold Notification Application**

This chapter describes how you configure the Threshold Notification application.

# **About Threshold Rules**

A threshold is a value of a Diameter Attribute-Value Pair (AVP) that triggers Service Broker to generate an event. Other applications can subscribe to this event and perform various actions when the event occurs.

For example, you can define that if a subscriber reaches a requested time quota, Service Broker generates an event that triggers an application to send to the subscriber an SMS notification.

You define thresholds for each subscriber by creating threshold rules. A threshold rule is a set of conditions that specify the following:

- An AVP to be checked. Currently, Threshold Notification checks the CC-TIME AVP only
- Threshold value of the CC-TIME AVP
- Whether Service Broker applies the rule every time the threshold is reached
- Whether Service Broker should apply the rule only when the subscriber is in roaming

You define threshold rules in a subscriber's profile.

## **About Threshold Notification**

Threshold Notification is a Service Broker application that compares threshold rules of a subscriber with the units that the subscriber actually used. If Threshold Notification finds that conditions of a threshold rule are met, Threshold Notification generates an event.

Threshold Notification communicates with the OE through IM-ASF SAL interworking module.

Threshold Notification works as follows:

**1.** Network-facing interworking modules (IMs), such as IM-SCF, R-IM-OCF, or R-IM-ASF, add information about used units and units to be requested to the **ChargingInfo** header of the message.

- **2.** The Orchestration Engine (OE) communicates with the Subscriber Store to retrieve threshold rules from the subscriber profile. The OE adds these rules to the body of the message.
- **3.** The OE forwards the session to IM-OCF. Based on the **ChargingInfo** header, IM-OCF generates a CCR and sends it to the online charging application.
- **4.** The online charging application responds to IM-OCF with a Credit Control Answer (CCA). In this CCA, the online charging application specifies how many units are granted.
- **5.** Based on the CCA, IM-OCF updates the **ChargingInfo** header by adding the amount of granted units.
- **6.** The OE forwards the session to Threshold Notification.

To allow Threshold Notification to receive updated charging information, the OE must always route a session to Threshold Notification after IM-OCF. To achieve this, you need to form IM-OCF and Threshold Notification into a unidirectional group (see the "Defining the Orchestration Order of Messages Sent by a Called Party" section of the "Invoking Applications Based on the Previous Session Route" chapter in *Oracle Communications Service Broker Orchestration Studio User's Guide* for more information about unidirectional groups).

**7.** Threshold Notification compares the information stored in the **ChargingInfo** header added by the network-facing modules with the threshold rules added by the OE. When Threshold Notification application finds a match between threshold rules and the information in the **ChargingInfo** header, Threshold Notification generates an event and submits it to Event Processor.

See ["Using the Event Notification API"](#page-49-0) for more information about how applications can consume events and run their own business logic in the occurrence of these events.

[Figure 11–1](#page-96-0) shows the place of the Threshold Notification application in the overall architecture of Service Broker.

<span id="page-96-0"></span>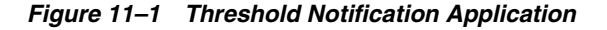

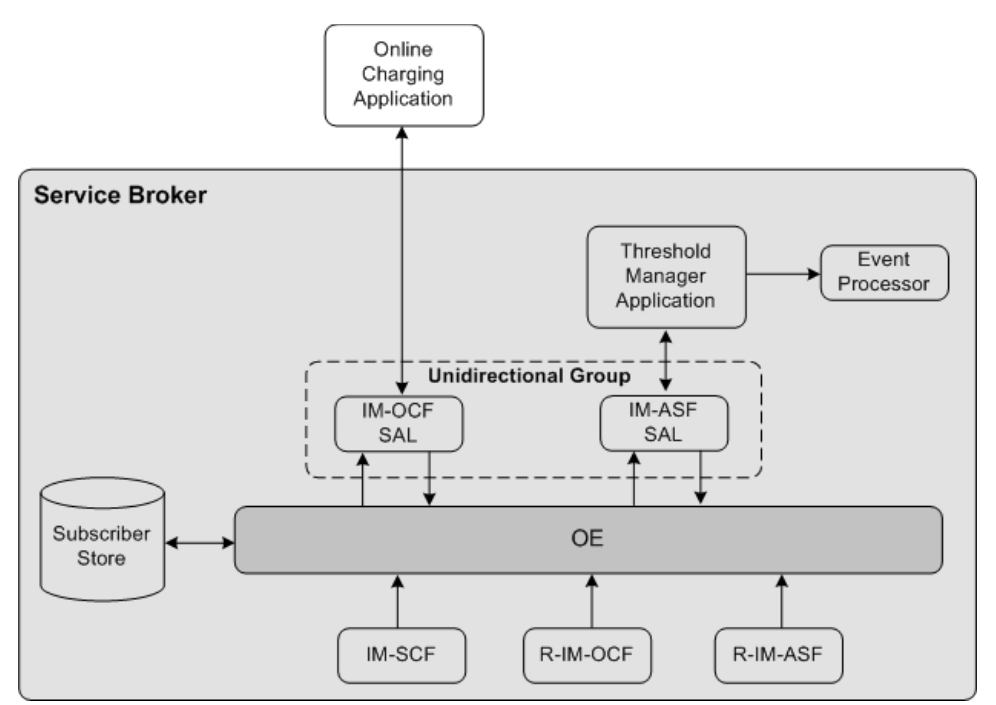

To allow the OE to trigger the Threshold Notification application, you need to perform the following steps:

- **1.** Define threshold rules. See ["Defining Threshold Rules"](#page-97-0) for more information.
- **2.** Set up an instance of IM-OCF. See ["Setting Up an Instance of IM-OCF"](#page-97-1).
- **3.** Set up an instance of IM-ASF SAL. See ["Setting Up an Instance of IM-ASF SAL"](#page-98-0) for more information.

## **About Forcing Network-Facing Modules to Send Charging Requests**

In order to timely identify a threshold that the subscriber reaches, Threshold Notification needs to constantly receive the most recent information about used and granted units. Therefore, Threshold Notification needs to check when a network-facing IM sends the next charging request. If the IM schedules to send such a request after the threshold is already reached, Threshold Notification should enforce the IM to send the charging request earlier.

For example, the threshold rule states that a subscriber needs to receive a notification 50 minutes after the call began. If the IM is configured to send an updated charging request every 30 minutes, the online charging application sends CCAs as follows:

- The first CCA is sent in the beginning of the call.
- The second CCA is sent 30 minutes after the call began.
- The third CCA is sent 60 minutes after the call began. In this case, Threshold Notification receives the CCA too late because Threshold Notification should generate an event 50 minutes after the call began.

To receive CCAs in time, Threshold Notification automatically forces network-facing IMs to send an updated charging request earlier than the IM is originally scheduled. In this case, Threshold Notification receives a CCA in time. Threshold Notification does so by adding the custom **x\_wcs\_threshold** header to the CCA. In the header,

Threshold Notification specifies how much time in advance, in minutes, the IM should send the next request before the threshold is reached. In the example described above, Threshold Notification should add the **x\_wcs\_threshold** header to the second CCA and set this header to 10 minutes. This enforces the IM to send the IM the next request 50 minutes after the call began.

### <span id="page-97-0"></span>**Defining Threshold Rules**

You define threshold rules in the subscriber's profile under the **<profileDataExtensions>** element as follows:

```
<extensions>
    <extension>
       <id>session-threshold</id>
       <field key="threshold_rule_name" value="AVP;Threshold_
Value;IsRecurring;IsRoamingOnly"/>
    </extension>
</extensions>
```
For example, you might want to define two rules that trigger the Threshold Notification application to generate an event when the following occurs:

- Rule 1:
	- The subscriber used 25 minutes
	- Service Broker applies the rule every time the threshold is reached
	- Whether or not the subscriber is in roaming, Service Broker always applies this rule
- Rule 2:
	- The subscriber used 10 minutes
	- Service Broker applies the rule only once
	- Service Broker applies this rule only when the subscriber is in roaming

To reflect this configuration in a subscriber's profile, you need to set up the **<profileDataExtensions>** element as follows:

```
<extensions>
   <extension>
      <id>session-threshold</id>
       <field key="threshold1" value="CC_TIME;25;true;false"/>
      <field key="threshold2" value="CC_TIME;10;true;true"/>
   </extension>
</extensions>
```
You create and update subscriber profiles using the Subscriber Provisioning API. See the "Subscriber Provisioning API Reference" chapter in *Oracle Communications Service Broker Subscriber Store User's Guide*.

## <span id="page-97-1"></span>**Setting Up an Instance of IM-OCF**

To set up an instance of IM-OCF:

**1.** Create an instance of IM-OCF. See the "Managing Interworking Modules" chapter in *Oracle Communications Service Broker Processing Domain Configuration Guide* for more information.

- **2.** Configure the instance of IM-OCF as required. See the "Configuring IM-OCF" chapter in *Oracle Communications Service Broker Processing Domain Configuration Guide* for more information.
- **3.** Using the Orchestration Studio, do the following:
	- **a.** Add the instance of IM-OCF to the orchestration flow. See the "Specifying IMs" section of the "Building an Orchestration Logic Flow" chapter in *Oracle Communications Service Broker Orchestration Studio User's Guide* for more information.
	- **b.** If necessary, specify conditions that the session must meet to be routed to the instance of IM-OCF. See the "Adding Conditions" section of the "Building an Orchestration Logic Flow" chapter in *Oracle Communications Service Broker Orchestration Studio User's Guide* for more information.

## <span id="page-98-0"></span>**Setting Up an Instance of IM-ASF SAL**

To set up an instance of IM-ASF SAL:

- **1.** Create an instance of IM-ASF SAL. See the "Managing Interworking Modules" chapter in *Oracle Communications Service Broker Processing Domain Configuration Guide* for more information.
- **2.** In the **Application Server** tab, set the parameters as follows:
	- In the **SAL Application Address** field, type **sip:threshold@oracle.com**.
	- From the **SAL Mode** list, select **INLINE**.
- **3.** Specify configuration parameters on the **Session Keep Alive** and **SAL** tabs as required. See the "Configuring IM-ASF SAL" chapter in *Oracle Communications Service Broker Processing Domain Configuration Guide* for more information.
- **4.** Using the Orchestration Studio, do the following:
	- **a.** Add the instance of IM-ASF SAL that communicates with the Threshold application to the orchestration flow. See the "Specifying IMs" section of the "Building an Orchestration Logic Flow" chapter in *Oracle Communications Service Broker Orchestration Studio User's Guide* for more information.
	- **b.** Create a flow in which the OE routes a session first to IM-OCF and then to IM-ASF SAL. See the "Building an Orchestration Logic Flow" chapter in *Oracle Communications Service Broker Orchestration Studio User's Guide* for more information.
	- **c.** Add the instance of IM-OCF and IM-ASF SAL into a unidirectional group. See the "Defining the Orchestration Order of Messages Sent by a Called Party" section of the "Invoking Applications Based on the Previous Session Route" chapter in *Oracle Communications Service Broker Orchestration Studio User's Guide* for more information.
	- **d.** If necessary, specify conditions that the session must meet to be routed to the instance of IM-ASF SAL. See the "Adding Conditions" section of the "Building an Orchestration Logic Flow" chapter in *Oracle Communications Service Broker Orchestration Studio User's Guide* for more information.

# **Setting Up RADIUS Mediation for Authentication and Authorization**

This chapter describes the steps required to install, configure, administer, and use Oracle Communications Service Broker to act as a Remote Authentication Dial In Service (RADIUS) Manager and support RADIUS Authentication and Authorization with Oracle Communications Billing and Revenue Management (BRM).

# **About RADIUS Authentication and Authorization Mediation**

Service Broker translates RADIUS authentication and authorization requests to PCP requests that BRM understands.

[Figure 12–1](#page-100-0) shows the Service Broker components that you need to set up and configure to apply the BRM authentication and authorization services in a network supporting authentication and authorization with RADIUS.

*Figure 12–1 Service Broker Components for Authentication and Authorization*

<span id="page-100-0"></span>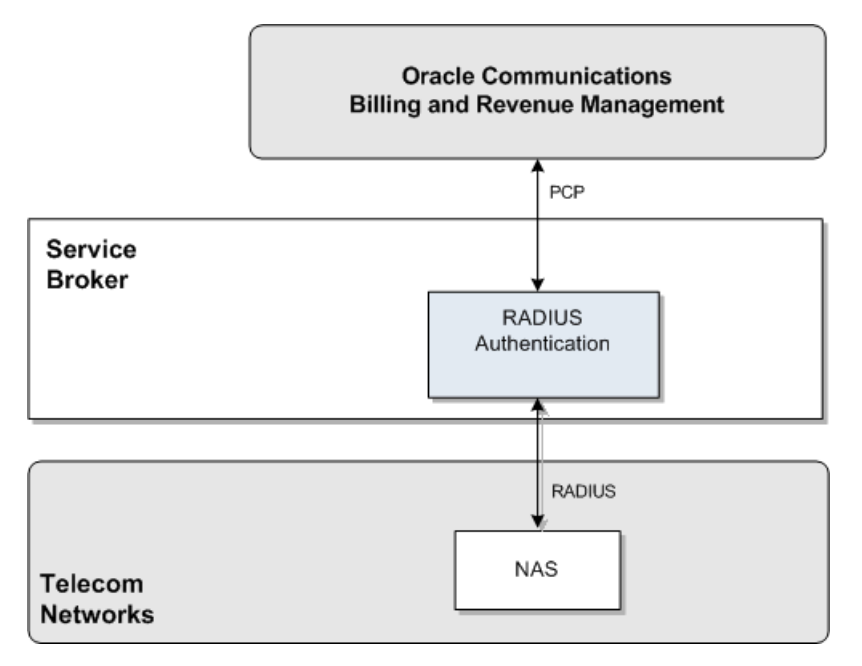

# **Configuring RADIUS Authentication and Authorization**

To set up Service Broker to perform RADIUS Authentication and Authorization mediation to PCP, you need to configure the following Service Broker components:

- RADIUS SSU
- RADIUS PCP SSU
- RADUIS Authentication module

# **Performing RADIUS Authentication and Authorization**

See *Oracle Communications Billing and Revenue Management RADIUS Manager* for information on how authentication and authorization is done in BRM.

# **Configuration Workflow**

To create an end-to-end configuration for RADUIS authentication and authorization:

- **1.** Configure the RADIUS SSU. See ["Configuring the RADIUS SSU"](#page-101-0).
- **2.** Create a set of client profiles and AVP filters for requests and responses. See ["Configuring a Client Profile and AVP Filters"](#page-101-1).
- **3.** Create a set of Proxy Realms. See ["Adding Proxy Realms"](#page-102-0).
- **4.** Add service mappings to define how RADIUS services are mapped to BRM service codes. See ["Configuring RADIUS Mediation".](#page-103-0)
- **5.** Configure the PCP SSU to connect to BRM. See ["Connecting to BRM Through](#page-103-1)  [PCP".](#page-103-1)

### <span id="page-101-0"></span>**Configuring the RADIUS SSU**

Configure the RADIUS SSU as described in "Configuring the RADIUS SSU" *Oracle Communications Service Broker Signaling Domain Configuration Guide*. Use the following configuration data, specifically:

- **1.** Create a new incoming routing rule.
- **2.** Set **Local Realm** to **any**. This is a case-sensitive field.
- **3.** Set **Alias** to anything. This is a mandatory field in the configuration but it is not used in the authentication and authorization use case. These requests are always routed to the RADIUS authentication and authorization module.

### <span id="page-101-1"></span>**Configuring a Client Profile and AVP Filters**

To create a client profile:

- **1.** In the RADIUS SSU Configuration screen, click the **RADIUS** tab and then the **Client Profile** tab, and then the **ClientProfile** sub tab to define the NAS client profile properties.
- **2.** Click **New**.
- **3.** In the **New** window enter:

In the **Client Address** field, enter the address or address range for the NAS client to configure. You can define a single IP address or host name, or a group if entered as a regular expression.

In the **Client NAS Identifier** field, enter the ID of the client network authentication server (NAS). This can be a fully qualified domain name.

In the **Authentication Shared Secret Key** field, enter the key in the credential store that maps to the secret in the credential store that is used to identify authentication requests from the NAS client. For more information about the credential store, see *Oracle Communications Service Broker System Administrator's Guide*.

In the **accountingSharedSecretKey** field, enter the key in the credential store that maps to the secret in the credential store that is used to identify accounting requests from the NAS client.

- **4.** Click **OK**.
- **5.** Click the **Avps to copy from Request to Response** tab.
- **6.** Choose the client profile to apply the filter to from the **Parent** drop-down list. The index of the client profile correlates to the keyId assigned to the client profile.
- **7.** Repeat for each AVP that is present in an incoming request and shall be included in the response:
	- **1.** Click **New**.
	- **2.** In the **New:** window enter:

In the **Service** field, enter the service ID for an AVP than is included in the request and shall be included in the response.

- **3.** Click **OK**.
- **8.** Click **OK**.

#### <span id="page-102-0"></span>**Adding Proxy Realms**

To a add a proxy realm to proxy requests to:

- **1.** In the RADIUS SSU Configuration screen, click the **RADIUS** tab and then the **Proxy Realm** tab.
- **2.** Click **New**.
- **3.** In the **New** window enter:

In the **Name of the proxy realm** field, enter a symbolic name for the RADIUS server to proxy requests to.

In the **UsernameMatch Criteria** field, enter the user name matching criteria. Enter it as regular expression that matches the realm part of the User-Name attribute in the request. For example, enter **isp1.net** for any user that belongs to isp1.net.

In the **Authentication Shared Secret Key** field, enter a shared secret key used for authentication requests from the NAS client.

In the **Authentication Shared Secret Key** field, enter the key in the credential store that maps to the secret in the credential store that is used to identify authentication requests from the NAS client. For more information about the credential store, see *Oracle Communications Service Broker System Administrator's Guide*.

In the **Accounting Shared Secret Key** field, enter the key in the credential store that maps to the secret in the credential store that is used to identify accounting requests from the NAS client.

In the **Request Timeout** field, enter the number of seconds to wait for a response time before a request is considered to have timed out and the request is retried.

In the **Number of Retries** field, enter the number of times to retry to forward a request before it is considered to have failed.

**4.** Click **OK**.

### <span id="page-103-2"></span><span id="page-103-1"></span>**Connecting to BRM Through PCP**

To connect Service Broker to Oracle Communications BRM:

**1.** Create BRM connection pools in the PCP SSU, as described in "Defining Connection Pools" in the chapter "Configuring the PCP Signaling Server Unit" in *Oracle Communications Service Broker Signaling Domain Configuration Guide*.

See also "About Connection Pooling" in *Oracle Communications Billing and Revenue Management System Administrator's Guide*.

**2.** Secure the BRM connection pools that you created in step [1,](#page-103-2) as described in "Securing Connection Pools" in the chapter "Configuring the PCP Signaling Server Unit" in *Oracle Communications Service Broker Signaling Domain Configuration Guide*.

In the Administration Console:

- **a.** In the navigation tree, expand the **OCSB** node, and then the **Signaling Tier** node.
- **b.** Select the **SSU PCP** node.
- **c.** In the **PCP** tab, select the **Credential Store** tab.
- <span id="page-103-3"></span>**d.** In the **Password** area, in the **Key** field, enter the ID of the connection pool that you want to secure. This should be the Pool ID that you assigned to the connection pool when you created the connection pool in step [1.](#page-103-2)
- **e.** In the **Password** area, in the **Password** field, enter the password of the Oracle Communications BRM client application account used by the connection pool to access the BRM. This should be the password of the account that you configured in the **BRM CM Login ID** field when you initially defined the connection pool.
- **f.** In the **Password** area, uncheck the one-way checkbox.
- **g.** In the **Password** area, click the **Set Password** button.
- **h.** Repeat steps [d](#page-103-3) through [d](#page-103-3) for each connection pool that you want to secure.
- **3.** Define destination BRM applications, as described in "Defining PCP Network Entities" in the chapter "Configuring the PCP Signaling Server Unit" in *Oracle Communications Service Broker Signaling Domain Configuration Guide*.

## <span id="page-103-0"></span>**Configuring RADIUS Mediation**

This section describes how to configure RADUIS Mediation using the Service Broker Administration Console.

To access the RADIUS Mediation Configuration screen:

- **1.** In the domain navigation pane, expand **OCSB**.
- **2.** Expand **Processing Tier**.
- **3.** Click **RADIUS Mediation**.

The Radius Mediation configuration pane contains the subtabs described in [Table 12–1.](#page-104-0)

<span id="page-104-0"></span>

| <b>Subtab</b> | <b>Description</b>                                                                                                    |
|---------------|----------------------------------------------------------------------------------------------------|
| General       | Enables you to define time-out value for authentication requests<br>and how to treat accounting requests when Service Broker<br>operates in degraded mode. See "Configuring General<br>Parameters" |
| Service Type  | Enables you to define mapping between RADIUS application<br>IDs and BRM service IDs. See "Configuring Service Type<br>Parameters".                                                                 |

*Table 12–1 RadiusAthentication Configuration Subtabs*

### <span id="page-104-2"></span><span id="page-104-1"></span>**Configuring General Parameters**

The **General** tab enables you to set up how the Authentication application treats authentication requests that time out. [Table 12–2](#page-104-1) describes configuration parameters in the **General** subtab.

*Table 12–2 Authentication Application General Parameters*

| <b>Name</b>                                                 | Type                                                                       | <b>Description</b>                                                                                                    |
|-------------------------------------------------------------|----------------------------------------------------------------------------|----------------------------------------------------------------------------------------------------|
| auth-timeout                                                | Integer                                                                    | The time to allow for an authentication requests<br>to execute before it is considered to have timed<br>out. Given in seconds. |
| degraded-mode-behavior<br>Enumeration,<br>drop-down<br>menu | Defines how authentication requests that times<br>out are handled. Choose: |                                                                                                    |
|                                                             |                                                                            | accept to treat the requests as accepted.                                                                                      |
|                                                             |                                                                            | discard to discard the requests.                                                                                               |
|                                                             |                                                                            | reject to reject the request.                                                                                                  |

### <span id="page-104-4"></span><span id="page-104-3"></span>**Configuring Service Type Parameters**

The **ServiceType** tab enables you to set up a mapping between RADIUS application IDs and BRM service types. [Table 12–3](#page-104-3) describes configuration parameters in the **ServiceType** subtab.

| <b>Name</b> | Type           | <b>Description</b>                                                                                     |
|-------------|----------------|----------------------------------------------------------------------------------------------------|
| Id          | Integer        | The RADIUS application ID to be mapped to a<br>BRM service type.                                       |
| type        | String         | The BRM service type to use for the<br>corresponding RADIUS application ID.<br>For example: service/ip |
| default     | <b>Boolean</b> | Set to:<br>true if to use this as a default value.<br>false to not use it as a default value.          |

*Table 12–3 Authentication Application Service Type Parameters*

## **Extending Authentication and Authorization Support**

You can extend the authentication and authorization functionality by adding support for custom RADIUS AVPs. You do that by adding custom AVPs to the RADIUS dictionary in the RADIUS SSU. See "Configuring the RADIUS SSU" in *Oracle Communications Service Broker Signaling Domain Configuration Guide* for more information.